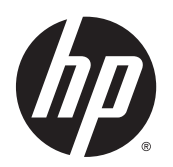

Digital Signage-skærme

Brugervejledning

© 2014 Hewlett-Packard Development Company, L.P. Oplysningerne indeholdt heri kan ændres uden varsel.

De eneste garantier for HP-produkter og services findes i de erklæringer om begrænset garanti, der følger med de pågældende produkter og services. Intet heri udgør eller må tolkes som en yderligere garanti. HP er ikke ansvarlig for tekniske eller redaktionelle fejl eller udelader heri.

Dette dokument indeholder firmaejet information, som er ophavsretligt beskyttet. Ingen del af dette dokument må fotokopieres, reproduceres eller oversættes til et andet sprog uden forudgående skriftligt samtykke fra Hewlett-Packard Company.

Microsoft og Windows er amerikanske registrerede varemærker tilhørende Microsoft Corporation.

Første udgave (april 2014)

Dokumentets bestillingsnummer: 757647-081

### Om denne vejledning

Denne vejledning indeholder oplysninger om opsætning af skærmen, fejlfinding og tekniske specifikationer.

- A ADVARSEL! Tekst, der er fremhævet på denne måde, viser, at hvis du ikke følger vejledningen, kan det medføre personskade eller dødsfald.
- A FORSIGTIG: Tekst, der er fremhævet på denne måde, betyder, at hvis vejledningen ikke følges, kan det medføre materiel beskadigelse eller tab af data.
- **BEMÆRK:** Tekst, der er fremhævet på denne måde, indeholder vigtige yderligere oplysninger.

# Indholdsfortegnelse

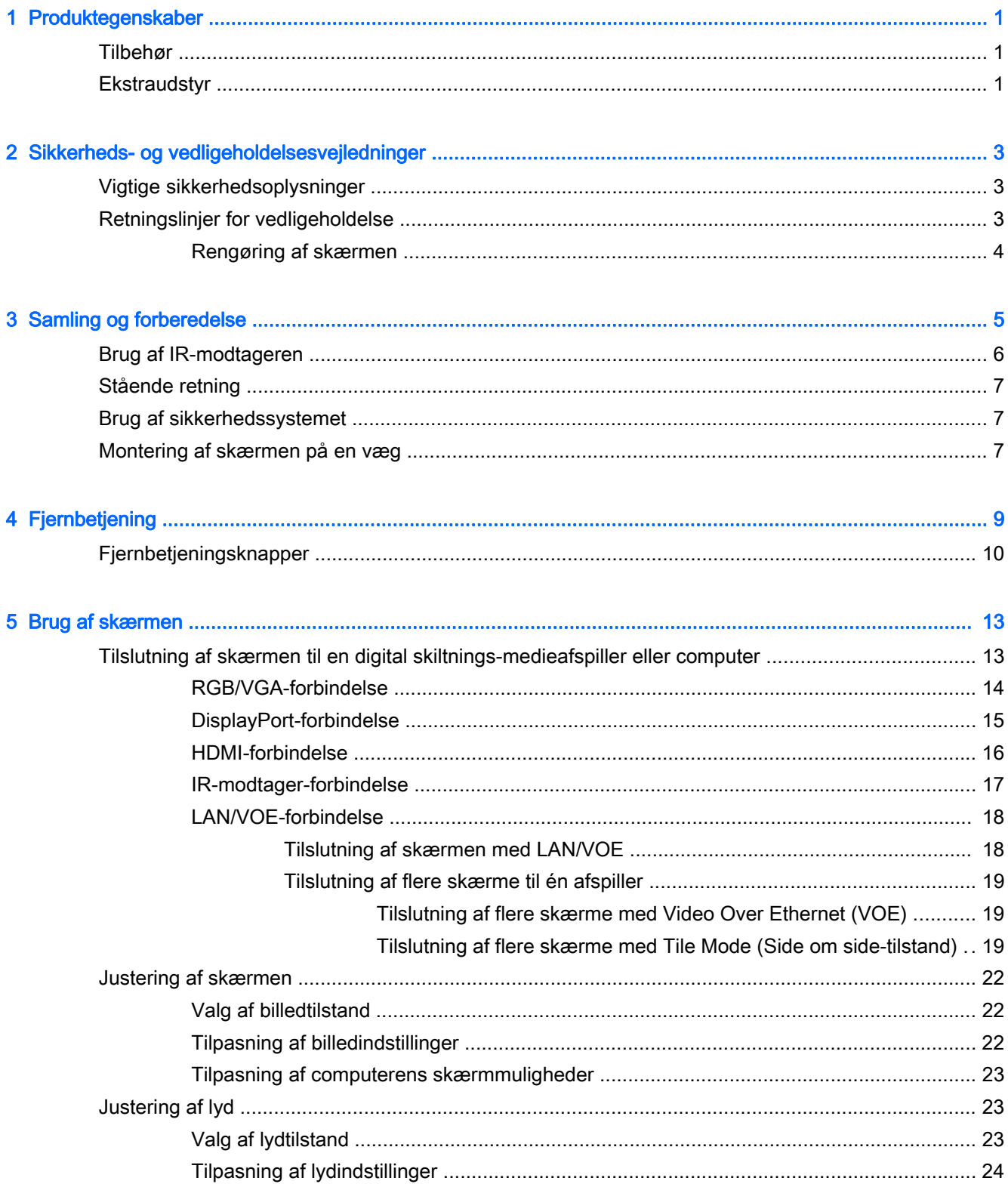

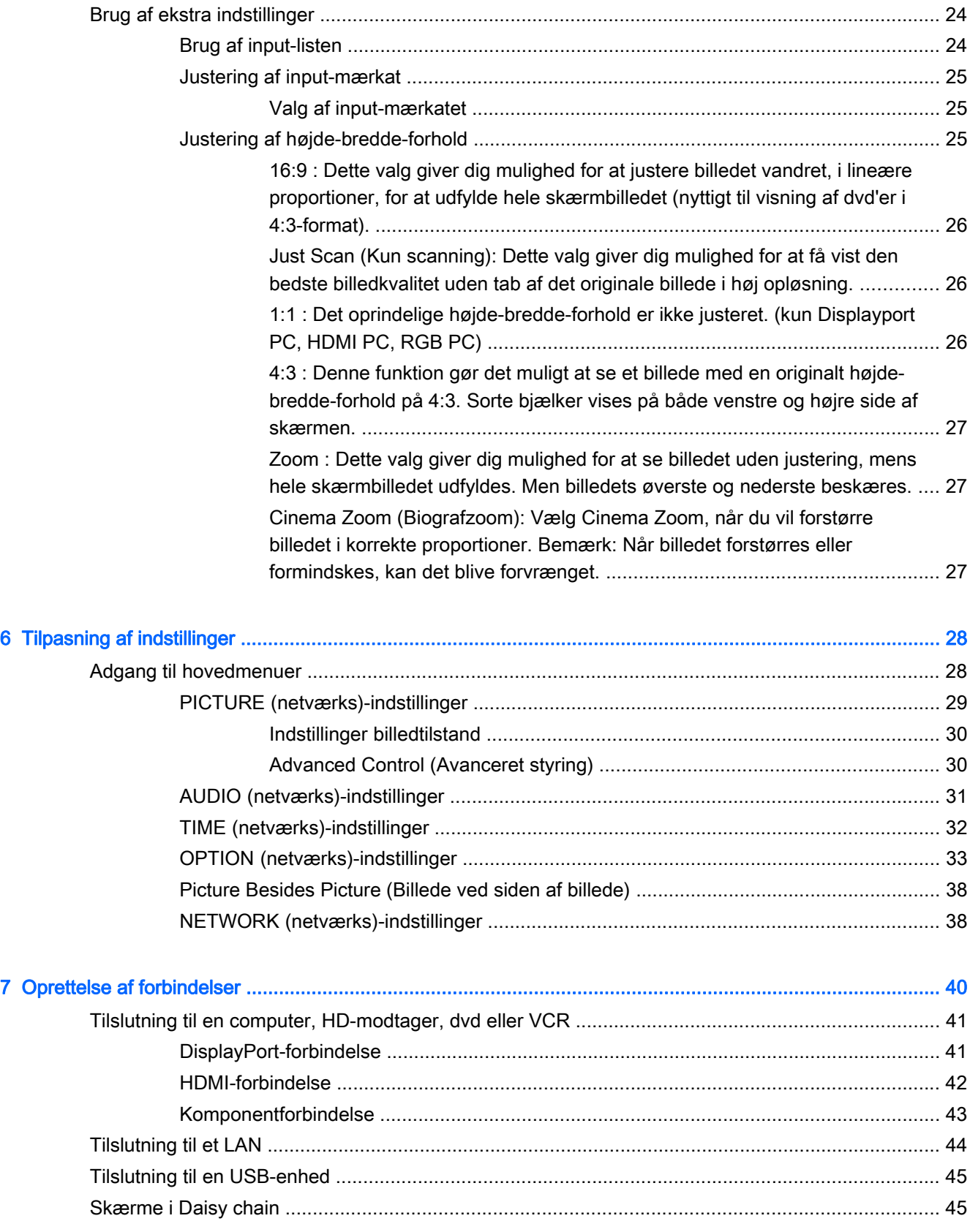

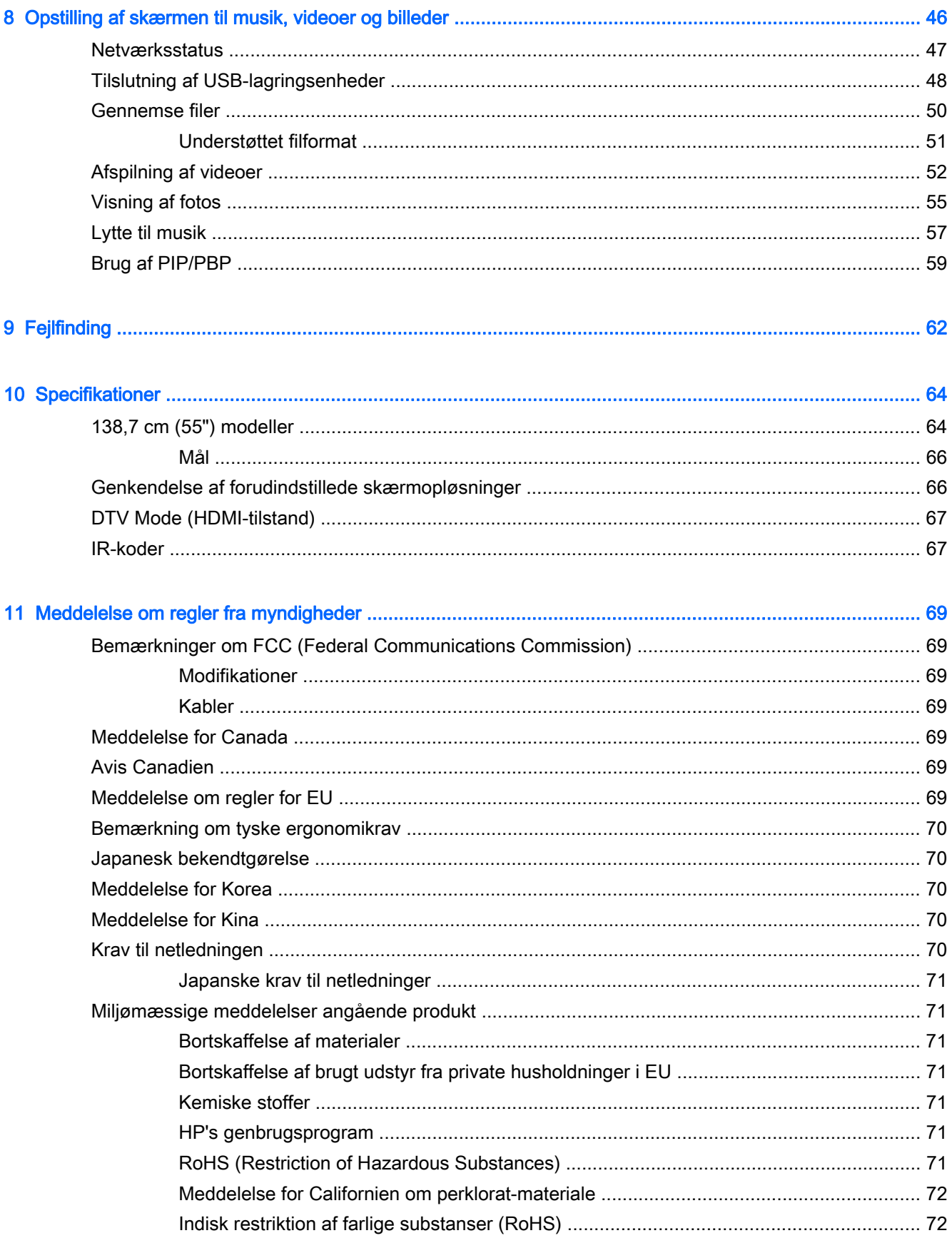

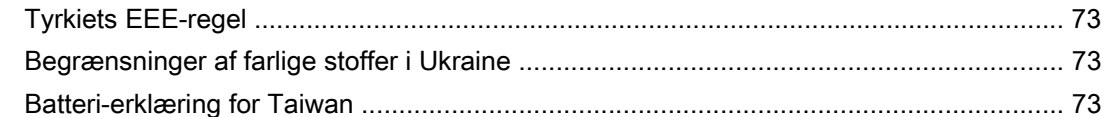

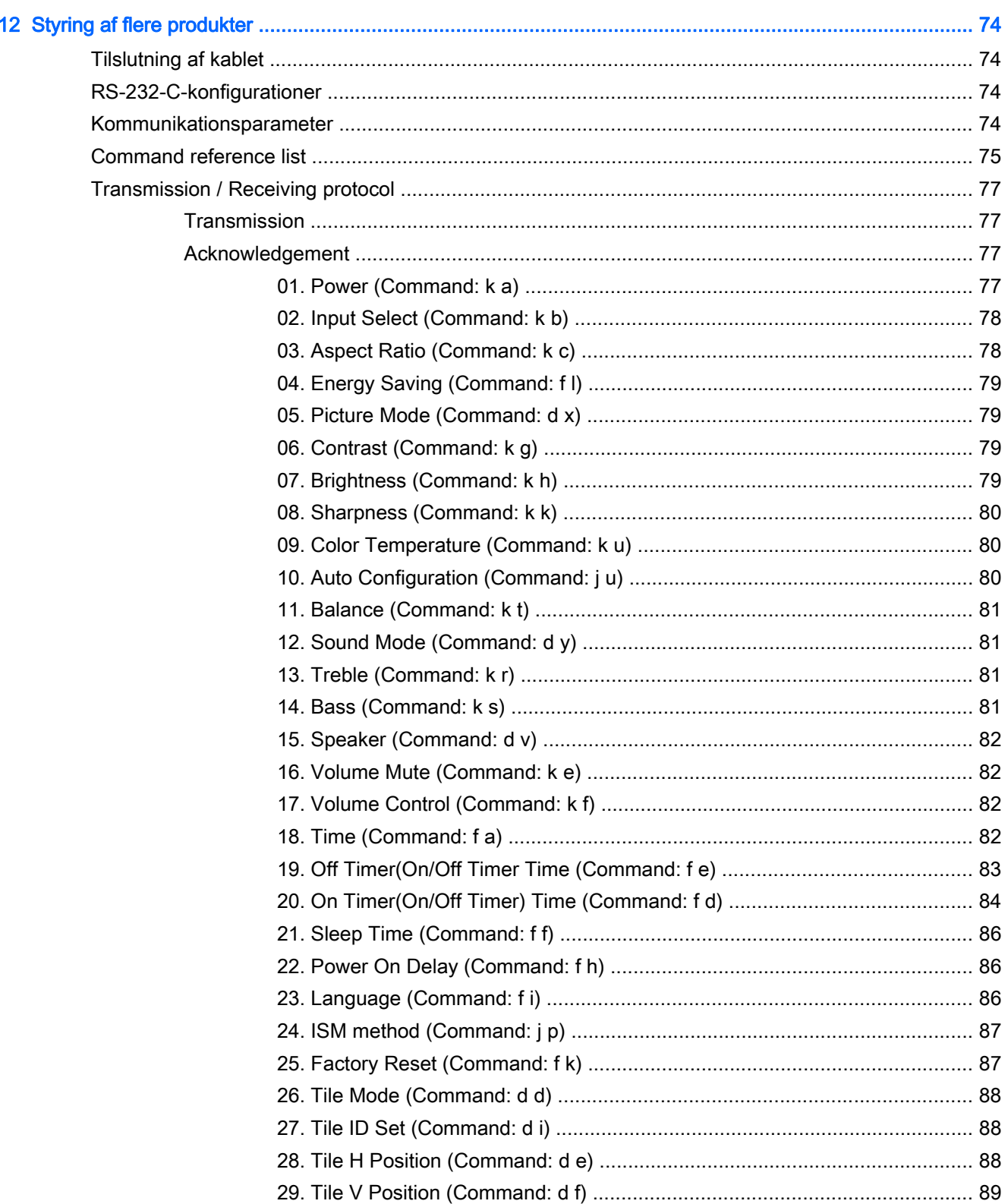

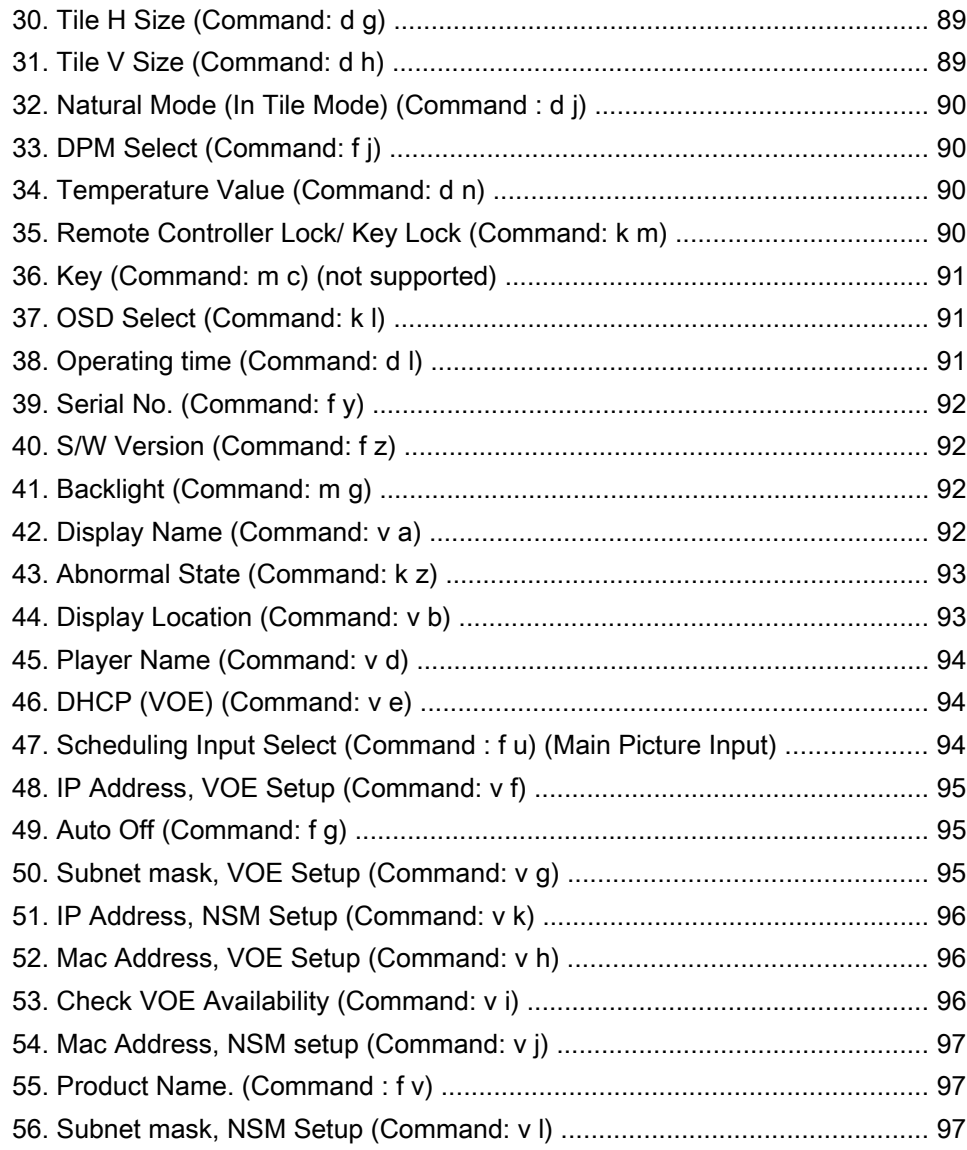

# <span id="page-10-0"></span>1 Produktegenskaber

HP LCD-skærme med digital signatur er aktiv matrix TFT-bredformatskærme. Skærmen har følgende egenskaber:

- 138,7 cm (55" diagonalt) med widescreen-visningsområde med en indbygget opløsning på 1920 x 1080
- Betragtningsvinkler på 178 grader vandret, 178 grader lodret
- VGA, HDMI, DisplayPort, VOE, USB, IR og lyd-input
- VGA, DisplayPort og højttalerudgange
- RS232, LAN og IR ekstern styring
- Mulighed for lydunderstøttelse af ekstern højttaler
- Indbygget USB-afspiller, hjælpeprogramsoftware, video-daisychain med DP og VGA, gruppe-IR til flere vinduer (daisy-chain via RS232); Video-over-Ethernet (VOE)
- Understøtter VESA-kompatibelt monteringsinterface: 400 x 400 mm (23,62 x 15,75") hulmønster
- Hjælpeprogrammet Network Sign Manager (NSM), som muliggør centraliseret fjernstyring og kontrol af HP digitale skiltningskærme. Brugere har mulighed for at overvåge og sende kommandoer til alle de netværkstilsluttede skærme i et undernet fra en central placering som f. eks. datacentre. Der er flere oplysninger i HP Network Sign Manager User Guide (brugervejledningen til HP HP Network User Manager), som følger med skærmen.
- HP Video Over Ethernet (VOE) kompatibilitet, der indeholder et system af software, hardware og firmware til tilslutning af HP Digitale skiltningsskærme på et netværk med computere/ medieafspillere på samme netværk. Yderligere oplysninger finder du i HP Video Over Ethernet User Guide (Brugervejledning til HP Video Over Internet), som følger med skærmen.

## Tilbehør

- Cd med software og dokumentation
- Fjernbetjening (inkluderer AAA-batterier)
- Lysnetledning
- DisplayPort-kabel
- HDMI-kabel
- RGB-kabel (VGA)
- Fast IR-modtager med magnetisk stykke

## **Ekstraudstyr**

Valgfrit tilbehør (købes separat).

- Fodsæt
- Højttalersæt
- Vægmonteringssæt

# <span id="page-12-0"></span>2 Sikkerheds- og vedligeholdelsesvejledninger

# Vigtige sikkerhedsoplysninger

Der følger en netledning med skærmen. Hvis der bruges en anden ledning, skal der altid bruges en strømkilde og et stik, som passer til denne skærm.

ADVARSEL! Følg forholdsreglerne nedenfor for at undgå elektrisk stød eller beskadigelse af udstyret:

- Benyt altid jordforbindelsesstikket. Jordforbindelsesstikket har en vigtig sikkerhedsmæssig funktion.
- Netledningen skal tilkobles en lettilgængelig stikkontakt med jordforbindelse.
- Afbryd strømtilførslen til udstyret ved at trække stikket ud af stikkontakten.

Som en sikkerhedsforanstaltning må du ikke anbringe noget oven på netledninger eller kabler. Placer dem, så ingen kan komme til at træde på dem eller snuble over dem. Træk ikke i en ledning eller et kabel. Når du tager stikket ud af stikkontakten, skal du tage fat i ledningen omkring selve stikket.

Læs Vejledning i sikkerhed og komfort for at mindske risikoen for alvorlige kvæstelser. Den beskriver korrekt opsætning af arbejdsstationen, arbejdsstilling og sunde vaner i forbindelse med arbejdet for computerbrugere og indeholder vigtige oplysninger om elektrisk og mekanisk sikkerhed. Denne vejledning findes online på [www.hp.com/ergo](http://www.hp.com/ergo) og/eller på dokumentations-disken, hvis der følger en med skærmen.

A FORSIGTIG: For at beskytte skærmen og medieafspilleren/computeren bør alle netledninger til medieafspilleren/computeren og dens ydre enheder (f.eks. skærm, printer eller scanner) tilsluttes en enhed, der giver beskyttelse mod strømstød, f.eks. en strømskinne eller en UPS (Uninterruptible Power Supply). Det er ikke alle strømskinner, der beskytter mod strømstød. Det skal tydeligt fremgå af en strømskinne, at den beskytter mod strømstød. Brug en strømskinne fra en producent, der tilbyder erstatningsgaranti, så du kan udskifte dit udstyr, hvis beskyttelsen mod elektrisk stød svigter.

Placer skærmen på et passende møbel, der er solidt og stort nok til at bære den.

 $\triangle$  ADVARSEL! Hvis skærmen placeres på små eller smalle borde, reoler, hylder, højttalere, kommoder eller rullevogne, kan den falde ned og forårsage kvæstelser.

Sørg for at trække alle ledninger og kabler, der er forbundet med skærmen, så man ikke kan trække i dem, gribe fat i dem eller falde over dem.

A FORSIGTIG: Skærmen må ikke placeres et sted, hvor den på nogen måde kan komme i kontakt med vand.

Undlad at placere en genstand med vand, f.eks. en blomstervase, på skærmen.

## Retningslinjer for vedligeholdelse

Sådan kan du opnå en bedre ydeevne og forlænge skærmens levetid:

- <span id="page-13-0"></span>● Forsøg ikke selv at åbne skærmens kabinet eller at servicere produktet. Juster kun de funktioner, som er beskrevet i betjeningsvejledningen. Hvis skærmen ikke fungerer korrekt, er blevet tabt eller beskadiget, skal du kontakte en autoriseret HP-forhandler eller -serviceudbyder.
- Brug kun en strømkilde og et stik, der er passende for denne skærm som angivet på mærkaten/ bagpladen på skærmen.
- Sørg for, at den samlede nominelle spænding for de apparater, der tilsluttes det pågældende strømudtag, ikke overskrider strømudtagets samlede kapacitet, og at den samlede nominelle spænding for de apparater, der er tilsluttet ledningen, ikke overstiger ledningens nominelle kapacitet. Den nominelle spænding er angivet (i AMPS eller A) på enhedens strømetiket.
- Installer skærmen i nærheden af en stikkontakt, som du nemt kan nå. Frakobl skærmen ved at tage godt fat i stikket og trække det ud fra stikkontakten. Frakobl aldrig skærmen ved at trække i ledningen.
- Sluk for skærmen, når den ikke er i brug. Du kan forøge den forventede levetid for din skærm betydeligt ved at anvende et pauseskærmsprogram og ved at slukke for skærmen, når den ikke er i brug.
- FORSIGTIG: Det kan ske, at et billede brændes fast på skærmen, hvis der vises det samme statiske billede på skærmen i længere tid. For at undgå, at et billede brændes fast på skærmen, og for at forlænge skærmens levetid, bør du aktivere en af de fire ISM-muligheder i OSDmenuen, aktivere et pauseskærmprogram, regelmæssigt skifte mellem statisk information og levende billeder eller slukke skærmen, når den ikke bruges i længere tid.
- Stik og åbninger i kabinettet er beregnet til ventilation. De må ikke blokeres eller tildækkes. Skub aldrig genstande af nogen art ind i kabinettets stik eller åbninger.
- Tab ikke skærmen, og placer den ikke på et ustabilt underlag.
- Undgå at anbringe noget oven på netledningen. Træd ikke på netledningen.
- Opbevar skærmen i et godt ventileret rum på afstand af kraftigt lys, varme og fugt.
- Når skærmsoklen fjernes, skal skærmen lægges med skærmsiden nedad på et blødt underlag for at undgå, at den bliver ridset eller går i stykker.

#### Rengøring af skærmen

- 1. Sluk for skærmen, og fjern netledningen fra enhedens bagside.
- 2. Fjern støv fra skærmen ved at tørre skærmen og kabinettet af med en blød, ren antistatisk klud.
- 3. I situationer hvor rengøringen er mere vanskelig, kan du bruge en blanding af halvt vand og halvt isopropylalkohol.

FORSIGTIG: Sprøjt rensevæsken på en klud, og brug den fugtige klud til forsigtigt at tørre skærmens overflade af med. Sprøjt aldrig rensevæske direkte på skærmens overflade. Den kan løbe ind under rammen og beskadige elektronikken.

FORSIGTIG: Ved rengøring af skærmen eller kabinettet, må der ikke bruges rengøringsmidler, som indeholder petroleumbaserede materialer som f.eks. benzen eller fortynder eller nogen andre flygtige stoffer. Disse kemikalier kan beskadige skærmen.

# <span id="page-14-0"></span>3 Samling og forberedelse

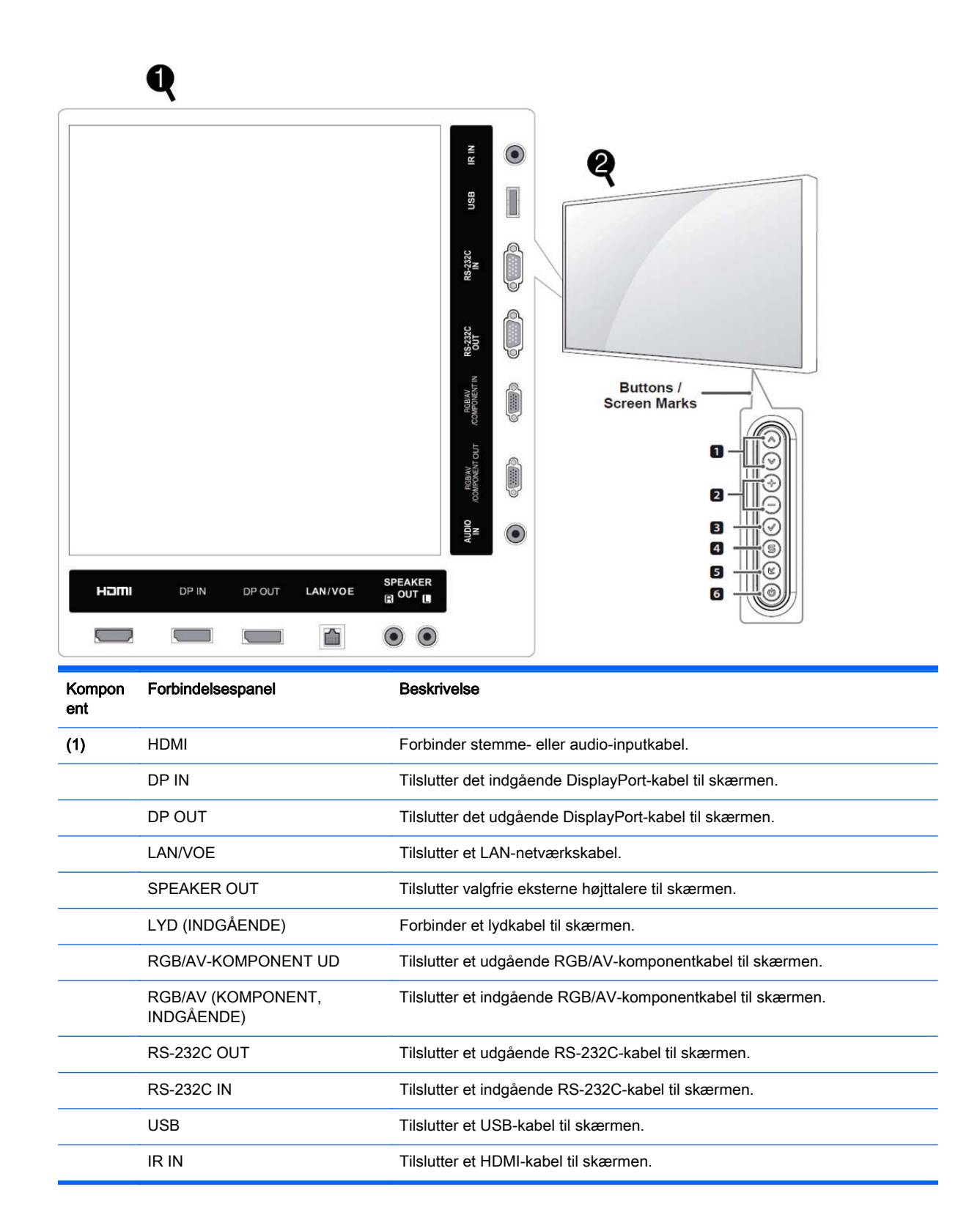

<span id="page-15-0"></span>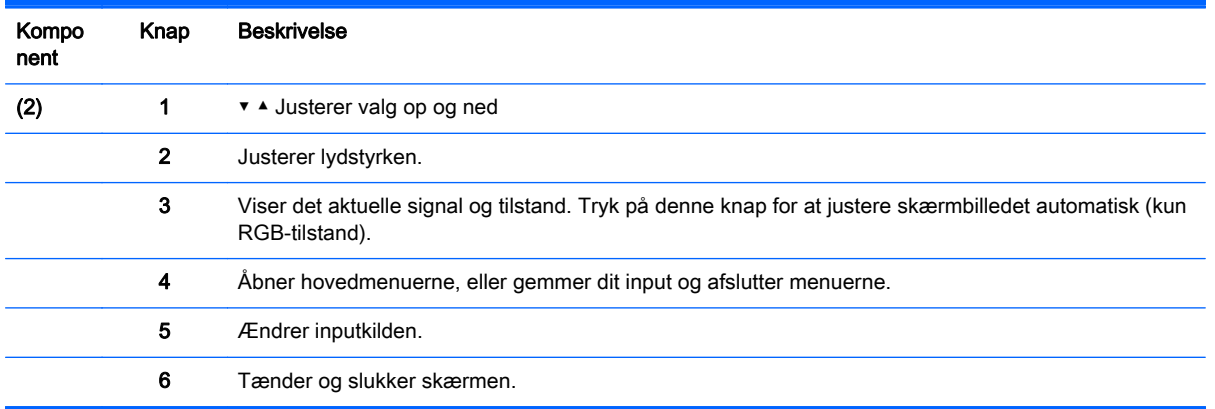

# Brug af IR-modtageren

Muliggør placering af en fjernbetjeningssensor på en brugerdefineret placering.

**BEMÆRK:** Du skal anvende den metalliske selvklæbende etiket til at fastgøre IR-modtageren.

Den magnetiske IR-modtager skal være placeret foran eller på siden af skærmen i fjernbetjeningens sigtelinje. Fastgør den metalliske selvklæbende etiket i den ønskede position på skærmen. HP anbefaler, at du fastgør etiketten på det sted, som vist på følgende billede.

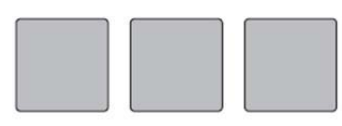

**Magnetic sheet** 

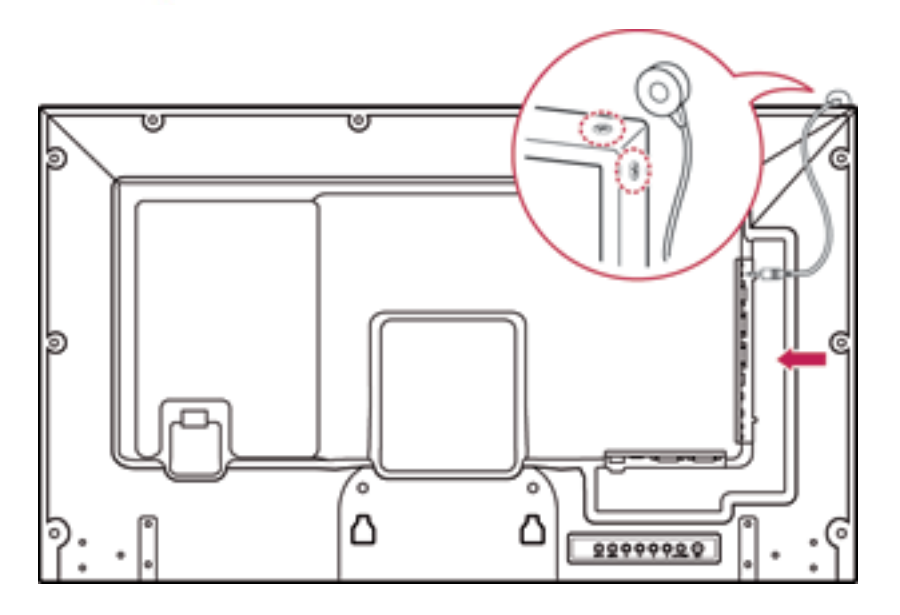

# <span id="page-16-0"></span>Stående retning

Installér i stående retning ved at dreje skærmen 90 grader mod uret, når skærmen betragtes fra forsiden.

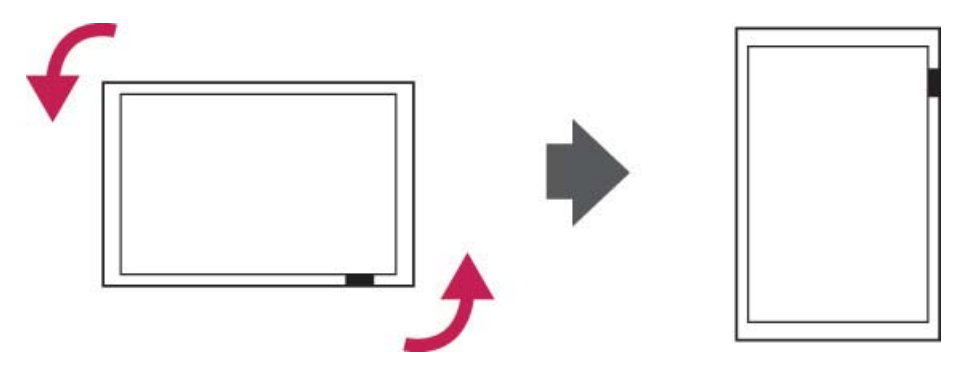

# Brug af sikkerhedssystemet

Sikkerhedssystem er placeret på skærmens bagside.

Forbind sikkerhedssystemkablet mellem skærmen og et bord.

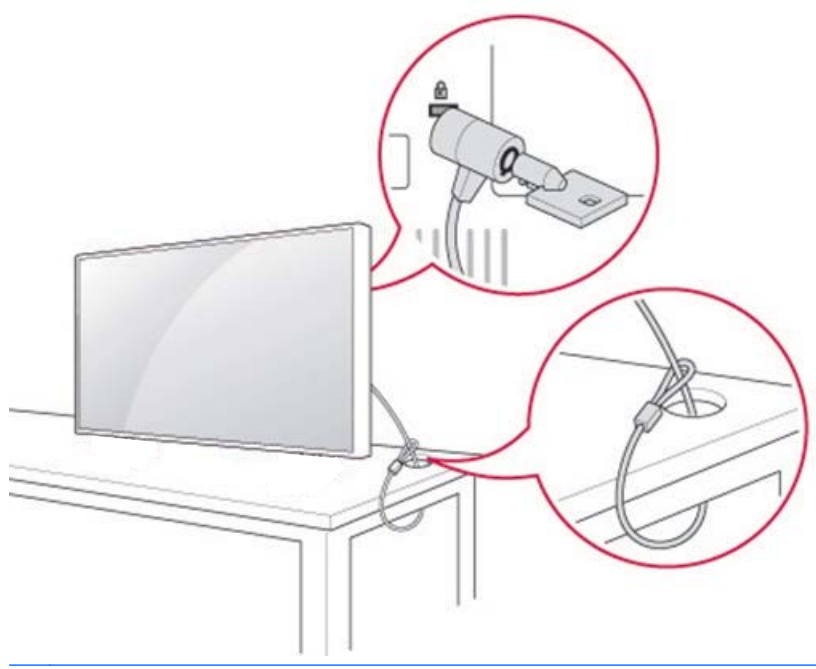

**BEMÆRK:** Sikkerhedssystemet købes separat. Du kan få yderligere tilbehør fra de fleste elektronikforretninger.

# Montering af skærmen på en væg

God ventilation opnås ved at sørge for 10 cm luft på hver side og fra væggen. Detaljeret installationsvejledning kan fås hos producenten af monteringsudstyret.

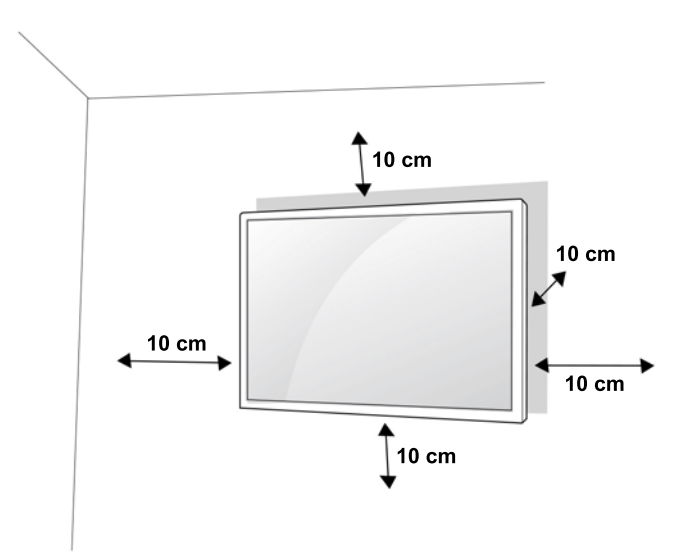

Hvis du vil montere skærmen på væggen, skal du fastgøre en vægmonteringsinterface (valgfri dele) bag på enheden.

Når du installerer skærmen med et vægbeslag (valgfri dele), skal den opsættes forsvarligt, så den ikke falder ned.

1. Brug en vægmontering og skruer i overensstemmelse med VESA-standarder.

Hvis du bruger skruer, som er længere end VESA-standard, kan skærmen blive beskadiget indvendigt.

Hvis du bruger forkerte skruer, kan produktet beskadiges, og falde fra den opsatte placering. I dette tilfælde HP er ikke ansvarlig for skader.

- 2. Brug VESA-standard som følger:
	- 785 mm (31") eller større
	- Fastgørelse af skrue: Diameter 6,0 mm x afstand 1,0 mm x længde 10 mm

FORSIGTIG: Først frakobles netledningen, og derefter flyttes eller installeres skærmen. Ellers kan der være fare for elektrisk stød.

Hvis du installerer skærmen på et loft eller skråvæg, kan det falde ned og medføre alvorlige skader.

Brug en HP-autoriseret vægmontering, og kontakt den lokale forhandler eller kvalificeret personale.

Skruerne må ikke overspændes, da dette kan medføre beskadigelse af skærmen og gøre din garanti ugyldig.

Brug skruer og vægbeslag, som opfylder VESA-standard. Skader eller personskader ved misbrug eller ved brug af forkert tilbehør er ikke dækket af garantien.

**BEMÆRK:** Vægmonteringsbeslaget er valgfrit. Du kan få yderligere tilbehør fra din lokale forhandler.

Længden på skruer kan variere afhængigt af vægmonteringen. Sørg for at bruge den korrekte længde.

Flere oplysninger kan findes i producentens anvisninger, som fulgte med vægmontering.

# <span id="page-18-0"></span>4 Fjernbetjening

Fjernbetjeningen leveres med batterier.

Batterierne udskiftes ved at åbne batteridækslet, udskifte batterierne (1,5 V AAA), og sørge for, at (+) og (-) er placeret korrekt ifølge mærkaten i batterirummet, og lukke batteridækslet. Batterier fjernes ved at udføre installationshandlingerne i omvendt rækkefølge.

A FORSIGTIG: Bland ikke gamle og nye batterier, da dette kan beskadige fjernbetjeningen.

Sørg for at pege fjernbetjeningen mod fjernbetjeningsensoren på skærmen.

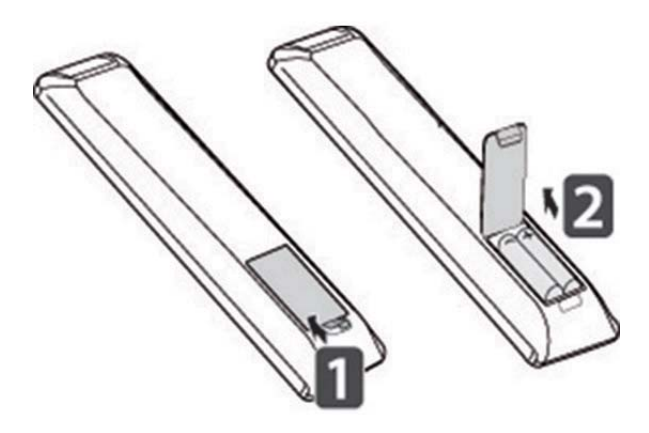

# <span id="page-19-0"></span>Fjernbetjeningsknapper

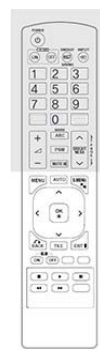

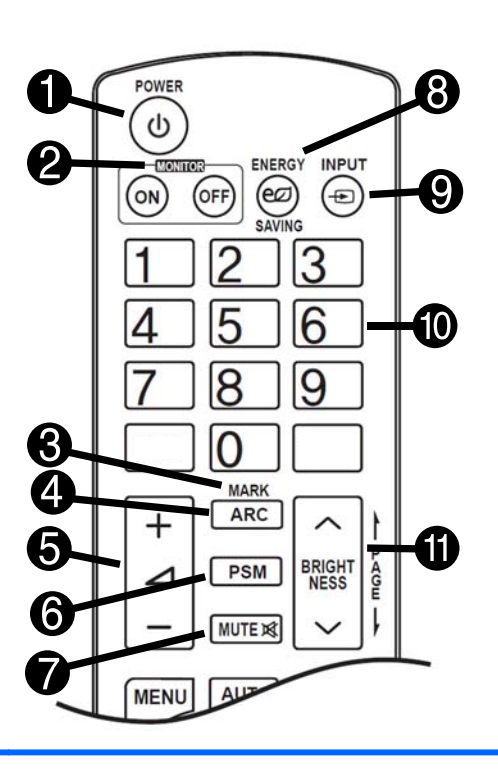

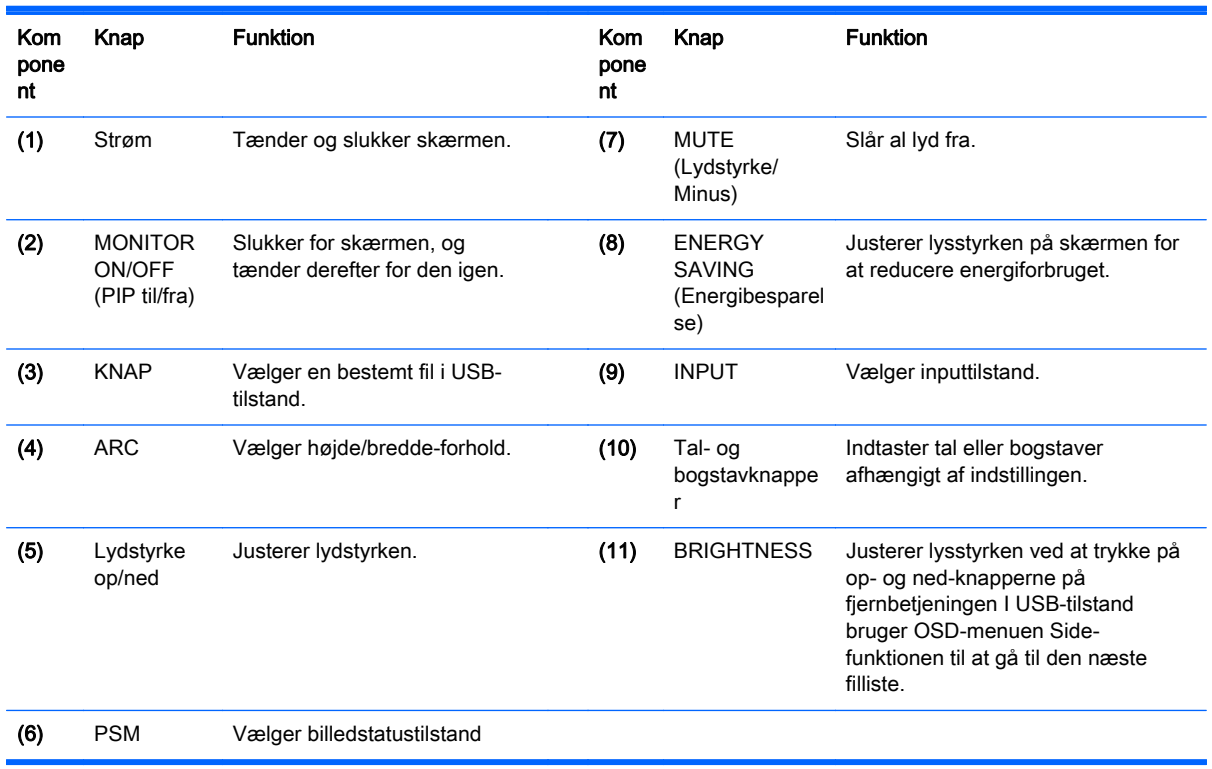

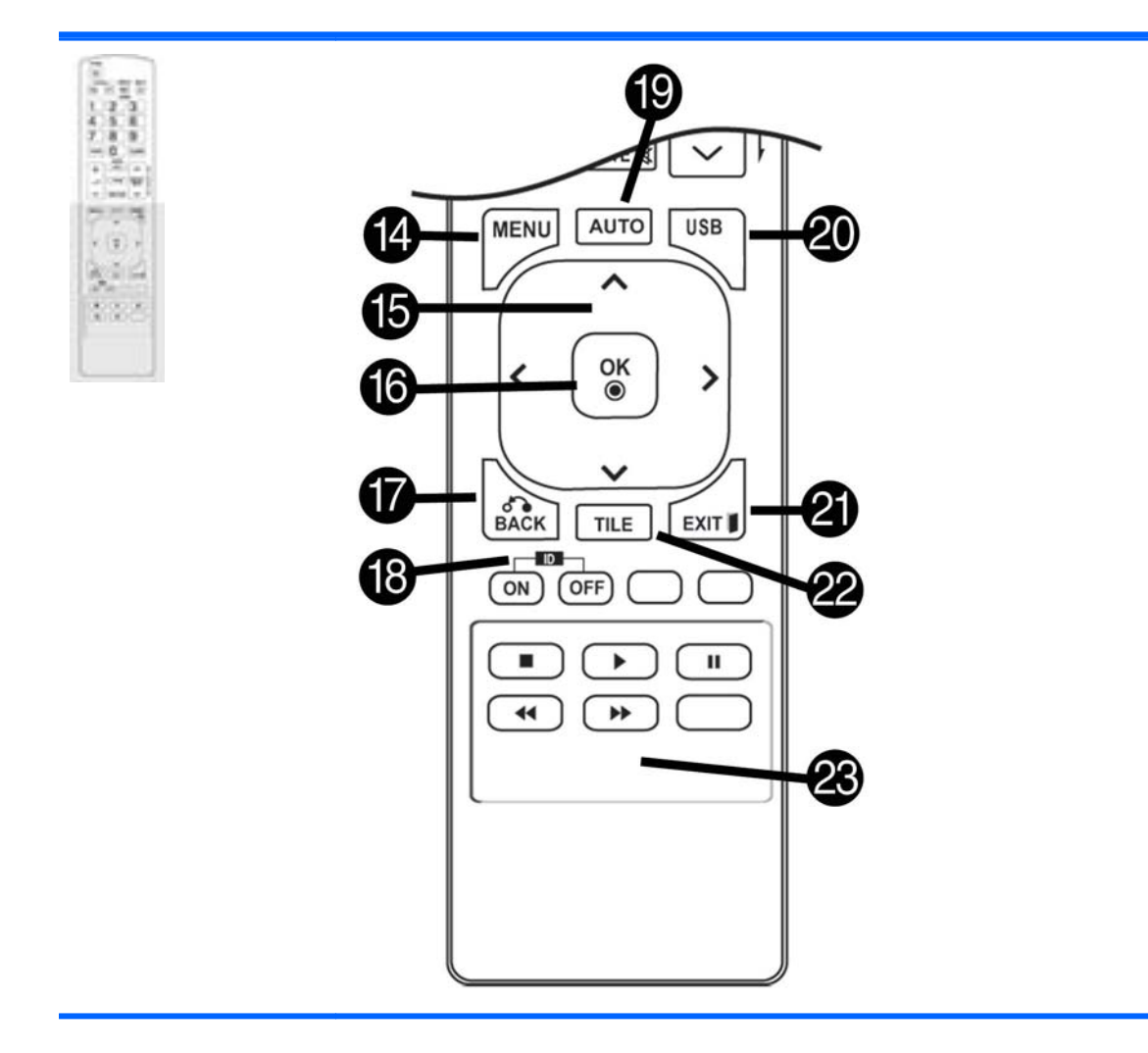

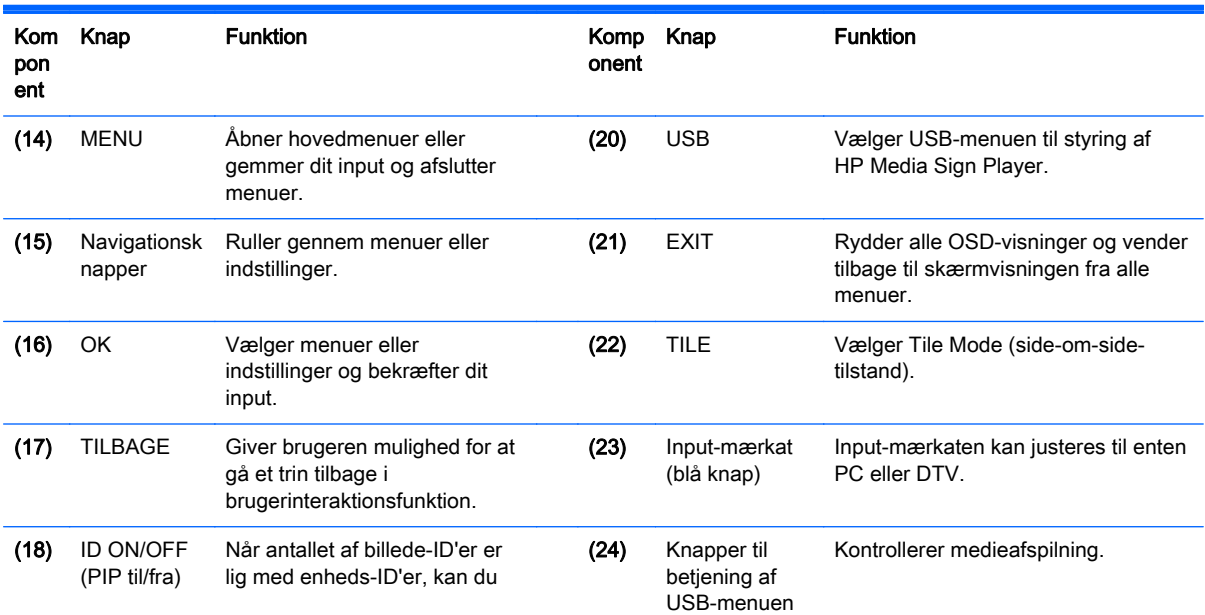

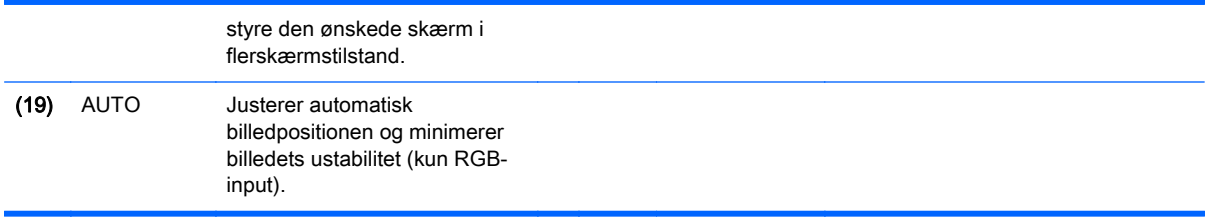

# <span id="page-22-0"></span>5 Brug af skærmen

## Tilslutning af skærmen til en digital skiltnings-medieafspiller eller computer

Din skærme understøtter Plug and Play-funktion. I Plug and Play har en computer en indbygget driver til skærmen – ekstra software er ikke påkrævet.

**BEMÆRK:** Det anbefales, at du bruger en DisplayPort-forbindelse for bedste billedkvalitet.

Brug et beskyttet signalinterfacekabel, som f.eks. D-sub 15-ben kabel og HDMI-kabe, med ferritkerne for at overholde standarderne for dette produkt.

Hvis du tænder for skærmen, når enheden er kold, kan skærmen flimre. Dette er normalt.

Rød, grønne eller blå pletter kan opstå på skærmen. Dette er normalt.

Hvis du bruger et kabel længere end et D-sub 15-ben signalkabel, kan visse billeder ser uskarpe ud.

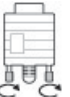

Tilslut signalinputkablet og spænd det fast ved at dreje skruerne med uret.

 $\triangle$  FORSIGTIG: Tryk ikke på skærmbilledet med din finger i lang tid, da dette kan resultere i midlertidig forvrængning på skærmen.

Undgå visning af et fast billede på skærmen i en længere periode for at forhindre billedfastfrysning. Brug en pauseskærm, hvis det er muligt.

### <span id="page-23-0"></span>RGB/VGA-forbindelse

Sender et analogt videosignal fra din computer til skærmen. Tilslut computeren og skærmen med et standard RGB/VGA-kabel som vist på den følgende illustration. Vælg det indgående RGB/VGA-stik på skærmen. Lydindgangskablet følger ikke med skærmen.

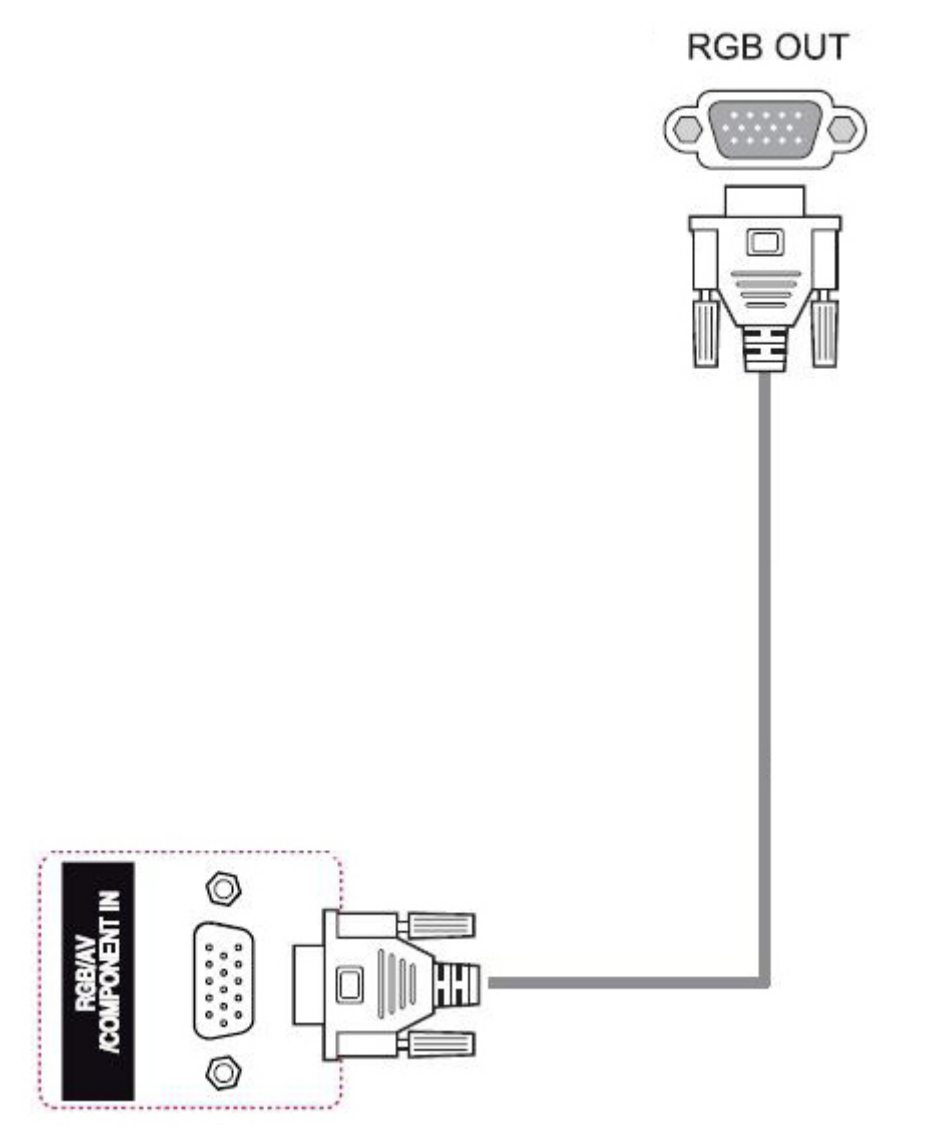

Tilslut denne skærm til en anden skærm via RGV/VGA (daisy chain), skal du tilslutte den ene ende af et andet RGV/VGA-kabel til det udgående VGA-stik på skærmen, og tilslutte den anden ende af RGA/VGA-kablet til det indgågende VGA-stik på den næste skærm i kæden. RGB/VGA-stik kan have flere skærme (op til 6) tilsluttet en enkelt afspiller/computer ved hjælp af tile mode (side-om-side-tilstand). Yderligere oplysninger findes i [Tilslutning af flere skærme til én afspiller på side 19.](#page-28-0)

### <span id="page-24-0"></span>DisplayPort-forbindelse

Overfører digitalt videosignal fra din computer til skærmen. Tilslut computeren og skærmen med et DisplayPort-kabel som vist i følgende illustration. Select Display IN (Vælg skærm, indgående) Lydindgangskablet følger ikke med skærmen.

Hvis du vil tilslutte denne skærm til en anden skærm via DisplayPort (daisy chain), skal du tilslutte den ene ende af et andet DisplayPort-kabel til DP-Out-stikket på skærmen, og tilslutte den anden ende af DisplayPort-kablet til DP-IN-stikket på den næste skærm i kæden. Yderligere oplysninger findes i [Tilslutning af flere skærme til én afspiller på side 19.](#page-28-0)

#### Bagsiden af produktet

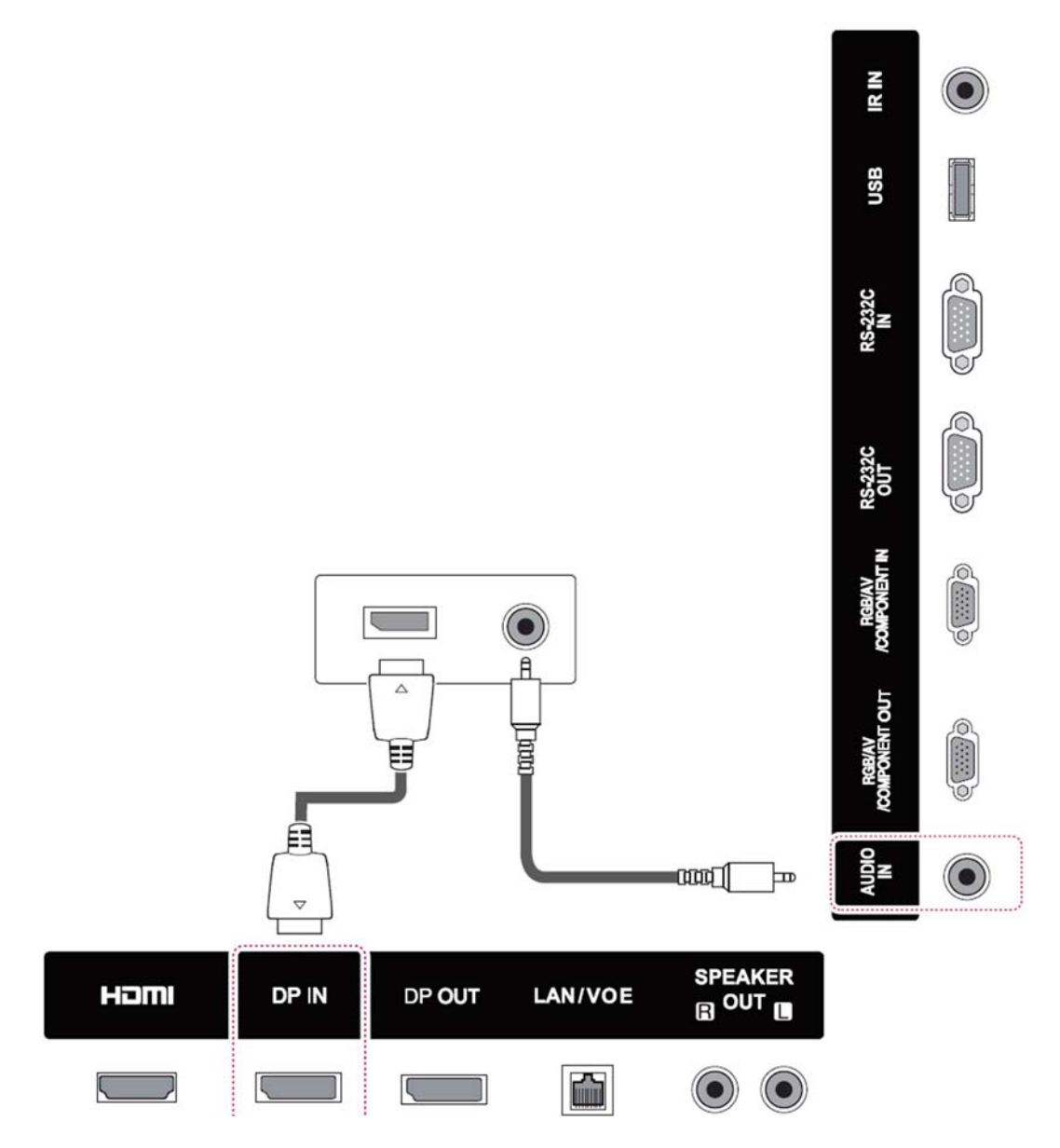

### <span id="page-25-0"></span>HDMI-forbindelse

Overfører de digitale video og -lydsignaler fra din computer til skærmen. Tilslut computeren og skærmen med et HDMI-kabel som vist på den følgende illustration. Vælg HDMI-input.

#### Bagsiden af produktet

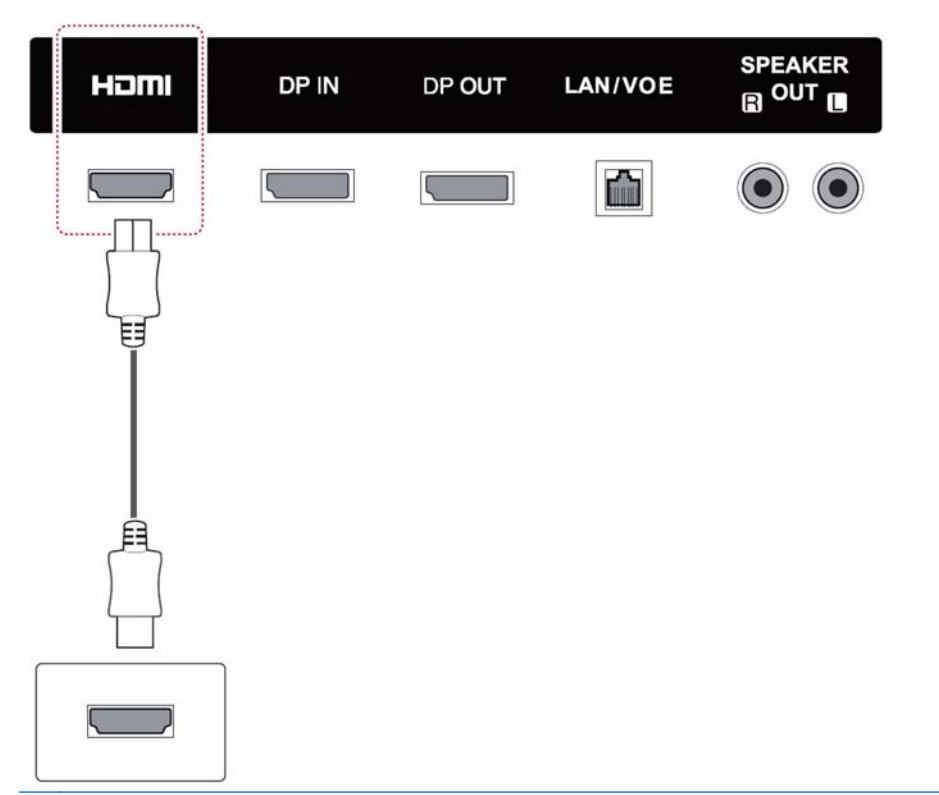

<sup>2</sup> BEMÆRK: Brug et høj-hastigheds-HDMI-kabel. Høj-hastigheds-HDMI-kabler kan håndtere definition ud over 1080p.

Kontrollér computermiljøet, hvis du ikke kan høre lyd i HDMI-tilstand. Nogle computere kræver, at du manuelt ændrer standardindstillingerne for lydoutput til HDMI.

Hvis du vil bruge HDMI-PC-tilstand, skal du indstille indgangsmærkaten til pc-tilstand.

Når HDMI PC bruges, kan der opstå et kompatibilitetsproblem.

## <span id="page-26-0"></span>IR-modtager-forbindelse

Tillader brug af en kabelforbundet fjernbetjening eller IRmodtager-forlænger. IR-kablet følger med skærmen.

#### Bagsiden af produktet

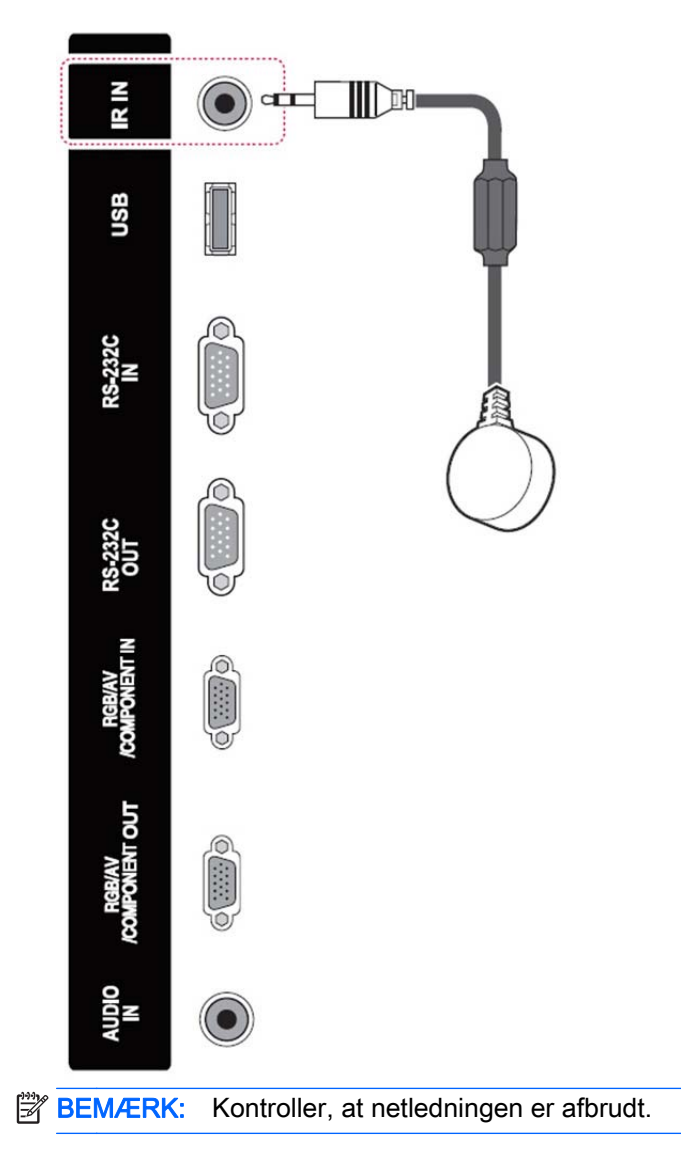

## <span id="page-27-0"></span>LAN/VOE-forbindelse

#### Tilslutning af skærmen med LAN/VOE

**▲** Skærmen tilsluttes et netværk ved at tilslutte dit CAT-5-netværkskabel til Ethernet-porten.

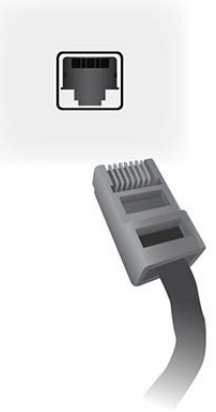

Ethernet-kablet fra skærmen kan tilsluttes en medieafspiller/computer, en router (switch) eller et intranet. En netværksforbindelse gøre det muligt at bruge Video Over Ethernet-software til at tilknytte en medieafspiller til skærmen. Forbindelsen gør det også muligt for programmet HP Network Sign Manager, som kører på en medieafspiller/computer, at sende kommandodata.

Tilslut Ethernet-kablet (medfølger ikke) ved hjælp af en af de følgende tilslutninger:

- Direkte tilslutning til en computer Tilslut LAN-kablet til LAN-porten på skærmen og til LANporten på medieafspilleren/computeren (1).
- Router Tilslut LAN-kablet til LAN-porten på skærmen og til en LAN-port på routeren (2).
- Intranet Tilslut LAN-kablet til LAN-porten på skærmen og til intranet-netværket via et adgangspunkt (3).

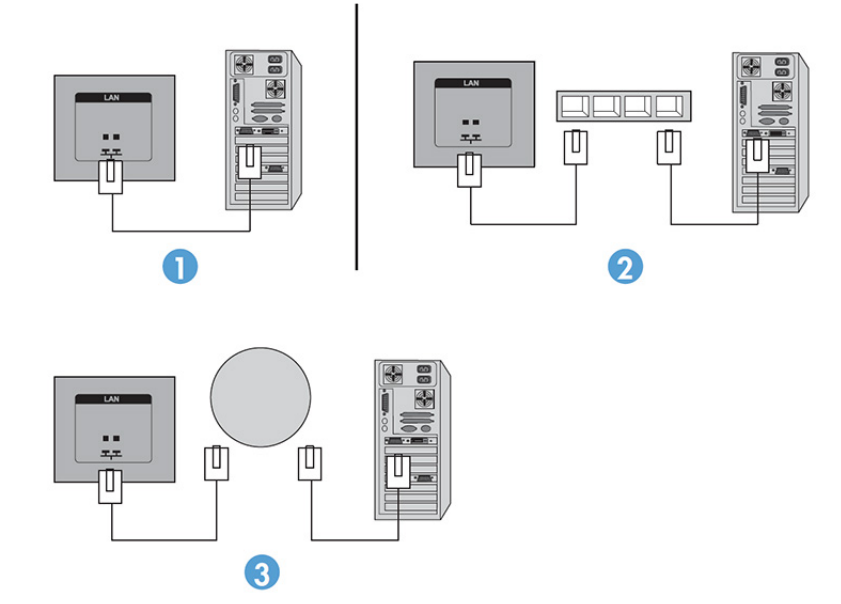

#### <span id="page-28-0"></span>Tilslutning af flere skærme til én afspiller

Der kan tilsluttes flere skærme til en enkelt medieafspiller/computer på to forskellige måder – ved hjælp af Video Over Ethernet eller Tile Mode (Side-om-side-tilstand) med VGA- eller DisplayPortvideoindgange.

#### Tilslutning af flere skærme med Video Over Ethernet (VOE)

For at tilslutte flere skærme til en enkelt medieafspiller/computer skal hver enkelt skærm tilsluttes samme undernetværk som medieafspilleren/computeren. Indgangskilden for hver enkel skærm skal sættes til VOE. Med VOE er skærme tilsluttet medieafspillere/computere ved at etablere en tilknytning mellem medieafspilleren/computeren og en eller flere skærme på netværket med den VOE-software, som kører i medieafspilleren/computeren. Op til4 skærme kan tilknyttes til en enkelt medieafspiller/computer (yderligere oplysninger kan findes i *brugervejledningen til VOE*, som følger med skærmen). Når der er tilknyttet flere skærme til en enkelt medieafspiller/computer, kan skærmene blive spejlet (et enkelt skrivebordsbillede vises på alle skærmene samtidigt).

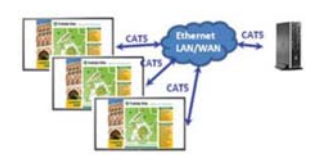

Billedet kan udvides over alle skærmene samtidigt ved hjælp af billedspændviddedialogboksen "Skærmopløsning".

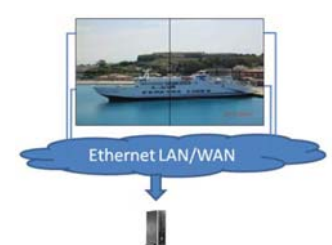

Skærmene kan behandles af et program, som om der var op til 4 individuelle skærme tilsluttet 4 grafiske adapterhoveder på medieafspilleren/computeren.

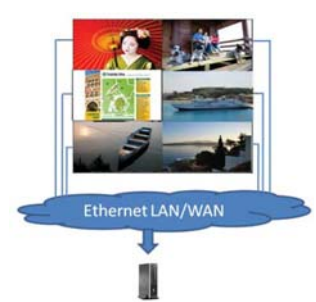

Tilknytningen af op til 4 skærme er den tekniske grænse, og afhængigt af hvor komplekst det skrivebordsbillede er, som skal vises (afspiller flash eller streamer video), kan det antal skærme, som kan tilknyttes med acceptabel videoydeevne, være mindre end 4 (yderligere oplysninger kan findes i brugsanvisningen til Video Over Ethernet).

#### Tilslutning af flere skærme med Tile Mode (Side om side-tilstand)

Den anbefalede kabelføring for daisy chain i Tile Mode (Side om side-tilstand) er at starte med den øverste venstre skærm og forbinde hen over den øverste række skærme fra venstre mod højre til den sidste skærm i den række. Før derefter kablet fra den øverste højre skærm til den skærm, der er lige nedenunder, og forbind fra højre mod venstre til den sidste skærm til venstre. Fortsæt på den måde frem og tilbage fra toppen til bunden gennem alle rækkerne i væggen, som det er vist i næste figur.

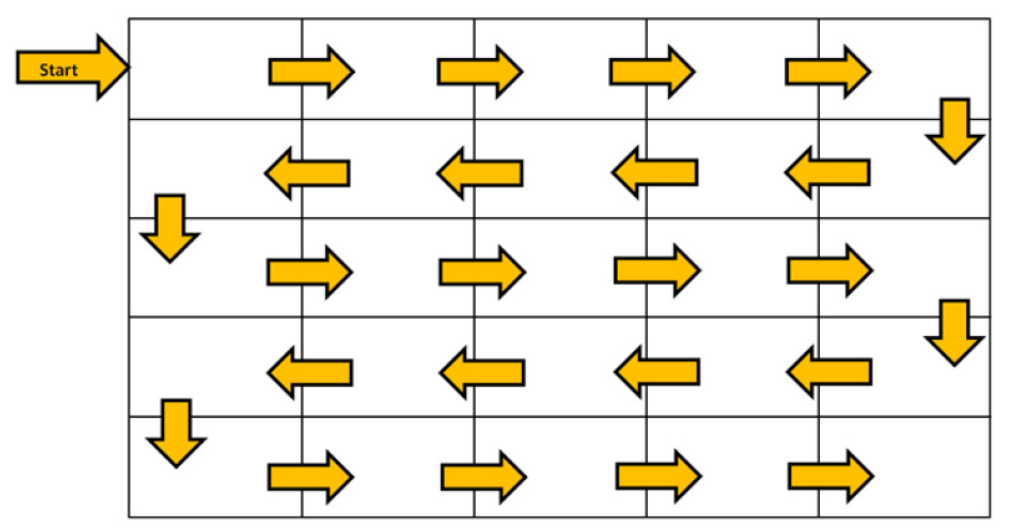

Flere skærme (op til 25 for DP og 6 for RGB/VGA) kan tilsluttes en enkelt medieafspiller/computer med Tile Mode (Side-om-side-tilstand). Flere skærme i Tile Mode (Side om side-tilstand) understøttes kun med enten DisplayPort- eller VGA-videoindgangskilder. Når der tilsluttes flere skærme, er medieafspilleren/computeren kun tilsluttet til den første skærm med enten en DisplayPort- eller VGAtilslutning. Alle efterfølgende skærme er tilsluttet til hinanden via daisy chain ved hjælp af enten DP OUT-stikket fra én skærm til DP IN-stikket på den næste skærm, eller ved hjælp af VGA OUT-stikket fra én skærm til VGA IN-stikket på den næste skærm. Alle skærme skal være tilsluttet med den samme videokilde, enten DisplayPort eller VGA. Når du bruger Tile Mode (Side om side-tilstand) til at forbinde flere skærme, kan der kun vises ét skrivebordsbillede på alle de skærme, der er side om side.

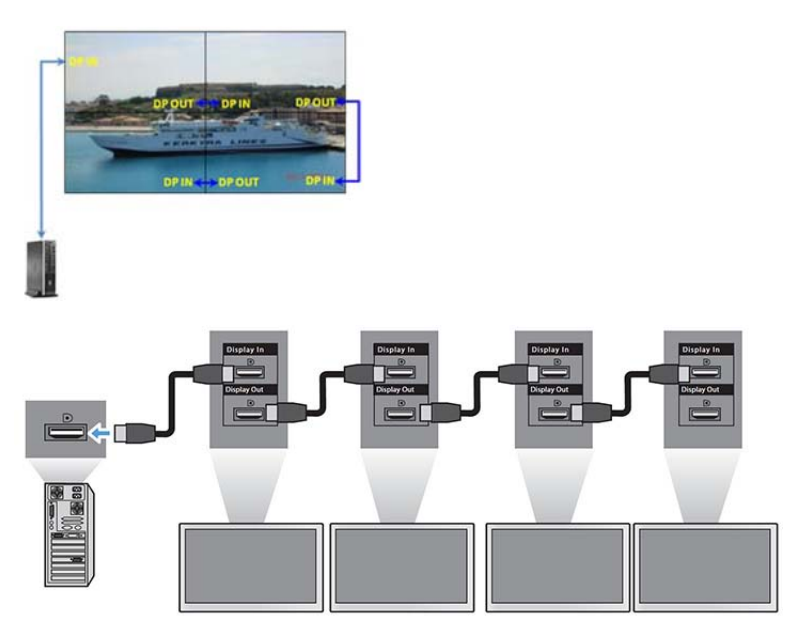

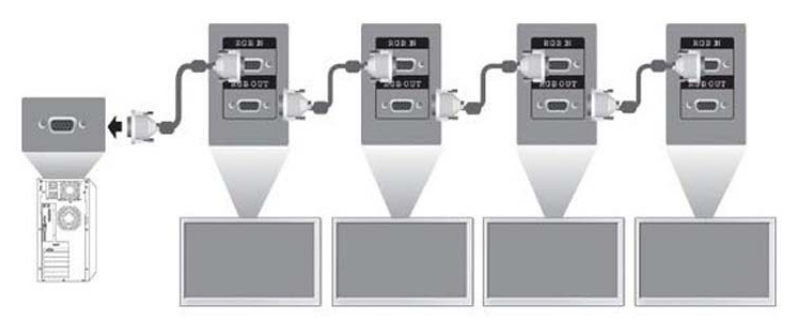

Hvis du vil administrere og styre flere skærme i Tile Mode (Side om side-tilstand) på afstand, når du bruger enten en VGA- eller DisplayPort-videokilde, kan enten en RS-232- eller netværkstilslutning bruges sammen med HP Network Sign Manager.

Ved brug af RS-232-interface skal skærmene være forbundet i en daisy chain med RS-232-kabler. Tilslut den ene ende af et RS-232-kabel til RS-232-indgangsstikket på den første skærm, og tilslut til det serielle stik på medieafspilleren/computeren. Tilslut derefter den ene ende af et RS-232-kabel til RS-232-udgangsstikket og den anden ende til RS-232-indgangsstikket på den næste skærm, og fortsæt med at tilslutte RS-232-kablerne mellem hver skærm i matrixen.

Hvis du bruger en netværksforbindelse, skal du blot tilslutte hver skærm til en netværkshub eller et adgangspunkt ved hjælp af et CAT-5-kabel, og HP Network Sign Manager finder alle de skærme, der er tilsluttet til netværket. HP Network Sign Manager giver brugerne mulighed for at vælge en skærm eller en tilknyttet gruppe skærme for at administrere og styre den/dem. Hvis skærmen allerede er forbundet til netværket for VOE, kræves der ingen yderligere handling. HP Network Sign Manager registrerer skærmene via søgefunktionen (yderligere oplysninger kan findes i brugervejledningen til HP Network Sign Manager, som følger med skærmen).

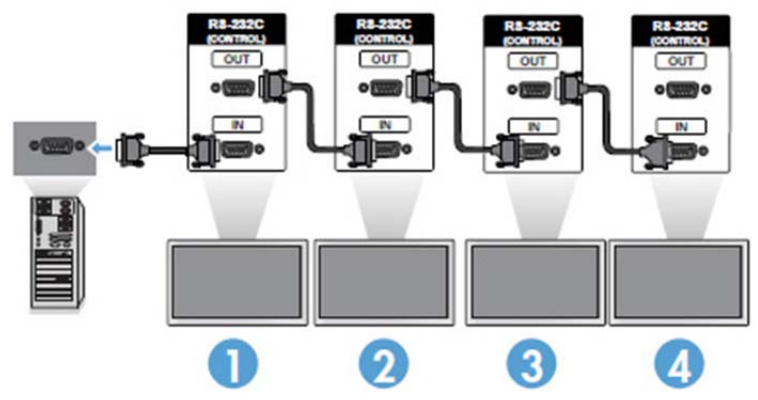

Flere skærme kan også styres og administreres med IR-fjernbetjeningen.

**EX BEMÆRK:** Det antal skærme, der kan tilsluttes via daisy chain til én medieafspiller/computer, kan variere afhængigt af signalstatus og kabeltab. Hvis signalstatus er god, og der er ikke er noget kabeltab, er det muligt at tilslutte op til 25 skærme for DP, og 12 skærme for RGB/VGA i en daisy chain fra én medieafspiller/computer.

Hvis du skal afspille video, som er kopibeskyttet med High-bandwidth Digital Content Protection (HDCP), skal du bruge DisplayPort som videokilde, og du er begrænset til maksimalt seks skærme i daisy chain, som kan understøtte HDCP.

Hvis du bruger Tile Mode (Side om side-tilstand), kan skærmens id indstilles i skærmens OSD-menu med IR-fjernbetjeningen, med skærmens kontrolpanel, eller for netværksforbundne skærme kan skærm-id'et indstilles med HP Network Sign Manager-softwaren (yderligere oplysninger kan findes i brugervejledningen til HP Network Sign Manager, som følger med skærmen).

# <span id="page-31-0"></span>Justering af skærmen

## Valg af billedtilstand

Få vist billeder i dens optimerede indstillinger ved at vælge en af de forudindstillede billedtilstande.

- 1. Tryk på MENU for at få adgang til hovedmenuerne.
- 2. Tryk på navigationsknapperne for at rulle til BILLEDE, og tryk på OK.
- 3. Tryk på navigationsknapperne for at rulle til Billedtilstand, og tryk på OK.
- 4. Tryk på navigationsknapperne for at rulle til den ønskede billedtilstand, og tryk på OK.

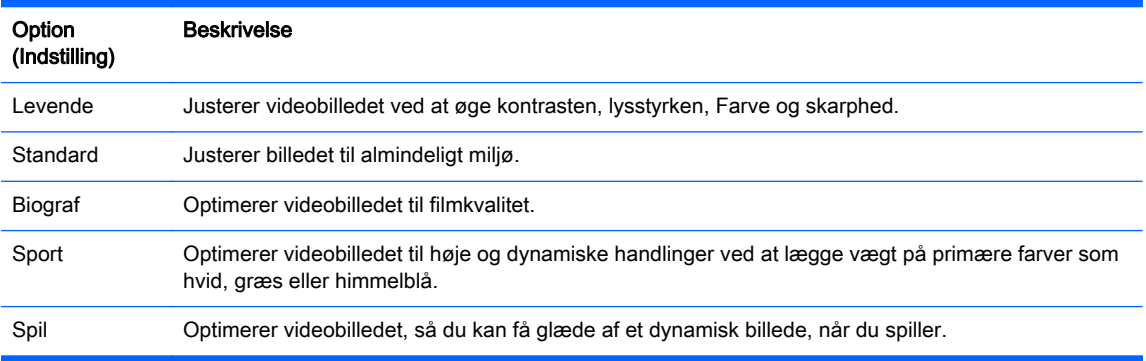

5. Når du er færdig, skal du trykke på AFSLUT. Når du vender tilbage til den forrige menu, skal du trykke på TILBAGE.

#### Tilpasning af billedindstillinger

Tilpas grundlæggende og avancerede indstillinger for hver billedtilstand for at opnå den bedste skærmydelse.

- 1. Tryk på MENU for at få adgang til hovedmenuerne.
- 2. Tryk på navigationsknapperne for at rulle til BILLEDE, og tryk på OK.
- 3. Tryk på navigationsknapperne for at rulle til Billedtilstand, og tryk på OK.
- 4. Tryk på navigationsknapperne for at rulle til den ønskede billedtilstand, og tryk på OK.
- 5. Vælg og tilpas de følgende indstillinger, og tryk derefter på OK.

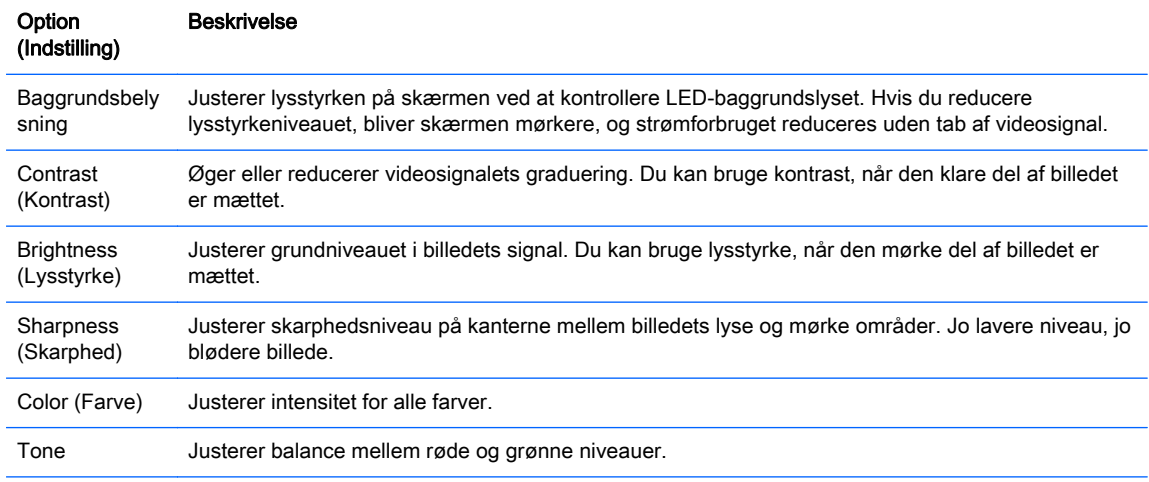

<span id="page-32-0"></span>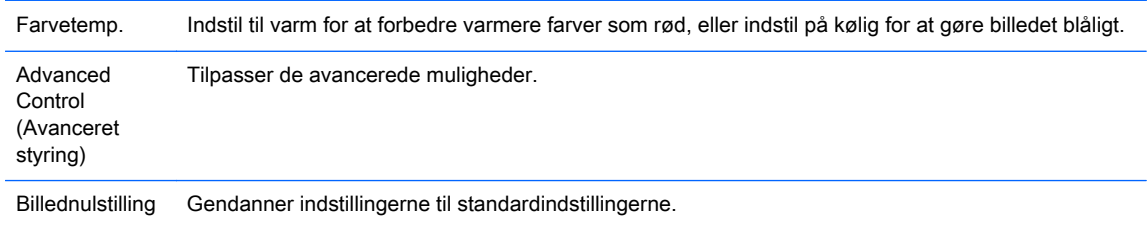

6. Når du er færdig, skal du trykke på AFSLUT. Når du vender tilbage til den forrige menu, skal du trykke på TILBAGE.

#### Tilpasning af computerens skærmmuligheder

Tilpas indstillinger for hver enkelt billedtilstand for den bedste billedkvalitet.

Film Mode (Filmtilstand) – funktionen fungerer i følgende tilstand: RGB[PC]-tilstand.

- 1. Tryk på MENU for at få adgang til hovedmenuerne.
- 2. Tryk på navigationsknapperne for at rulle til BILLEDE, og tryk på OK.
- 3. Tryk på navigationsknapperne for at rulle til Skærm, og tryk på OK.
- 4. Vælg og justér følgende indstillinger, og tryk derefter på OK.

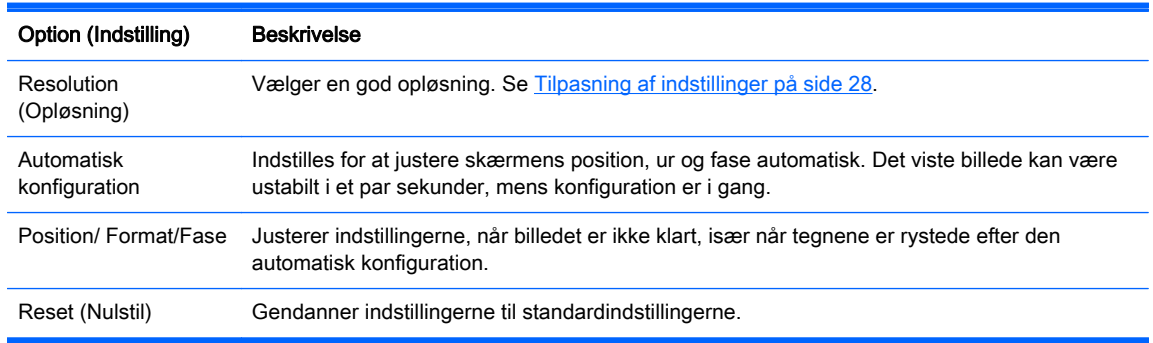

5. Når du er færdig, skal du trykke på AFSLUT. Når du vender tilbage til den forrige menu, skal du trykke på TILBAGE.

## Justering af lyd

### Valg af lydtilstand

Afspil lyden i dens optimerede indstillinger ved at vælge en af de forudindstillede lydtilstande.

- 1. Tryk på MENU for at få adgang til hovedmenuerne.
- 2. Tryk på navigationsknapperne for at rulle til LYD, og tryk på OK.
- 3. Tryk på navigationsknapperne for at rulle til Lydtilstand, og tryk på OK.
- 4. Tryk på navigationsknapperne for at rulle til den ønskede billedtilstand, og tryk på OK.

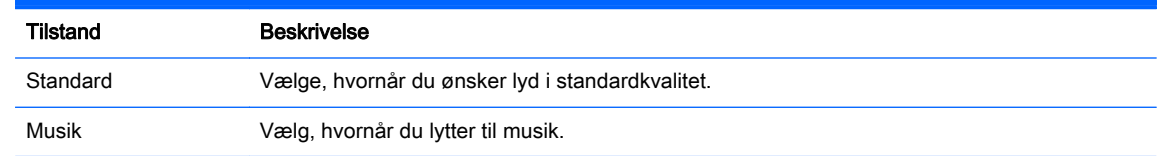

<span id="page-33-0"></span>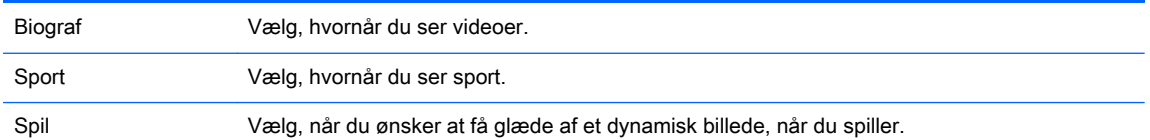

5. Når du er færdig, skal du trykke på AFSLUT. Når du vender tilbage til den forrige menu, skal du trykke på TILBAGE.

#### Tilpasning af lydindstillinger

Tilpasning af indstillinger for hver lydtilstand for den bedste lyd.

- 1. Tryk på MENU for at få adgang til hovedmenuerne.
- 2. Tryk på navigationsknapperne for at rulle til LYD, og tryk på OK.
- 3. Tryk på navigationsknapperne for at rulle til Lydtilstand, og tryk på OK.
- 4. Tryk på navigationsknapperne for at rulle til den ønskede billedtilstand, og tryk på OK.
- 5. Vælg og justér følgende indstillinger, og tryk derefter på OK.

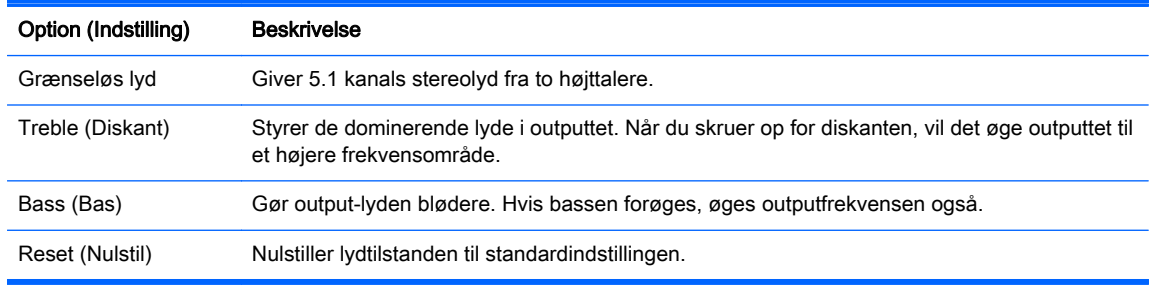

6. Når du er færdig, skal du trykke på AFSLUT. Når du vender tilbage til den forrige menu, skal du trykke på TILBAGE.

# Brug af ekstra indstillinger

### Brug af input-listen

Valg af en inputkilde

- 1. Tryk på INPUT for at få adgang til inputkildelisten.
- 2. Tryk på navigationsknapperne for at rulle til en af pinputkilderne, og tryk på OK.

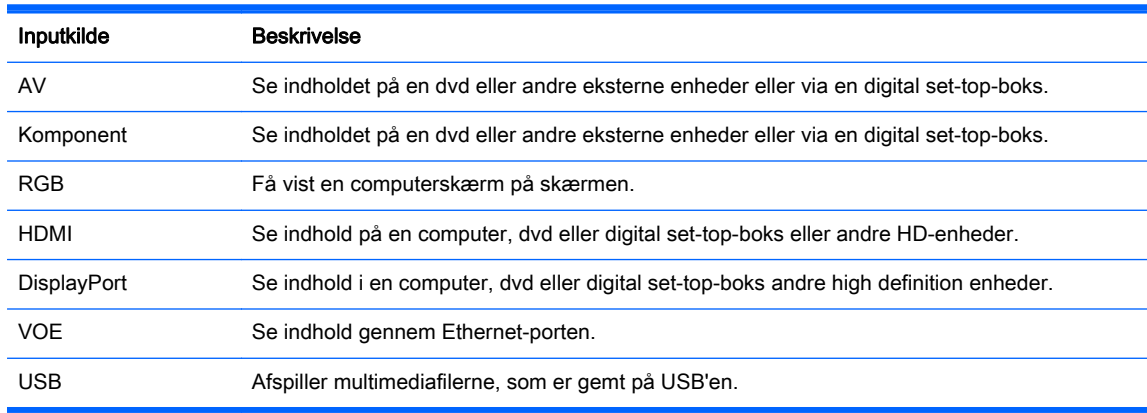

### <span id="page-34-0"></span>Justering af input-mærkat

#### Valg af input-mærkatet

Det digitale input kan indstilles til PC eller DTV-input-mærkater (HDMI DisplayPort eller VOE). PCinput-mærkaten tillader begrænsede højde-bredde-forhold (16:9, 1:1 eller 4:3). DTV-input-mærkaten giver højdejusteringsegenskaber for zoom, Just Scan, skarphed, farve og nuancestyring.

Den digitale input-mærkat-procedure (kun input til HDMI DisplayPort eller VOE).

- 1. Tryk på knappen INPUT for at få adgang til inputkildelisten.
- 2. Tryk på den blå knap for at få adgang til input-mærkaten.
- 3. Tryk på navigationsknapperne for at rulle til en af inputkilderne.
- 4. Tryk på navigationsknapperne for at rulle til et input-mærkatnavn, og tryk derefter på OK.

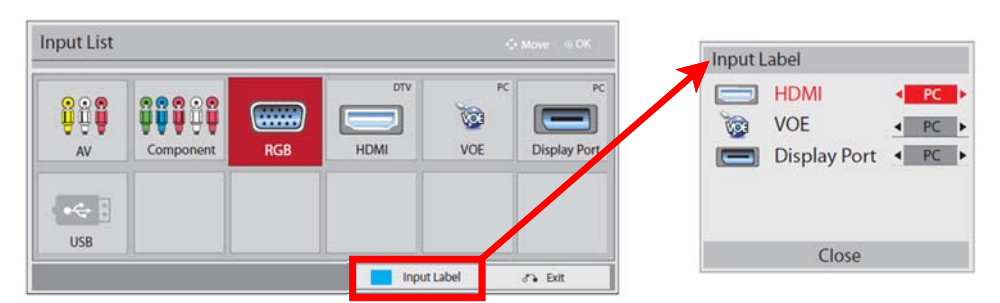

#### Justering af højde-bredde-forhold

FORSIGTIG: Ikke alle modeller er egnede til programmer, der udviser statiske, stationære, eller faste billeder. Statiske billeder kan forårsage billedfastfrysningsskader, som ser ud som pletter eller vandmærker på skærmen. Garantien dækker ikke skærme, der er i brug med programmer, der viser statiske, stationære eller faste billeder over lange tidsperioder eller 24 timer pr. dag, som resulterer i billedfastfrysningssskader. For at undgå billedfastfrysningsskader bør du slukke for skærmen, når den ikke er i brug, eller bruge en strømstyringsindstilling til at slukke skærmen, når systemet er inaktivt, hvis dit system understøtter dette.

**BEMÆRK:** Du kan også ændre billedstørrelsen ved at åbne hovedmenuerne.

Kun scanningstilstand fungerer, når et videosignal har opløsning på 720p eller højere.

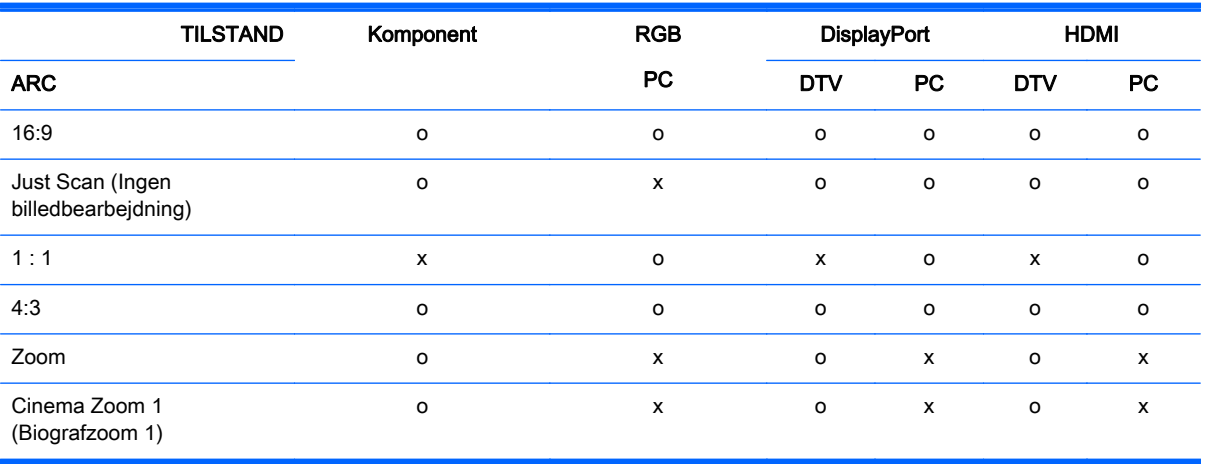

<span id="page-35-0"></span>16:9 : Dette valg giver dig mulighed for at justere billedet vandret, i lineære proportioner, for at udfylde hele skærmbilledet (nyttigt til visning af dvd'er i 4:3-format).

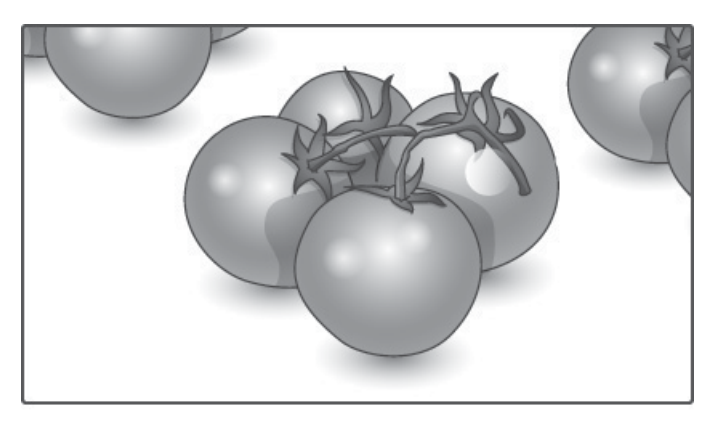

Just Scan (Kun scanning): Dette valg giver dig mulighed for at få vist den bedste billedkvalitet uden tab af det originale billede i høj opløsning.

**BEMÆRK:** Hvis der er støj på det originale billede, kan du kan se støjen på kanten.

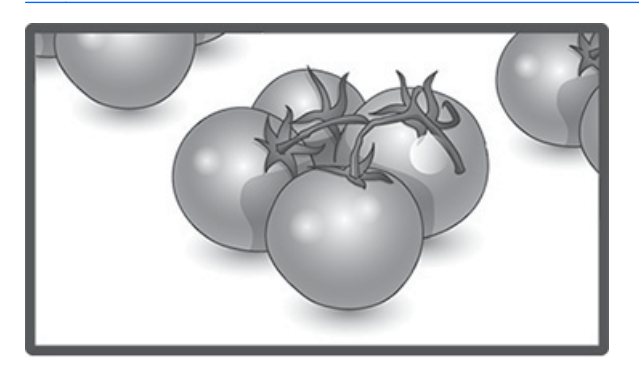

1:1 : Det oprindelige højde-bredde-forhold er ikke justeret. (kun Displayport PC, HDMI PC, RGB PC)

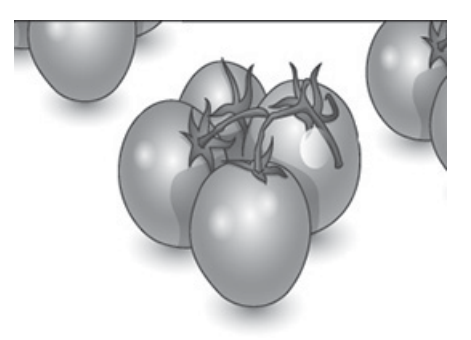
4:3 : Denne funktion gør det muligt at se et billede med en originalt højde-bredde-forhold på 4:3. Sorte bjælker vises på både venstre og højre side af skærmen.

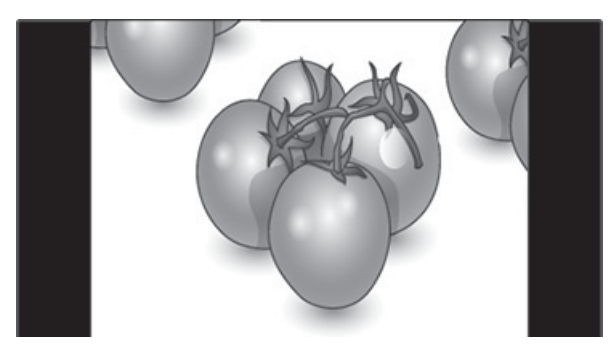

Zoom : Dette valg giver dig mulighed for at se billedet uden justering, mens hele skærmbilledet udfyldes. Men billedets øverste og nederste beskæres.

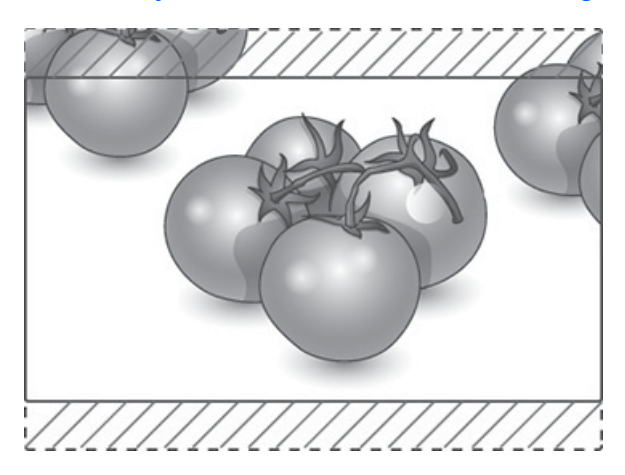

Cinema Zoom (Biografzoom): Vælg Cinema Zoom, når du vil forstørre billedet i korrekte proportioner. Bemærk: Når billedet forstørres eller formindskes, kan det blive forvrænget.

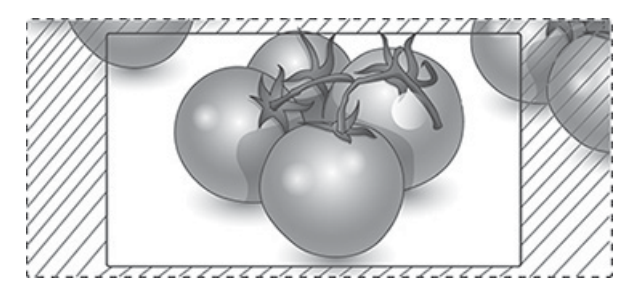

# <span id="page-37-0"></span>6 Tilpasning af indstillinger

# Adgang til hovedmenuer

- 1. Tryk på MENU for at få adgang til hovedmenuerne.
- 2. Tryk på navigationsknapperne for at rulle til en af følgende menuer, og tryk på OK.
- 3. Tryk på navigationsknapperne for at rulle til den ønskede indstilling eller valgmulighed, og tryk på OK.
- 4. Når du er færdig, skal du trykke på AFSLUT. Når du vender tilbage til den forrige menu, skal du trykke på TILBAGE.

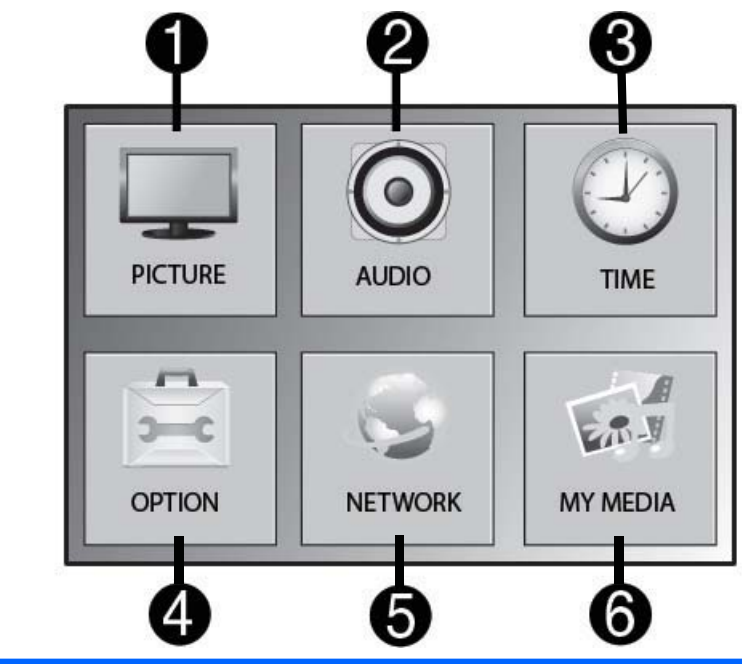

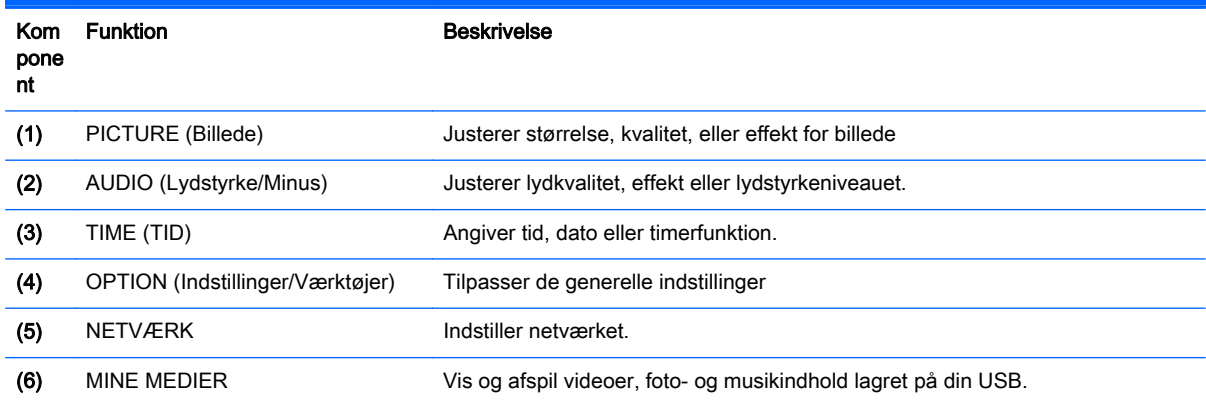

### PICTURE (netværks)-indstillinger

- 1. Tryk på MENU for at få adgang til hovedmenuerne.
- 2. Tryk på navigationsknapperne for at rulle til BILLEDE, og tryk på OK.
- 3. Tryk på navigationsknapperne for at rulle til den ønskede indstilling eller valgmulighed, og tryk på OK.
- 4. Når du er færdig, skal du trykke på AFSLUT. Når du vender tilbage til den forrige menu, skal du trykke på TILBAGE.

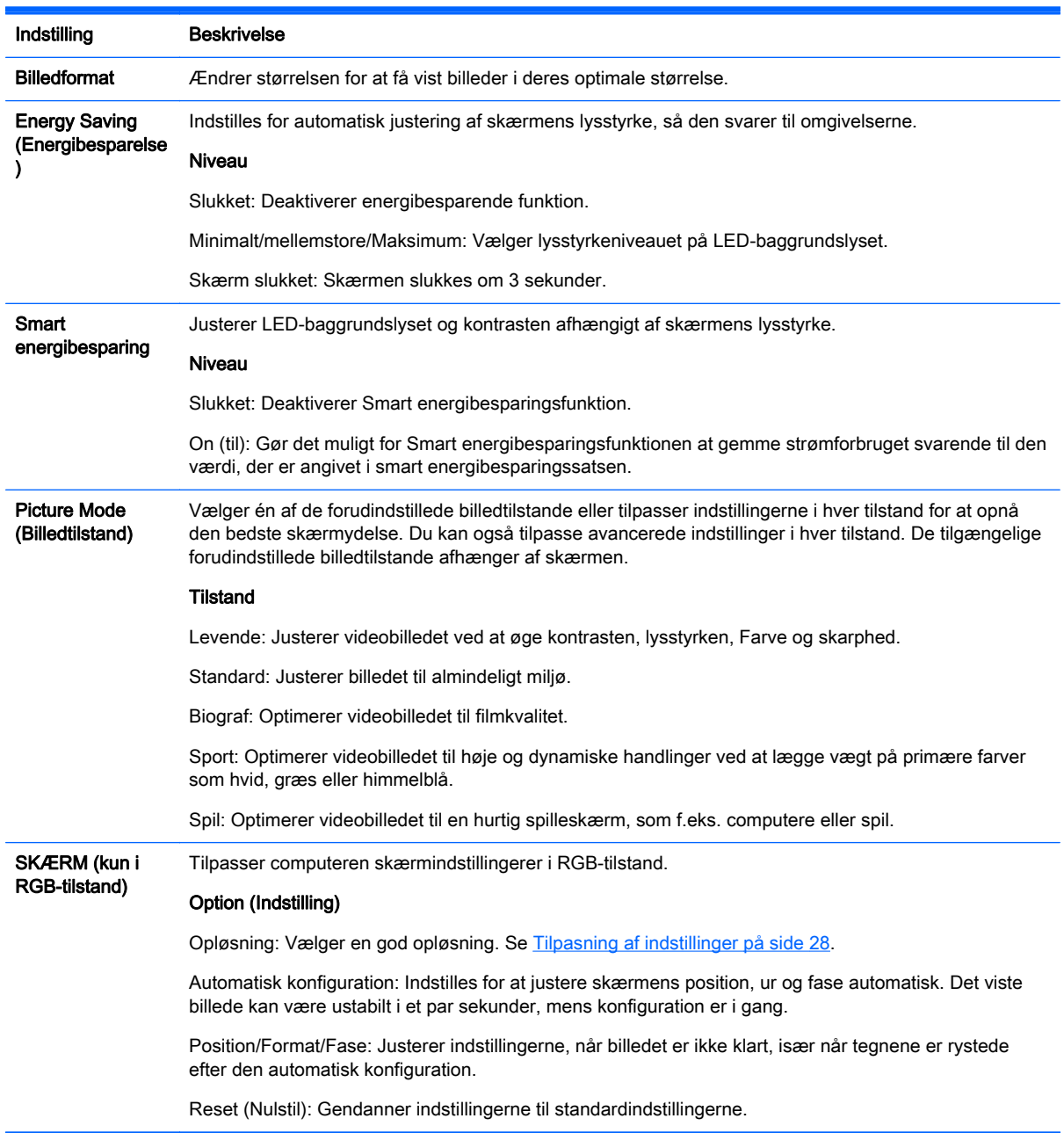

### Indstillinger billedtilstand

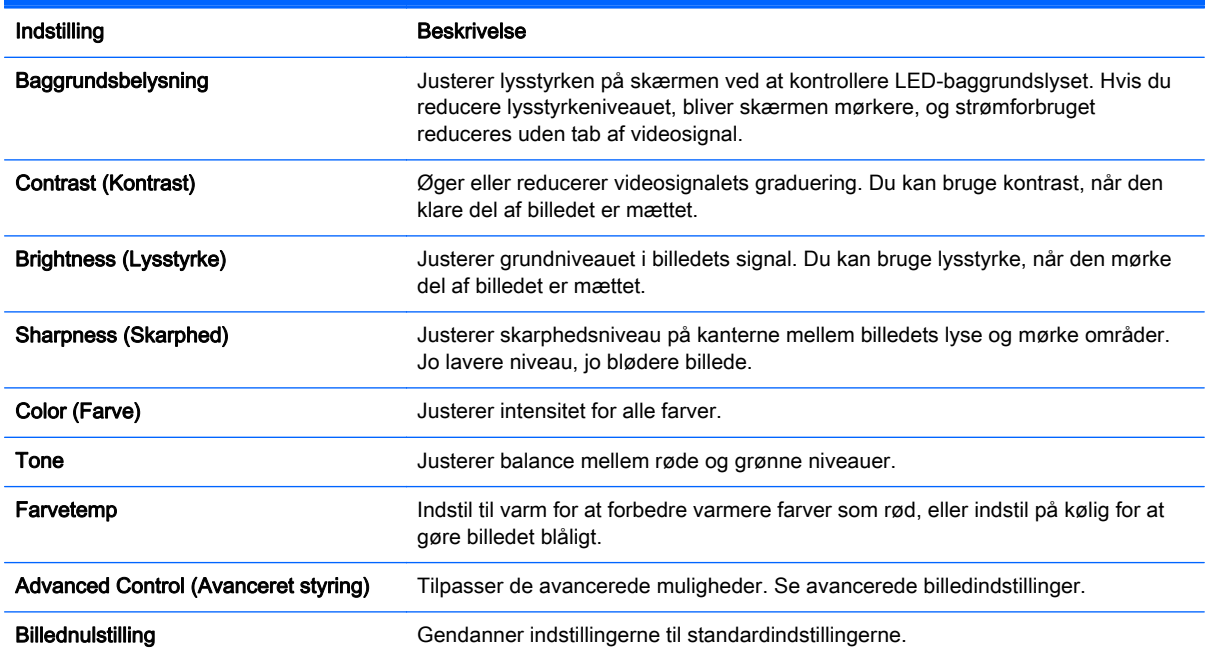

**BEMÆRK:** Hvis indstillingen Picture Mode (Billedtilstand) i menuen Picture (Billede) er indstillet til Vivid (Levende), Standard, Cinema (Biograf), Sport eller Game (Spil), indstilles de efterfølgende menuer automatisk.

Du kan ikke justere farve og tone i RGB/ HDMI-PC/ DisplayPort PC-tilstand.

Når du bruger Smart energibesparingsfunktion, kan skærmen se mættet ud i de hvide område af en statisk billede.

Hvis energibesparing er indstillet til Minimum, Mellem eller Maksimum, er Smart energibesparingsfunktion deaktiveret.

### Advanced Control (Avanceret styring)

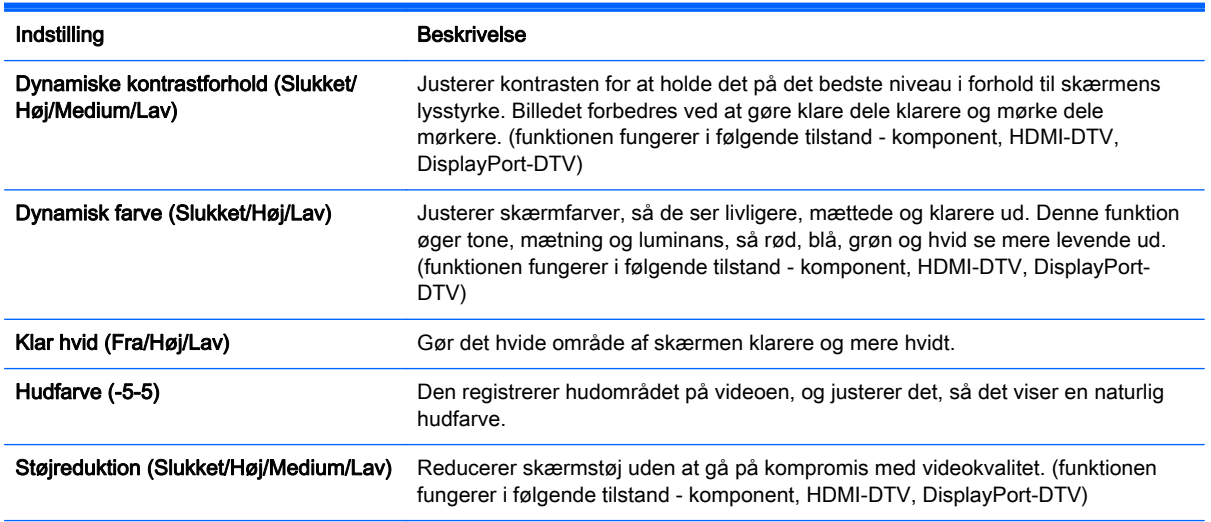

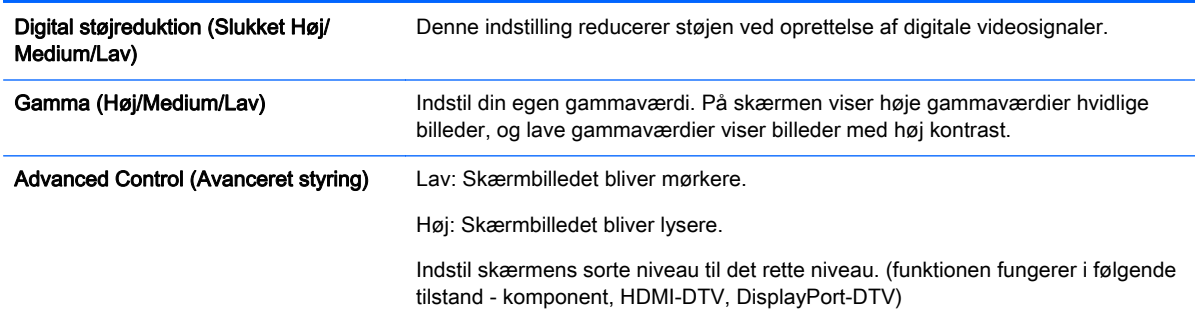

### AUDIO (netværks)-indstillinger

- 1. Tryk på MENU for at få adgang til hovedmenuerne.
- 2. Tryk på navigationsknapperne for at rulle til LYD, og tryk på OK.
- 3. Tryk på navigationsknapperne for at rulle til den ønskede indstilling eller valgmulighed, og tryk på OK.

For at vende tilbage til det forrige niveau, skal du trykke på TILBAGE.

4. Når du er færdig, skal du trykke på AFSLUT. Når du vender tilbage til den forrige menu, skal du trykke på TILBAGE.

De tilgængelige lydindstillinger er som følger:

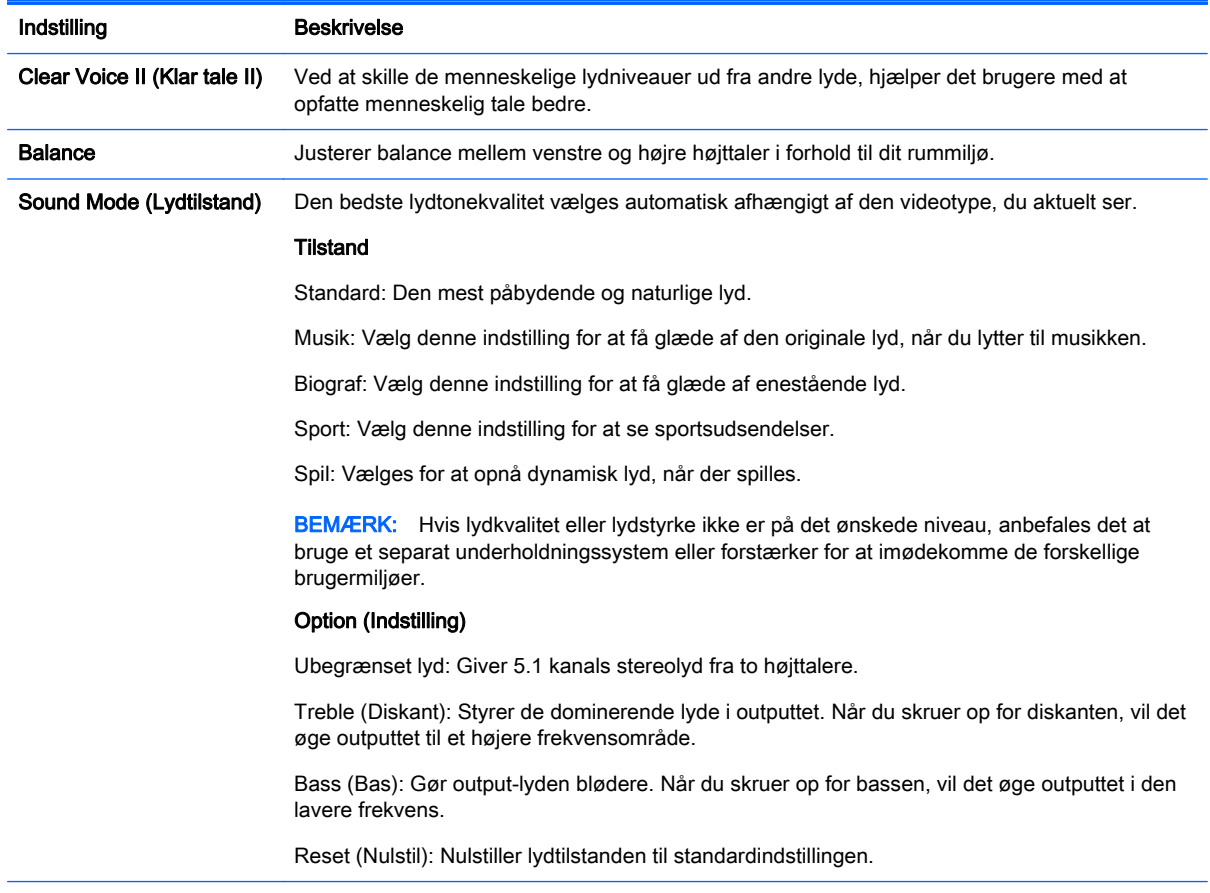

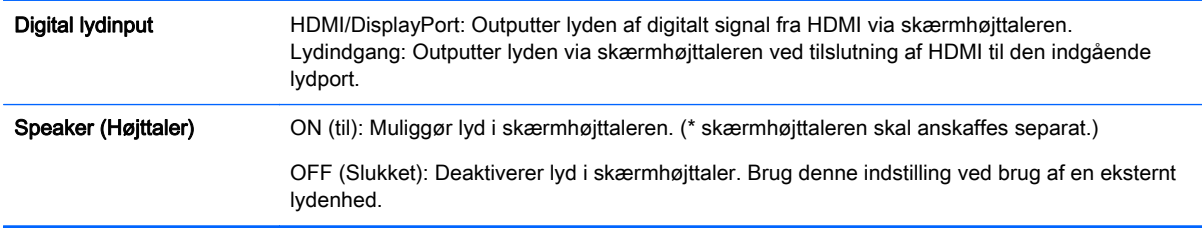

### TIME (netværks)-indstillinger

- 1. Tryk på MENU for at få adgang til hovedmenuerne.
- 2. Tryk på navigationsknapperne for at rulle til TID, og tryk på OK.
- 3. Tryk på navigationsknapperne for at rulle til den ønskede indstilling eller valgmulighed, og tryk på OK.

For at vende tilbage til det forrige niveau, skal du trykke på TILBAGE.

4. Når du er færdig, skal du trykke på AFSLUT. Når du vender tilbage til den forrige menu, skal du trykke på TILBAGE.

Fabriksindstillingerne er som følger:

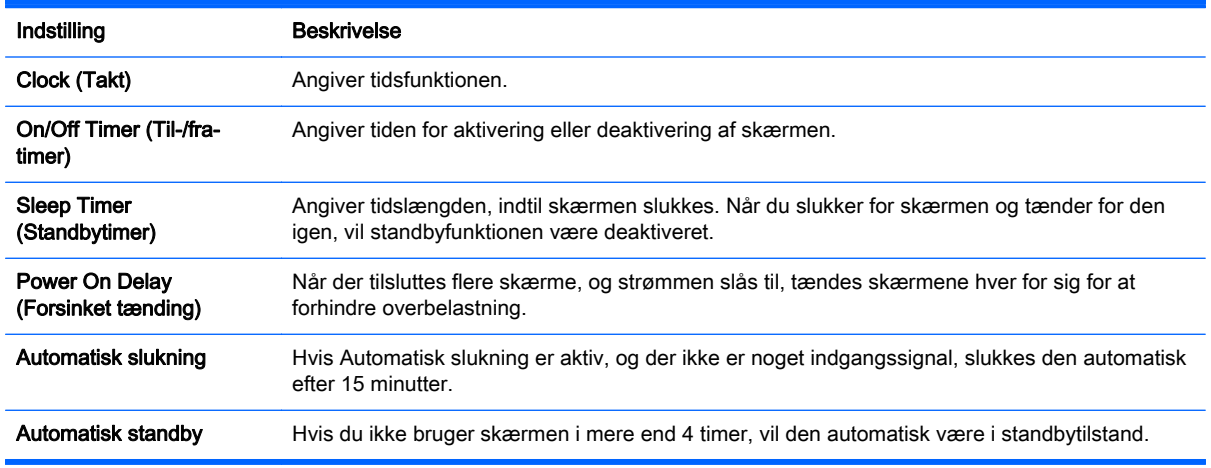

**BEMÆRK:** Til/fra-tidspunkt kan gemmes med op til syv tidspunkter. Skærmen er tændt eller slukket på den forudindstillede tid på tidspunktslisten. Hvis flere forudindstillede tidspunkter er lagret under tidspunktslisten, vil denne funktion virker på det nærmeste tidspunkt fra det aktuelle klokkeslæt.

Når til- eller fra-tidspunktet er angivet, aktiveres disse funktioner dagligt på det forudindstillede tidspunkt.

Den planlagte sluk-og-tænd-funktion fungerer kun korrekt, når enhedens klokkeslæt er indstillet korrekt.

Når de planlagte tænd- og sluk-tidspunkter er ens, har sluk-tidspunktet prioriteret over tændtidspunktet, hvis enheden er tændt, og omvendt, hvis enheden er slukket.

### OPTION (netværks)-indstillinger

- 1. Tryk på MENU for at få adgang til hovedmenuerne.
- 2. Tryk på navigationsknapperne for at rulle til INDSTILLING, og tryk på OK.
- 3. Tryk på navigationsknapperne for at rulle til den ønskede indstilling eller valgmulighed, og tryk på OK.

For at vende tilbage til det forrige niveau, skal du trykke på TILBAGE.

4. Når du er færdig, skal du trykke på AFSLUT. Når du vender tilbage til den forrige menu, skal du trykke på TILBAGE.

De tilgængelige vagmuligheder er som følger:

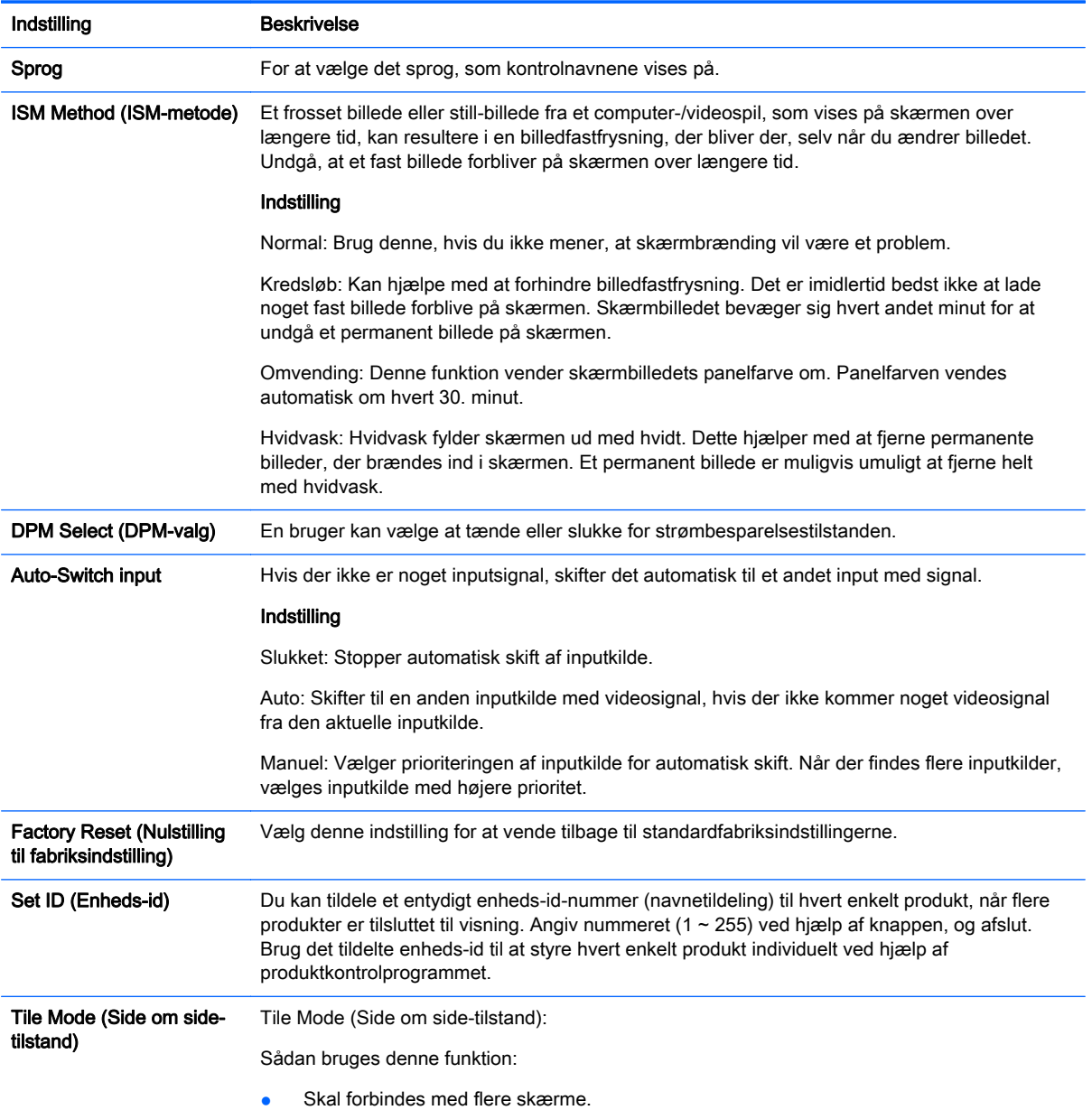

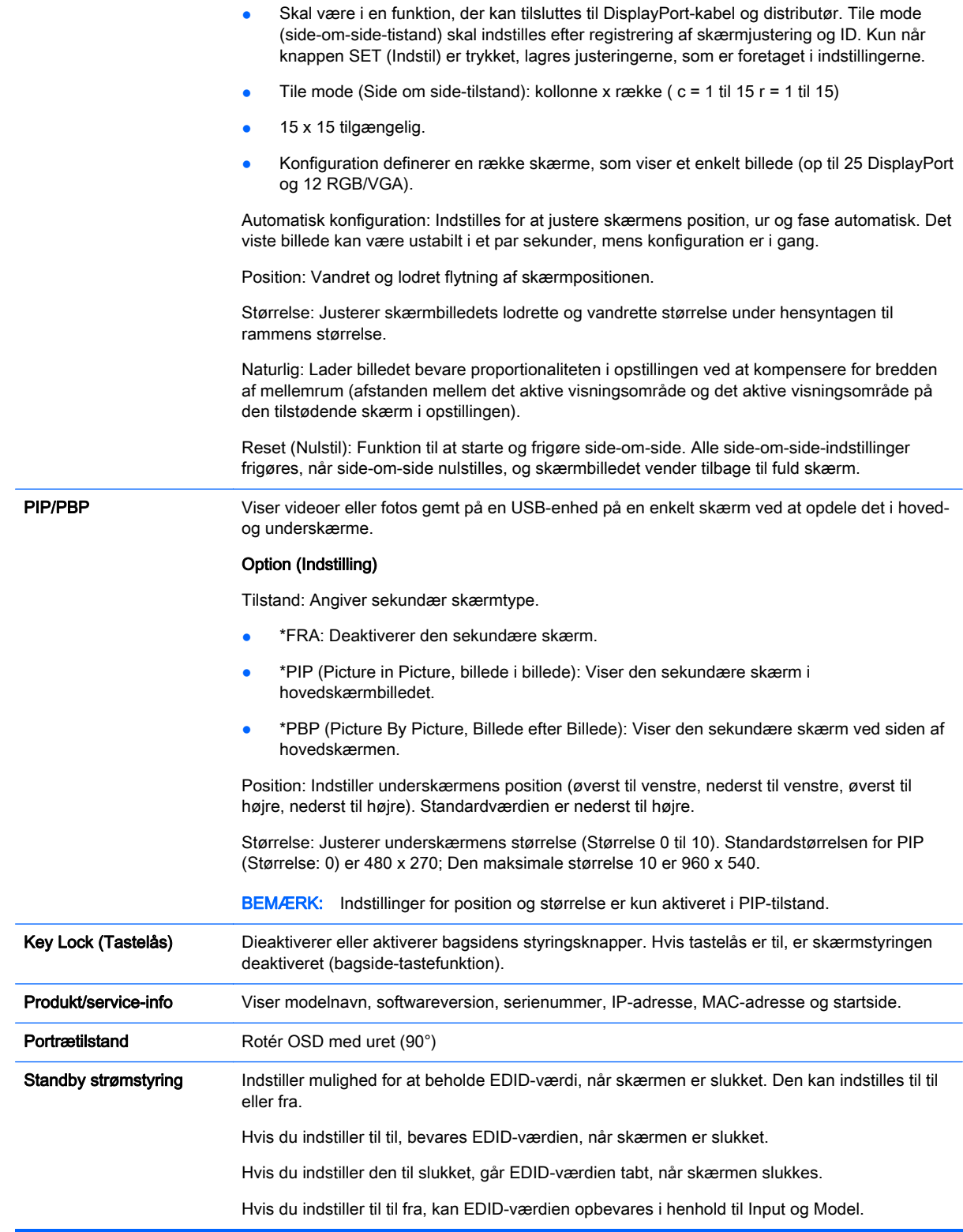

### Tile Mode (Side om side-tilstand)

Denne skærm kan være i side-om-side-tilstand med ekstra skærme for at få en stor side-om-sideskærm.

- Slukket: Når Tile Mode (Side-om-side-indstilling) er deaktiveret.
- 1 x 2: Når der bruges 2 skærme.

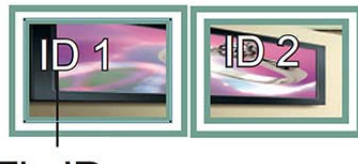

Tile ID

● 2 x 2: Når der bruges 4 skærme.

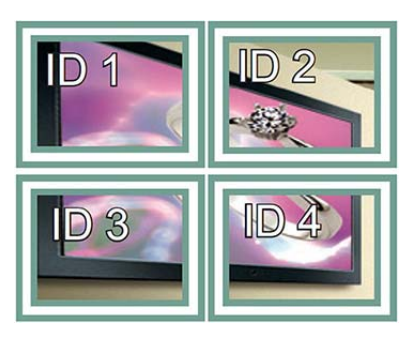

● 3 x 3: Når der bruges 9 skærme.

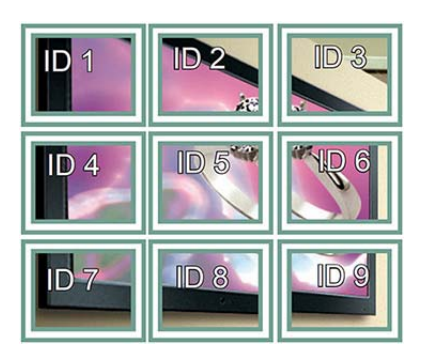

● 4 x 4: Når der bruges 16 skærme.

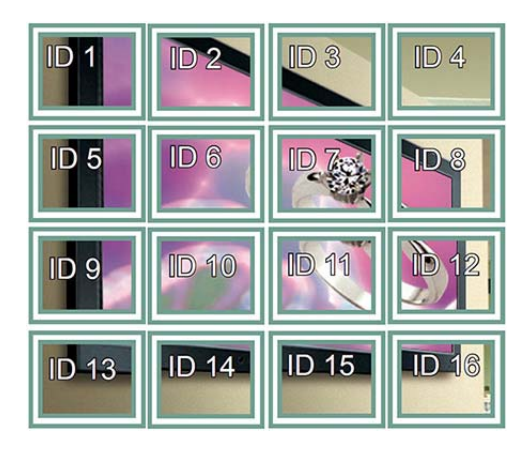

5 x 5: Når der bruges 25 skærme.

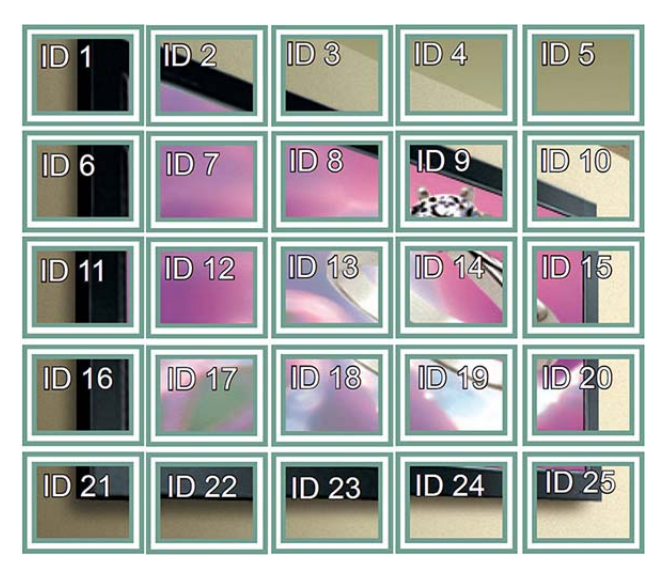

### Tile Mode (Side-om-side-tilstand) – Almindelig tilstand

Når det er aktivt, udelades den del af billedet, der normalt ville blive vist i afstanden mellem skærmene.

### **Before**

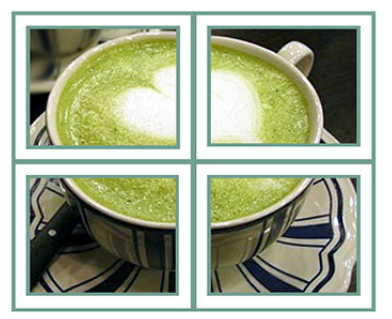

After

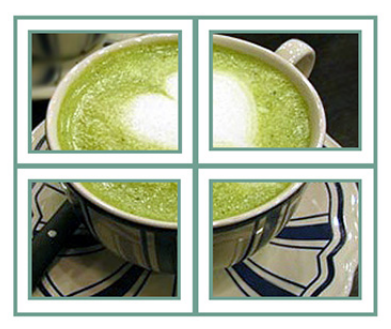

### PIP/PBP

Viser videoer eller fotos gemt på en USB-enhed på en enkelt skærm ved at opdele det i hoved- og underskærme.

### **Tilstand**

\*PIP (Picture in Picture, billede i billede): Viser underskærm på hovedskærmen.

\*PBP (Picture By Picture, Billede efter Billede): Viser underskærm ved siden af hovedskærmen.

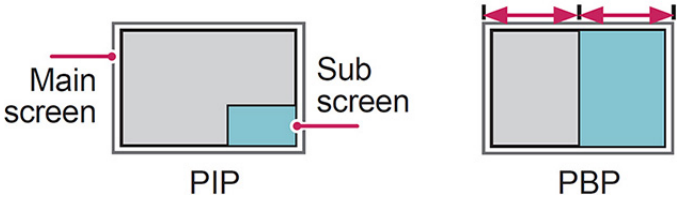

### **Position**

Indstiller underskærmens position (øverst til venstre, nederst til venstre, øverst til højre, nederst til højre).

#### Størrelse

Justerer underskærmens størrelse (størrelse 0-10).

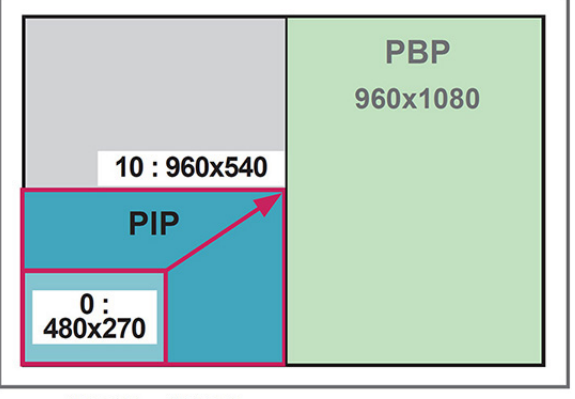

### < 1920x1080 >

**BEMÆRK:** Underskærmen understøttes kun, når USB-enheden bruges.

Du kan kun ændre størrelse og position i PIP-tilstand.

Med PBP valgt deaktiveres højde-bredde-forhold-valgmuligheden i PICTURE (billed-)menuen (fastsat som 16:9).

Når PBP-funktionen kører, fungerer Tile Mode Function (side-om-side-tilstandsfunktion) ikke.

Du skal vælge outputlyden, før du kører PIP- eller PBP-funktioner. (vælg enten hoved eller under)

Hvis du ikke vælger hoved eller under i lydvalgsfeltet, og hvis OSD forsvinder efter enten en tidsperiode eller når der trykkes på tasten Afslut eller Tilbage, aktiveres PIP-/PBP-underskærmen ikke.

Du kan ikke ændre lyden, når du kører PIP- eller PBP-funktioner. Hvis du vil ændre lyden, skal du genstarte PIP/PBP.

Underskærmens billedkvalitet er indstillet efter hvilke værdier, der er valgt i hovedmenuen, ikke for USB-enheden.

Når der slukkes eller tændes for strømmen, deaktiveres PIP-/PBP tilstand.

Hvis du afspiller videoer, som du har valgt i PIP/PBP tilstand, afspilles videoerne gentagne gange efter hinanden.

Knapperne nedenfor fungerer i PIP-tilstand:

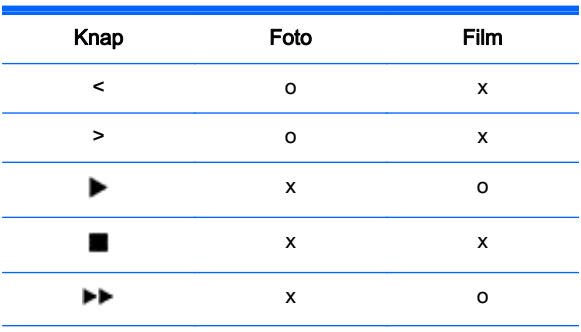

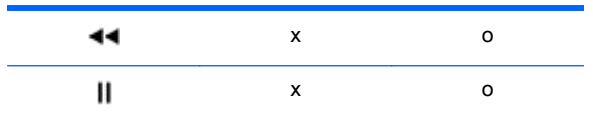

### Picture Besides Picture (Billede ved siden af billede)

Billed-ID bruges til at ændre indstillingerne for en bestemt skærm ved hjælp af en enkelt IR-modtager til multivision. Kommunikation er mulig mellem en enhed med en IR-modtager og andre enheder vha. lydkabler. Hver enhed er angivet med et fastsat id. Hvis du tildeler billed-id ved hjælp af fjernbetjeningen, vises kun skærme med det samme billed-i0d, og enheds-id-kan fjernstyres.

- 1. Tryk på den røde knap ON (til) på fjernbetjeningen
- 2. Hvis du trykker på de venstre/højre knapper eller på knappen ON (til) flere gange, kører billedid'et gennem OFF (fra) og 0 og 4. Tildel det id, du ønsker.

Hvis du tildeler enheds-ID-til hvert sæt med multi-vision og derefter tildeler billed-id ved hjælp af den røde knap på fjernbetjeningen, vises taste-kommandoen for enheden med det samme enheds-id og billed-id. En enhed med forskellige enheds-id'er og billed-id'er kan ikke styres med IR-signaler.

**EX BEMÆRK:** Hvis f.eks. billed-id er tildelt til 2, kan den øverste højre skærm (enheds-id: 2) styres med IR-signaler.

Du kan for hver enhed ændre indstillingerne for menuerne PICTURE (BILLEDE), AUDIO (LYD), TIME (TID), NETWORK (NETVÆRK) OG MY MEDIA (MINE MEDIER) eller genvejstasterne på fjernbetjeningen.

Hvis du trykker på den grønne knap OFF (fra) for billed-id'er, slukkes billed-id'er for alle enheder. Hvis du derefter trykker på en knap på fjernbetjeningen, fungerer alle enheder igen.

Billed-id deaktiveres, når du bruger menuen MINE MEDIER (MINE MEDIER).

### NETWORK (netværks)-indstillinger

- 1. Tryk på MENU for at få adgang til hovedmenuerne.
- 2. Tryk på navigationsknapperne for at rulle til NETVÆRK (NETVÆRK) og tryk på OK.
- 3. Tryk på navigationsknapperne for at rulle til den ønskede indstilling eller valgmulighed, og tryk på OK.

For at vende tilbage til det forrige niveau, skal du trykke på TILBAGE.

4. Når du er færdig, skal du trykke på AFSLUT. Når du vender tilbage til den forrige menu, skal du trykke på TILBAGE.

De tilgængelige vagmuligheder er som følger:

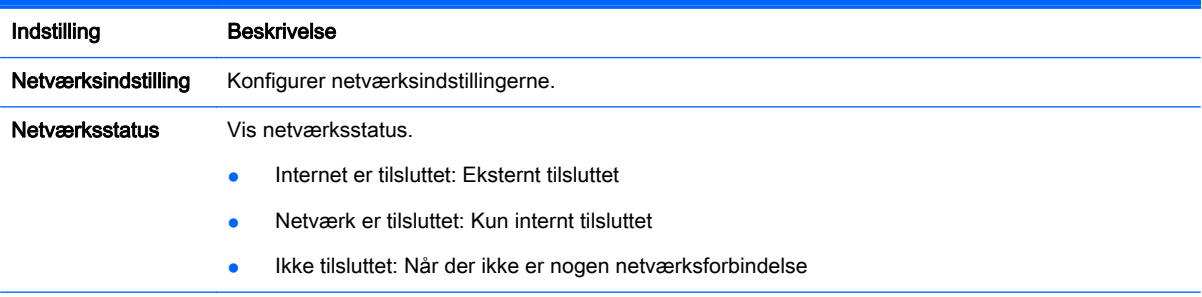

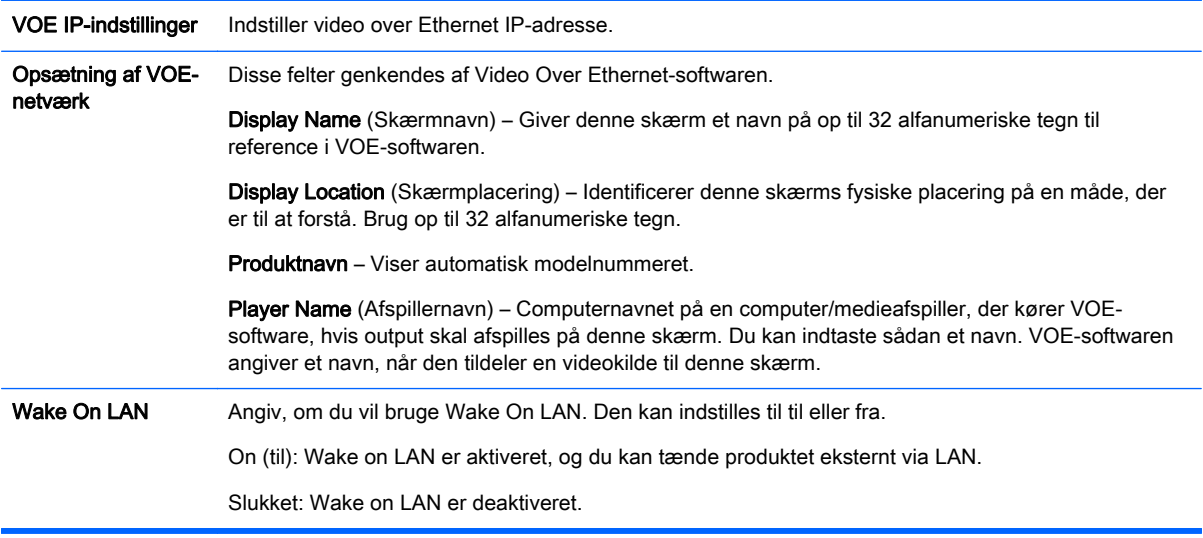

**A FORSIGTIG:** Når du indstiller Player Name (Afspillernavn), kan der opstå inputforsinkelse, hvis du trykker på knapperne på fjernbetjeningen kontinuerligt.

# 7 Oprettelse af forbindelser

Tilslutning af forskellige, eksterne enheder til portene på skærmens bagpanel.

- 1. Find en ekstern enhed, som du vil forbinde til skærmen, som vist på den følgende illustration.
- 2. Kontroller den eksterne enheds forbindelsestype.
- 3. Gå til den relevante illustration, og kontroller forbindelsesdetaljerne.

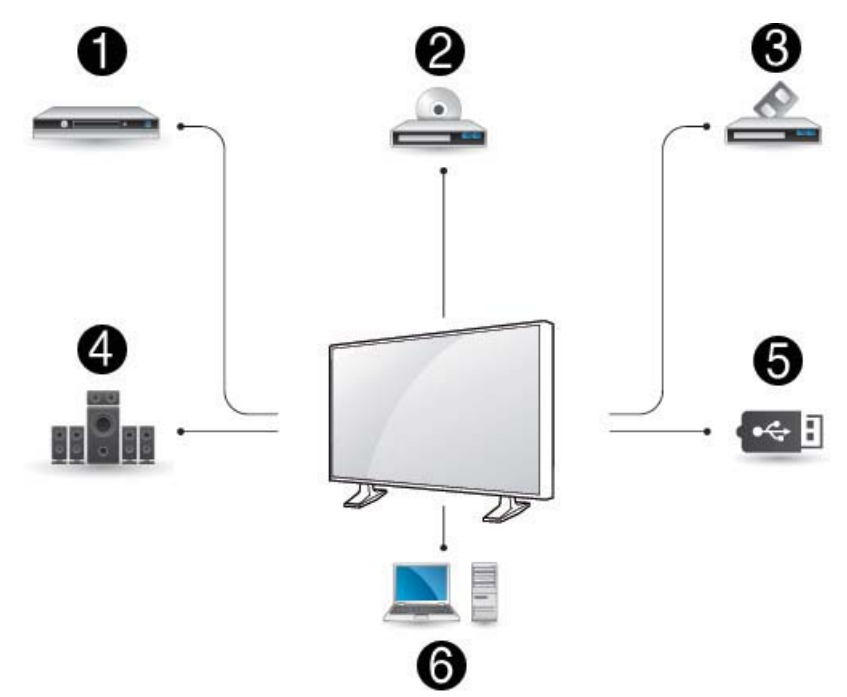

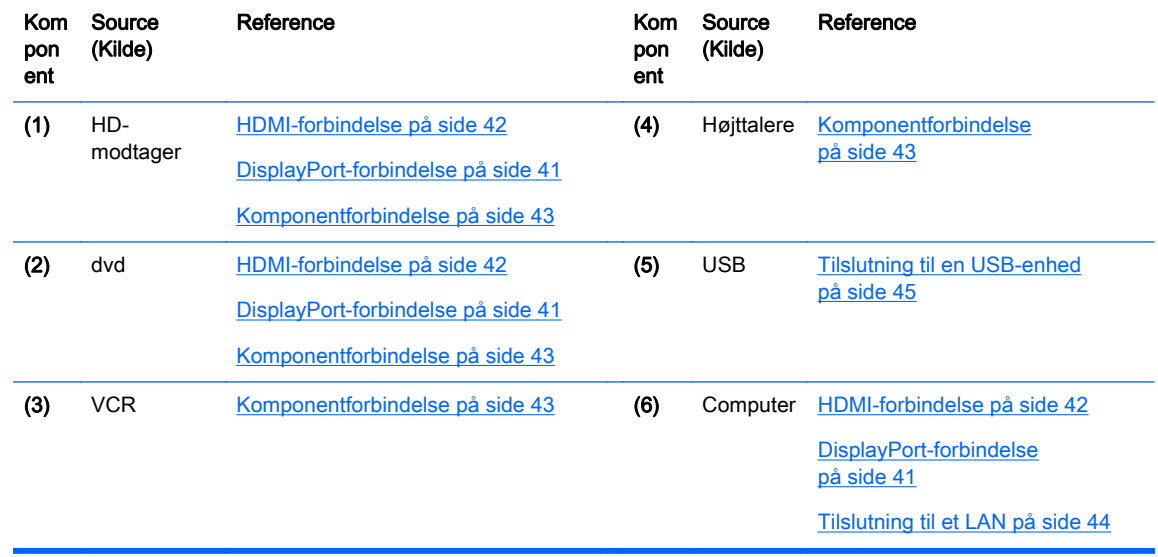

**BEMÆRK:** Du skal tilslutte en valgfri højttaler for lyd.

# <span id="page-50-0"></span>Tilslutning til en computer, HD-modtager, dvd eller VCR

Tilslut en HD-modtager, dvd eller VCR til skærmen, og vælg en egnet input-tilstand.

### DisplayPort-forbindelse

Overfører det digitale videosignal fra en ekstern enhed til skærmen. Tilslut den eksterne enhed og skærmen med DisplayPort-kablet som vist på den følgende illustration. For at overføre et lydsignal skal du tilslutte et valgfrit lydkabel.

### Bagsiden af produktet:

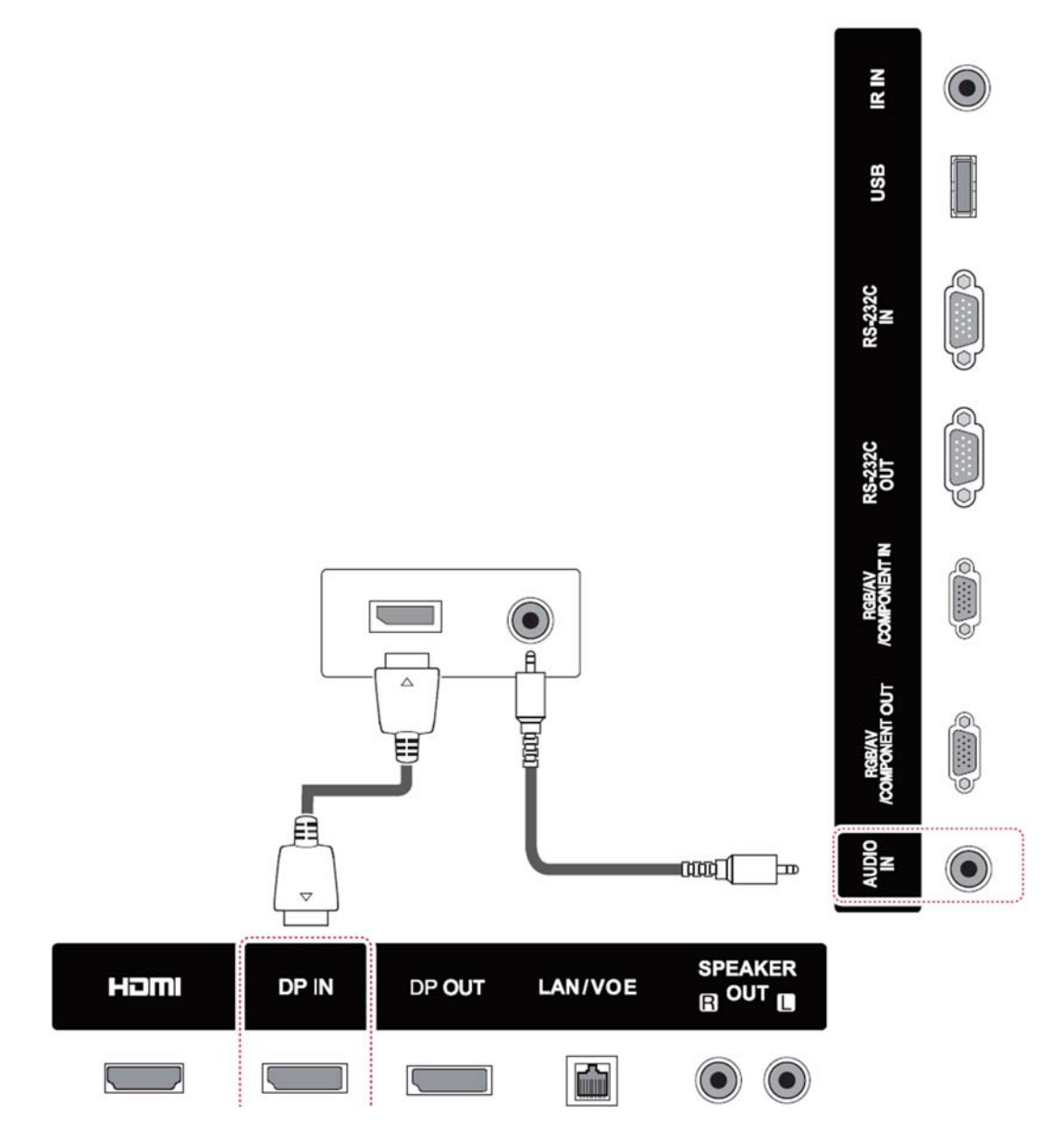

### <span id="page-51-0"></span>HDMI-forbindelse

Overfører de digitale video og -lydsignaler fra en ekstern enhed til skærmen. Tilslut den eksterne enhed og skærmen med HDMI-kablet som vist på følgende illustration.

### Bagsiden af produktet:

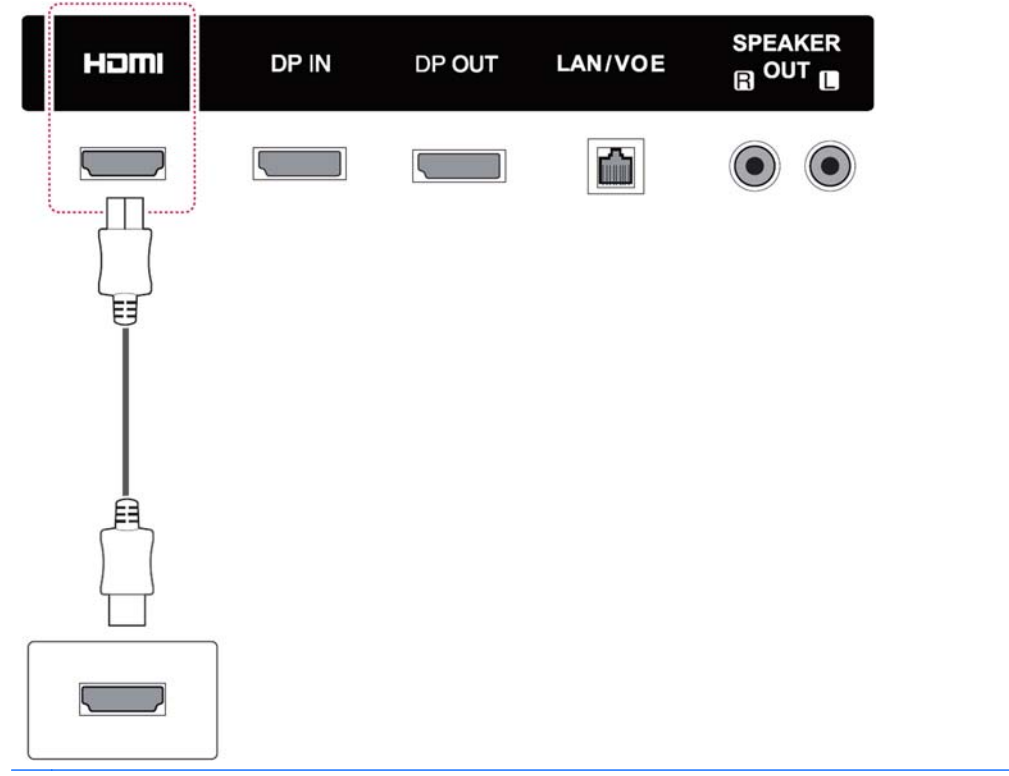

**BEMÆRK:** Brug et høj-hastigheds-HDMI-kabel.

Høj-hastighed-HDMI-kabler er testet til at kunne overføre et HD-signal op til 1080p og derover.

### <span id="page-52-0"></span>Komponentforbindelse

Overfører de analoge video og -lydsignaler fra en ekstern enhed til skærmen. Tilslut den eksterne enhed og skærmen med 15-ben-signal til RCA-kablet som vist på den følgende illustration. For at få vist billeder ved hjælp af progressiv scanning, skal du sørge for at bruge komponentkablet.

VGA/RCA-kabel og lydindgangskablet følger ikke med skærmen.

#### Bagsiden af produktet:

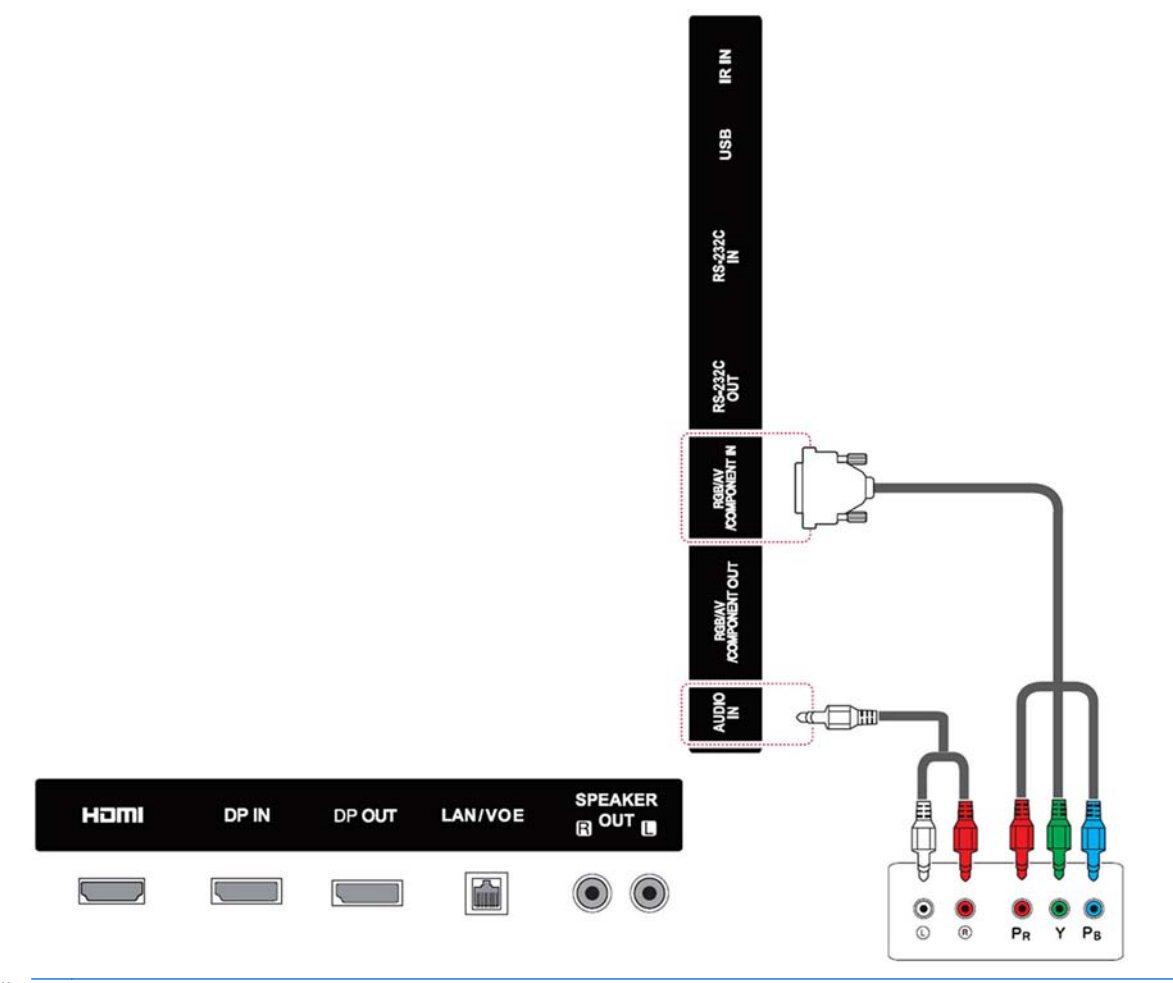

**BEMÆRK:** Når du opretter forbindelse til komponentporten med den delte interface, skal porten svare til inputkilden. Ellers kan der forekomme støj.

# <span id="page-53-0"></span>Tilslutning til et LAN

a. Brug af en router (switch).

Slut den ene ende af LAN-kabel (1) til skærmen og den anden ende til routeren (2). Tilslut det andet LAN-kabel til routeren (3) og den anden ende af LAN-kablet til en computer (4).

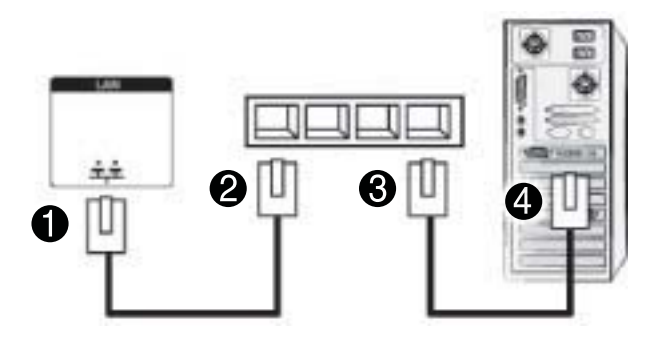

**b.** Brug af internettet

Slut den ene ende af LAN-kabel (1) til skærmen og den anden ende til netværket (2). Tilslut det andet LAN-kabel til netværket (3) og den anden ende af LAN-kablet til en computer (4).

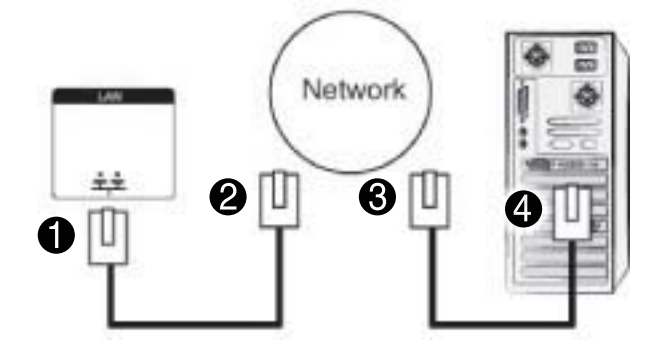

# <span id="page-54-0"></span>Tilslutning til en USB-enhed

Tilslut en USB-lagerenhed som f.eks. en USB flash-hukommelse, ekstern harddisk, MP3 afspiller eller en USB-hukommelseskortlæser til skærmen og få adgang til USB-menuen for at bruge forskellige multimediefiler.

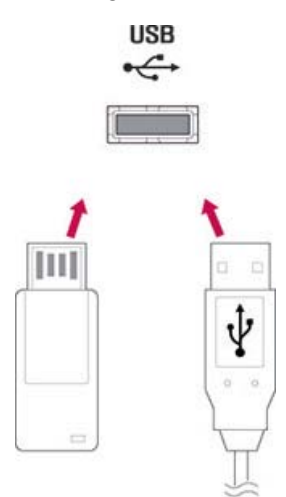

# Skærme i Daisy chain

Brug denne funktion til digitale videosignaler fra en computer på flere skærme.

- 1. Tilslut signalindgangskablet (DisplayPort-kabel) til DP IN-porten på den første skærm.
- 2. Slut den ene ende af signalindgangskablet til computeren.
- 3. Slut den ene ende af en signalindgangskablet til DP OUT-porten for den første skærm, og den anden ende til DP IN på den anden skærm.

### DisplayPort-kabel

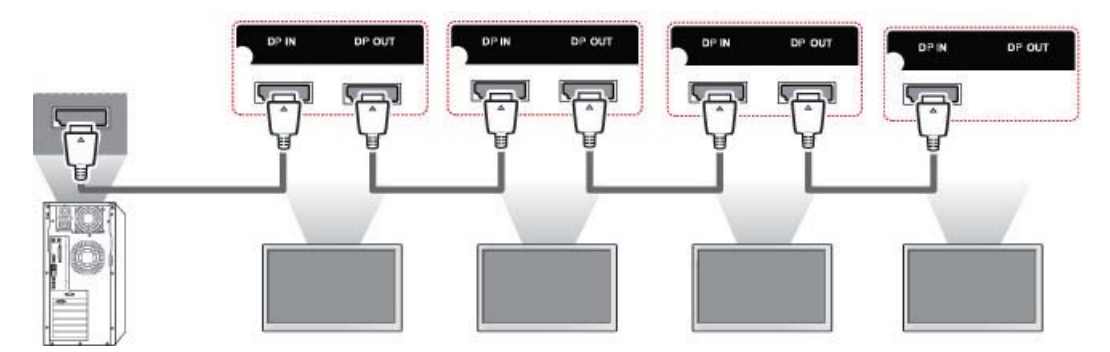

**BEMÆRK:** Det antal skærme, der kan være tilsluttet til ent output, kan variere afhængigt af signalstatus og kabeltab. Hvis signalstatus er god, og der er ikke er noget kabeltab, er det muligt at tilslutte op til 9 skærme. Hvis du vil tilslutte mere end dette antal skærme, anbefales det at bruge en distributør.

Med multi-tilslutning af in/out kaskadeformat, anbefales kabler uden tab.

DP OUT fungerer ikke, når der tilsluttes til et tredjepart-produkt.

# 8 Opstilling af skærmen til musik, videoer og billeder

Tilslut skærmen til et lokalt netværk (LAN) via LAN-porten som vist i følgende illustration og konfigurer netværksindstillingerne. Skærmen understøtter kun kabelforbundne netværksforbindelser. Efter oprettelse af en fysisk forbindelse kan et lille antal netværk kræve, at skærmens netværksindstillingerne justeres. For de fleste netværk tilsluttes skærmen automatisk uden justeringer.

Se brugsvejledningen til din router for detaljerede oplysninger.

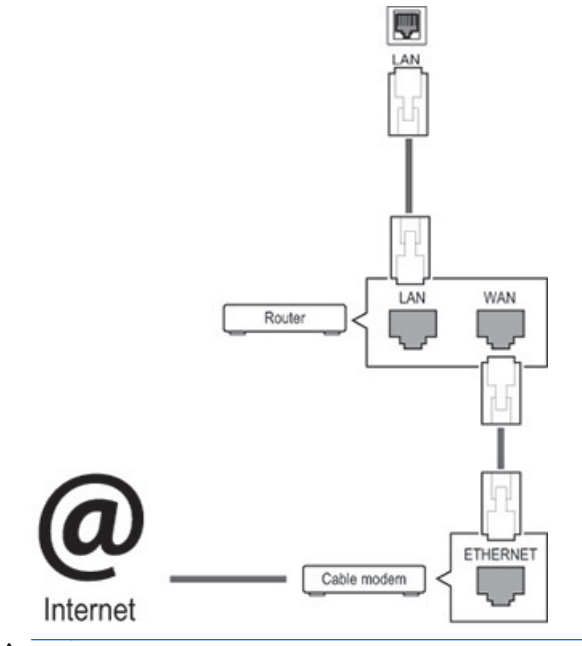

A FORSIGTIG: Tilslut ikke et modulopbygget telefonkabel til LAN-porten.

Da der er forskellige forbindelsesmetoder, skal du følge specifikationerne for din telekommunikationsoperatør.

Sådan opsættes netværksindstillingerne (hvis din skærm er tilsluttet automatisk, vil kørsel af opsætning igen ikke forstyrrer forbindelsen):

- 1. Tryk på MENU for at få adgang til hovedmenuerne.
- 2. Tryk på navigationsknapperne for at rulle til NETVÆRK (NETVÆRK) og tryk på OK.
- 3. Tryk på navigationsknapperne for at vælge Network Setting (Netværksindstillinger). og tryk på OK.
- 4. Hvis du allerede har angivet netværksindstillinger, skal du vælge Nulstilling. De nye forbindelsesindstillinger nulstiller de aktuelle netværksindstillinger.
- 5. Vælg IP Auto Setting (Automatisk indstilling af IP) eller IP Manual Setting (Manuel indstilling af IP).
- Hvis du vælger IP Manual Setting (Manuel indstilling af IP), skal du trykke på navigationsog talknapperne. IP-adresser skal indtastes manuelt.
- IP Auto Setting (Automatisk indstillling af IP): Vælg denne indstilling, hvis der er en DHCP (Dynamic Host Configuration Protocol)-server (router) på LAN (local area network) via kabelforbindelsen. Skærmen tildeles automatisk en IP-adresse. Hvis du bruger en bredbåndsrouter med DHCP-serverfunktion, bestemmes IP-adresse automatisk.
- 6. Når du er færdig, skal du trykke på AFSLUT.

FORSIGTIG: Menuen for netværksindstillinger vil ikke være tilgængelig, før skærmen er tilsluttet et fysisk netværk.

Da der er forskellige forbindelsesmetoder, anbefaler HP, at du følger din telekommunikationsoperatørs specifikationer.

**BEMÆRK:** Hvis du vil have adgang til internettet direkte på din skærm, skal internetforbindelse altid være tændt.

Hvis du ikke kan få adgang til internettet, skal du kontrollere netværksforholdene fra en computer i netværket.

Når du bruger netværksindstillingen, skal du kontrollere LAN-kablet, eller kontrollere, at DHCP i routeren er tændt.

Hvis du ikke fuldfører netværksindstillingerne, fungerer netværket muligvis ikke korrekt.

#### Tip til netværksindstillinger

- Brug et standard LAN-kabel med denne skærm. Brug en Cat5 eller bedre med et RJ45-stik.
- Mange problemer med netværksforbindelsen under konfiguration kan ofte løses ved at nulstille routeren. Efter forbindelse af skærmen til netværket, kan du hurtigt slukke og tænde for strømmen og/eller hive strømkablet ud af netværksrouteren. Tænd og/eller tilslut derefter strømkablet igen.
- HP er ikke ansvarlig for nogen fejl ved skærmen og/eller internetforbindelsesfunktionen på grund af kommunikationsfejl/fejl, der er tilknyttet din internetforbindelse, eller andet tilsluttet udstyr.
- HP er ikke ansvarlig for problemer i din internetforbindelse.
- Du kan opleve uønskede resultater, hvis netværkets forbindelseshastighed ikke opfylder kravene for det indhold der forsøges opnåelse af adgang til.
- Nogle internetforbindelseshandlinger vil måske ikke være mulige på grund af visse restriktioner i forbindelse med din internetforbindelse
- Internetgebyrer, herunder forbindelsegebyrer, uden begrænsning, er dit ansvar.
- En 10 Base-T eller 100 Base-TX LAN-port er påkrævet ved brug af en kabeltilsluttet forbindelse til denne skærm. Hvis din internetservice ikke tillader ikke en sådan forbindelse, vil du ikke være i stand til at tilslutte skærmen.

## Netværksstatus

- 1. Tryk på MENU for at få adgang til hovedmenuerne.
- 2. Tryk på navigationsknapperne for at rulle til NETVÆRK (NETVÆRK) og tryk på OK.
- 3. Tryk på Navigation for at vælge netværksstatus.
- 4. Tryk på OK for at kontrollere netværksstatus.
- 5. Når du er færdig, skal du trykke på AFSLUT.

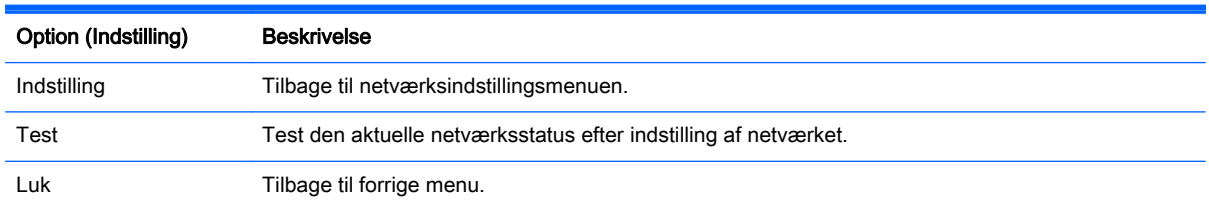

# Tilslutning af USB-lagringsenheder

Du kan bruge USB flash-hukommelsesenheder til afspilning af indhold og multimediefunktioner i den indbyggede USB-afspiller.

Tilslut en USB flash-hukommelsesenhed eller USB-hukommelseskortlæser til skærmen som vist på følgende illustration. Skærmen My media (Mine medier) vises.

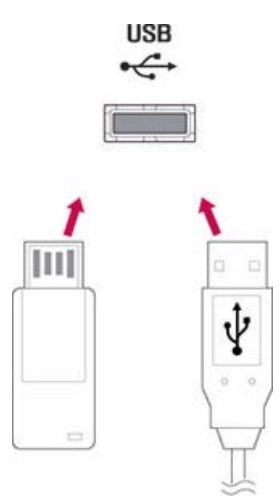

A FORSIGTIG: Tænd ikke skærmen, og fjern ikke en USB-lagringsenhed, mens menuen EMF (elektromagnetiske felter) er aktiveret, hvilket kan resultere i tab af data eller beskadigelse af USBlagerenheden.

Tag ofte sikkerhedskopier af dine filer, som er gemt på en USB-lagerenhed, da du kan miste eller beskadige filerne, og dette er måske ikke dækket af garantien.

### Tip til brug af USB-lagerenheder

- Kun en USB-lagerenhed kan genkendes.
- Hvis USB-lagerenheden er tilsluttet via en USB-hub, kan enheden ikke genkendes.
- En USB-lagerenhed, som bruger et automatisk genkendelsesprogram, kan muligvis ikke genkendes.
- En USB-lagerenhed, der bruger sin egen driver, genkendes ikke.
- Genkendelseshastigheden for en USB-lagerenhed kan afhænge af hver enkelt enhed.
- Du må ikke slukke for skærmen, eller koble USB-enheden fra, når den tilsluttede USBlagerenhed er i brug. Når en enhed pludselig frakobles eller stikket tages ud, kan de gemte filer eller USB-lagerenheden blive ødelagt.
- Brug kun en USB-lagerenhed med almindelige musikfiler, billedfiler eller videofiler.
- Brug kun en USB-lagerenhed, der er formateret som et FAT32-filsystem, NTFS filsystem med Windows-operativsystemet. I tilfælde af en lagringsenhed formateret med et andet hjælpeprogram program, der ikke understøttes af Windows, genkendes det måske ikke.
- Tilslut strøm til en USB-lagerenhed (over 0,5 A), der kræver en ekstern strømforsyning. Hvis ikke, genkendes enheden måske ikke.
- Tilslut en USB-lagerenhed med kablet, som følger med enheden.
- Nogle USB-lagerenheder understøttes måske ikke eller fungerer ikke uden problemer.
- Filjusteringsmetode for USB-lagringsenheder kan genkende op til 100 engelske bogstaver.
- Sørg for at tage sikkerhedskopier af vigtige filer, da data gemt på en USB-hukommelsesenhed kan blive ødelagt. Vi vil ikke være ansvarlig for nogen former for tab af data.
- Hvis USB HDD ikke har en ekstern strømkilde, kan USB-enheden ikke registreres. Så sørg for at slutte den eksterne strømkilde. Brug en strømadapter til en ekstern strømkilde.
- Hvis din USB-hukommelsesenhed har flere partitioner, eller hvis du bruger en USB multikortlæser, kan du bruge op til 4 partitioner eller USB hukommelsesenheder.
- Hvis en USB-hukommelsesenhed er sluttet til en USB multi-kortlæser, kan dens datamængde måske ikke ikke registreres.
- Hvis USB-hukommelsesenheden ikke virker korrekt, kan du frakoble den, og derefter koble den til igen.
- Hvor hurtigt en USB-hukommelsesenhed registreres, er forskelligt fra enhed til enhed.
- Hvis USB-enheden er tilsluttet i standby-tilstand, indlæses det drev automatisk, når skærmen tændes.
- Den anbefalede kapacitet er 1 TB eller mindre for en USB-forbundet ekstern harddisk, og 32 GB eller mindre for USB-hukommelse.
- Enhver enhed med mere end den anbefalede kapacitet fungerer muligvis ikke korrekt.
- Hvis en ekstern USB-harddisk med en "energibesparende" funktion ikke fungerer, kan du slukke for harddisken og tænde den igen, så den fungerer korrekt.
- USB-lagerenheder under USB 2.0 understøttes også. Men de fungerer muligvis ikke korrekt med videoer.
- Maksimalt 999 mapper eller filer kan genkendes under en mappe.
- Det anbefales, at du bruger en certificeret USB lagringsenhed og kabel. Ellers kan en USBlagerenhed måske ikke registreres, eller der an opstå en afspilningsfejl.
- En USB 3.0-lagringsenhed fungerer måske ikke.

# Gennemse filer

Få adgang til lister over foto, musik eller video, og gennemse filer.

- 1. Tilslut en USB-lagerenhed.
- 2. Tryk på MENU for at få adgang til hovedmenuerne.
- 3. Tryk på navigationsknapperne for at rulle til My Media (Mine medier) og tryk på OK.
- 4. Tryk på navigationsknapperne for at vælge mellem Movie List (Filmliste), Photo List (Fotoliste), eller Music List (Musikliste), og tryk på OK.

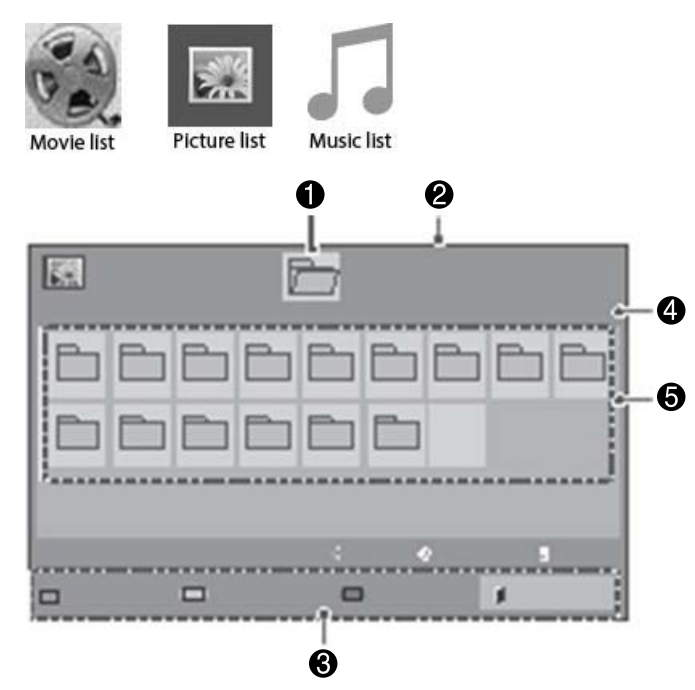

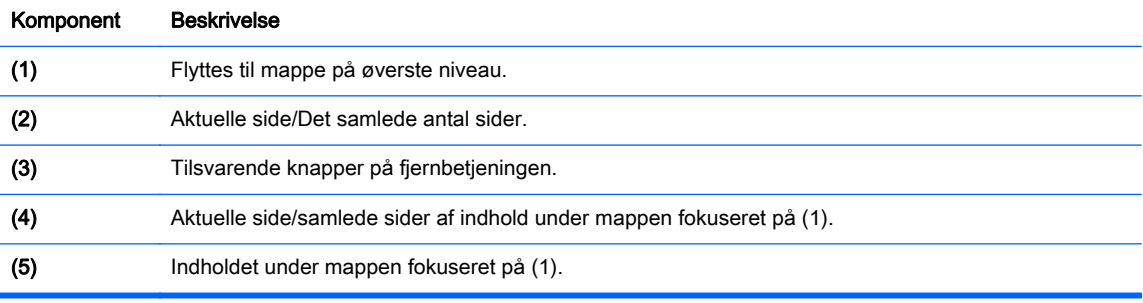

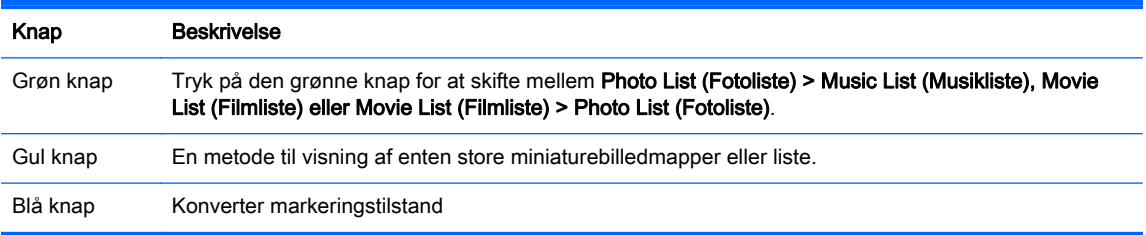

## Understøttet filformat

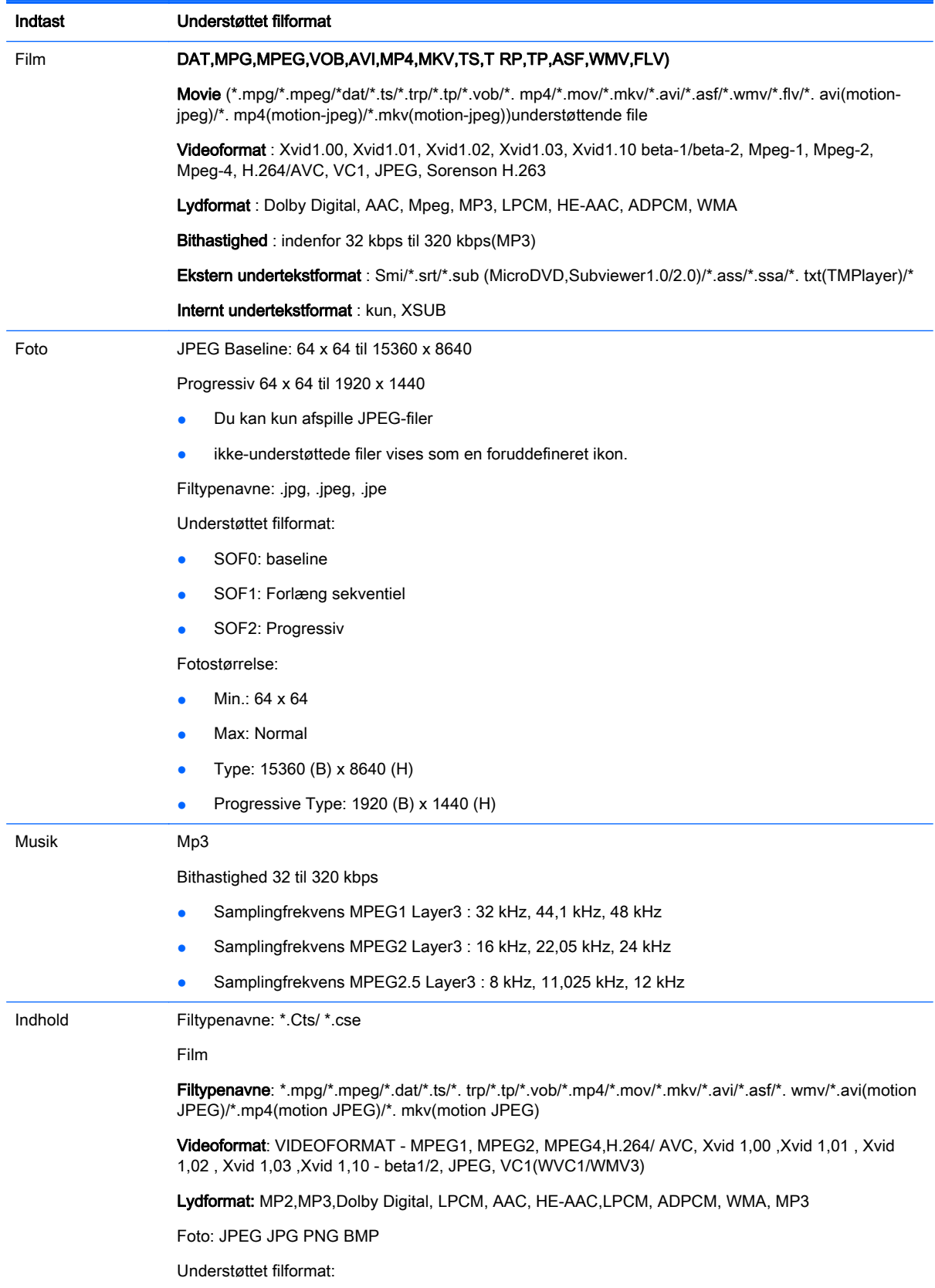

- SOF0: baseline
- SOF1: Forlæng sekventiel
- SOF2: Progressiv

Fotostørrelse:

- Min.: 64 x 64
- Max: 136 x 768

Musik: Mp3

Bithastighed: 32 kbps til 320 kbps

Samplingfrekvens:

- 32 kHz, 44.1 kHz, 48 kHz (MPEG1 L3)
- 16 kHz, 22.05 kHz, 24 kHz (MPEG2 L3)
- 8kHz, 11.025 kHz, 12 kHz (MPEG2.5 L3)

# Afspilning af videoer

Din skærm viser alle de videofiler, der er gemt på en USB-lagerenhed eller delt mappe på en computer.

- 1. Tryk på navigationsknapperne for at rulle til My Media (Mine medier) og tryk på OK.
- 2. Tryk på navigationsknapperne for at rulle til Movie List (Filmliste), og tryk på OK.
- 3. Tryk på navigationsknapperne for at rulle til den ønskede mappe, og tryk på OK.
- 4. Tryk på navigationsknapperne for at rulle til den ønskede fil, og tryk på OK.

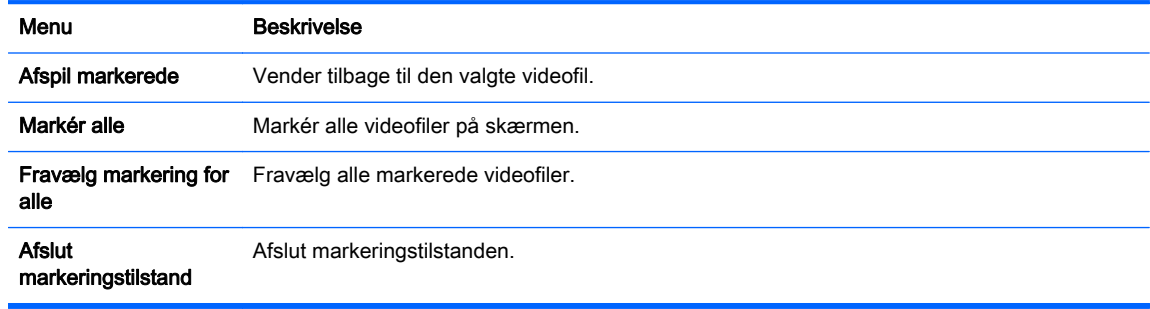

5. Afspil en video.

**BEMÆRK:** Ikke-understøttede filer vises kun i forhåndsvisningsbilledet som et ikon A.

Unormale filer vises i form af en bitmap  $(X)$ .

6. Afspilning styres ved hjælp af følgende knapper.

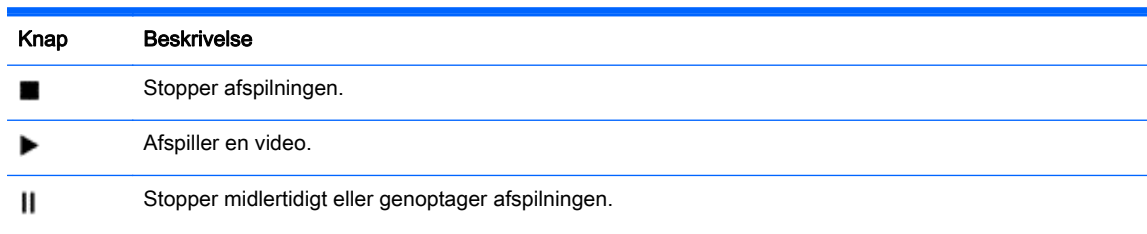

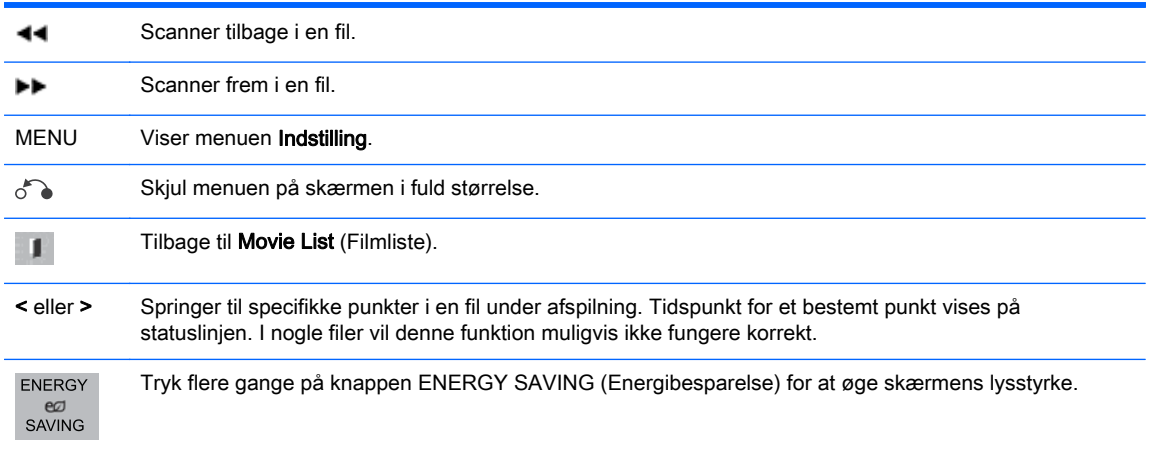

### Tip til afspilning af videofiler

- Nogle brugerfremstillede undertekster fungerer muligvis ikke korrekt.
- Nogle specialtegn understøttes ikke i undertekster.
- HTML-koder understøttes ikke i undertekster
- Underafsnit på andre sprog end de understøttede sprog er ikke tilgængelige.
- Skærmen kan få midlertidige afbrydelser (billedstop, hurtigere afspilning mv.) når audiosprog er ændret.
- En ødelagt videofil kan ikke afspilles korrekt, eller nogle Player-funktioner må ikke kunne anvendes.
- Videofiler fremstillet med visse kodere kan muligvis ikke afspilles korrekt.
- Hvis den optagede fils video- og lydstruktur ikke er interleaved, sendes enten video eller audio som output.
- HD-videoer med maksimalt 1920 x 1080 @25/30P eller 1280 x 720 @50/60P understøttes, afhængigt af rammen.
- Videoer med opløsninger højere end 1920 X 1080 @25/30P eller 1280 x 720 @50/60P fungerer muligvis ikke korrekt, afhængigt af rammen.
- Videofiler udover de angivne typer og formater fungerer muligvis ikke korrekt.
- Maks. bitrate for videofil, som kan afspilles, er 20 Mbps. (kun, Motion JPEG: 10 Mbps).
- Vi garanterer ikke problemfri afspilning af profiler, som er kodet for niveau 4,1 eller højere i H. 264/ AVC.
- DTS Audio-codec understøttes ikke.
- En videofil på mere end 30 GB i filstørrelse understøttes ikke for afspilning.
- Et videofilnavn og dets undertekstfilnavn skal være identiske, for at videofilen kan afspilles.
- Afspilning af en video via en USB-forbindelse, som ikke understøtter høje hastigheder, vil muligvis ikke fungere korrekt.
- Filer, der er kodet med GMC (Global Motion Compensation), kan muligvis ikke afspilles.
- Når du ser videoen med funktionen Movie List (Filmliste), kan du justere et billede med de energibesparende tast på fjernbetjeningen.

#### Valgmuligheder for video

- 1. Tryk på MENU for at få adgang til Pop op-menuer.
- 2. Tryk på navigationsknapperne for at rulle til Set Video Play (Indstil afspilning af video), Set Video (Indstil video) eller Set Audop (Indstil lyd), og tryk på OK.

**BEMÆRK:** Indstillingsværdier ændret i Movie List (Filmliste) påvirker ikke Photo List (Fotoliste) og Music List (Musikliste).

Indstillingsværdi ændret i Photo List (Fotoliste) og Music List (Musikliste) er ændret ligesom i Photo List (Fotoliste) og Music List (Musikliste), undtagen Movie List (Filmliste).

Ved genafspilning af videofilen efter stop, kan du afspille fra det sted, hvor du tidligere stoppede afspilning.

Når du vælger Set Video Play Indstil afspilning af video:

1. Tryk på navigationsknapperne for at rulle til visning af Picture Size (Billedestørrelse), Audio Language (Audiosprog), Subtitle Language (Undertekstsprog) eller Repeat (Gentag).

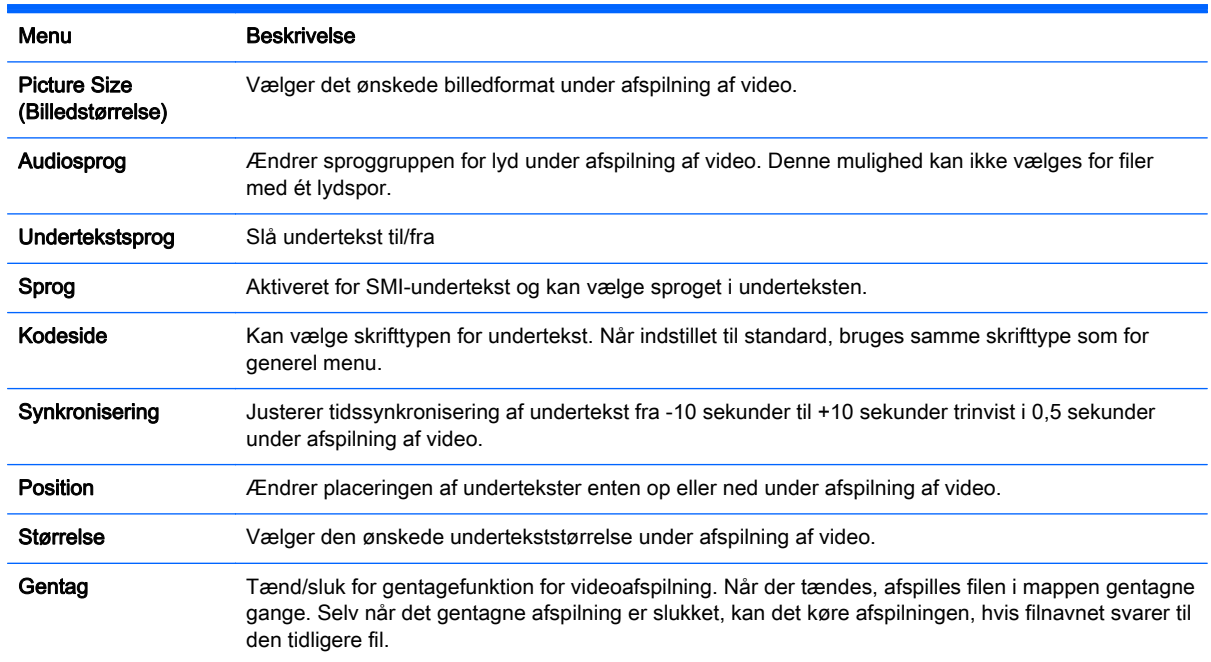

2. Tryk på navigationsknapperne for at rulle til udførelse af relevante justeringer.

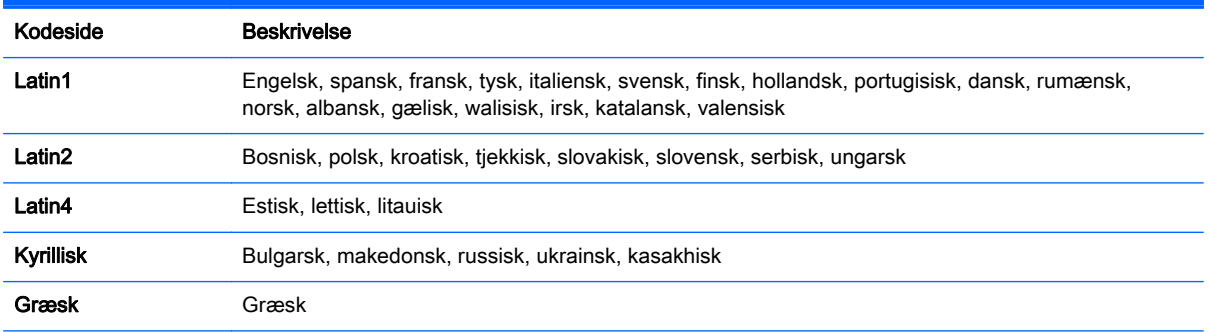

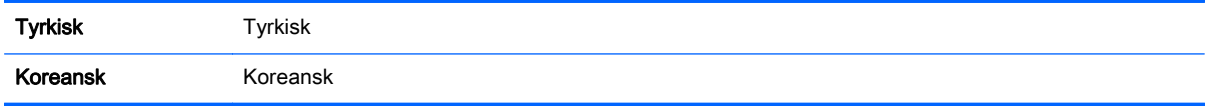

**BEMÆRK:** Kun 10.000 synkroniseringsblokke støttes indenfor undertekstfilen.

Når der afspilles en video, kan du justere billedestørrelse ved at trykke på knappen ARC.

Undertekster på dit sprog er kun understøttet, når OSD-menuen også er på dette sprog.

Kodesiden kan være deaktiveret afhængigt af undertekstfilernes sprog.

Vælg den relevante kodeside til undertekstfilerne.

Når du vælger Set Video (Indstil video):

**▲** Tryk på navigationsknapperne for at rulle til udførelse af relevante justeringer.

Når du vælger Set Audio (Indstil lyd):

- 1. Tryk på navigationsknapperne for at rulle til visning af Sounds Mode (Lydtilstand), Clear Voice ll (klar stemme II) eller Balance.
- 2. Tryk på navigationsknapperne for at rulle til udførelse af relevante justeringer.

## Visning af fotos

Vis fotofiler gemt på en USB-lagerenhed. Skærmbilledet på skærmen kan afvige fra modellen.

- 1. Tryk på navigationsknapperne for at rulle til My Media (Mine medier) og tryk på OK.
- 2. Tryk på navigationsknapperne for at rulle til Photo List (Fotoliste), og tryk på OK.
- 3. Tryk på navigationsknapperne for at rulle til den ønskede mappe, og tryk på OK.
- 4. Tryk på navigationsknapperne for at rulle til den ønskede fil, og tryk på OK.

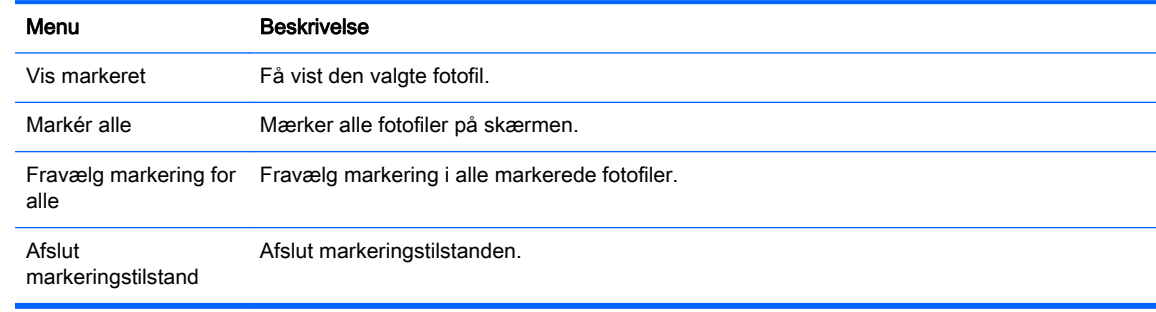

5. Se fotos

**BEMÆRK:** Ikke-understøttede filer vises kun med et ikonbillede.

Unormale filer vises i bitmapform.

#### Brug af fotoindstillinger

Brug følgende indstillinger, når du får vist fotos.

Option (Indstilling) Beskrivelse

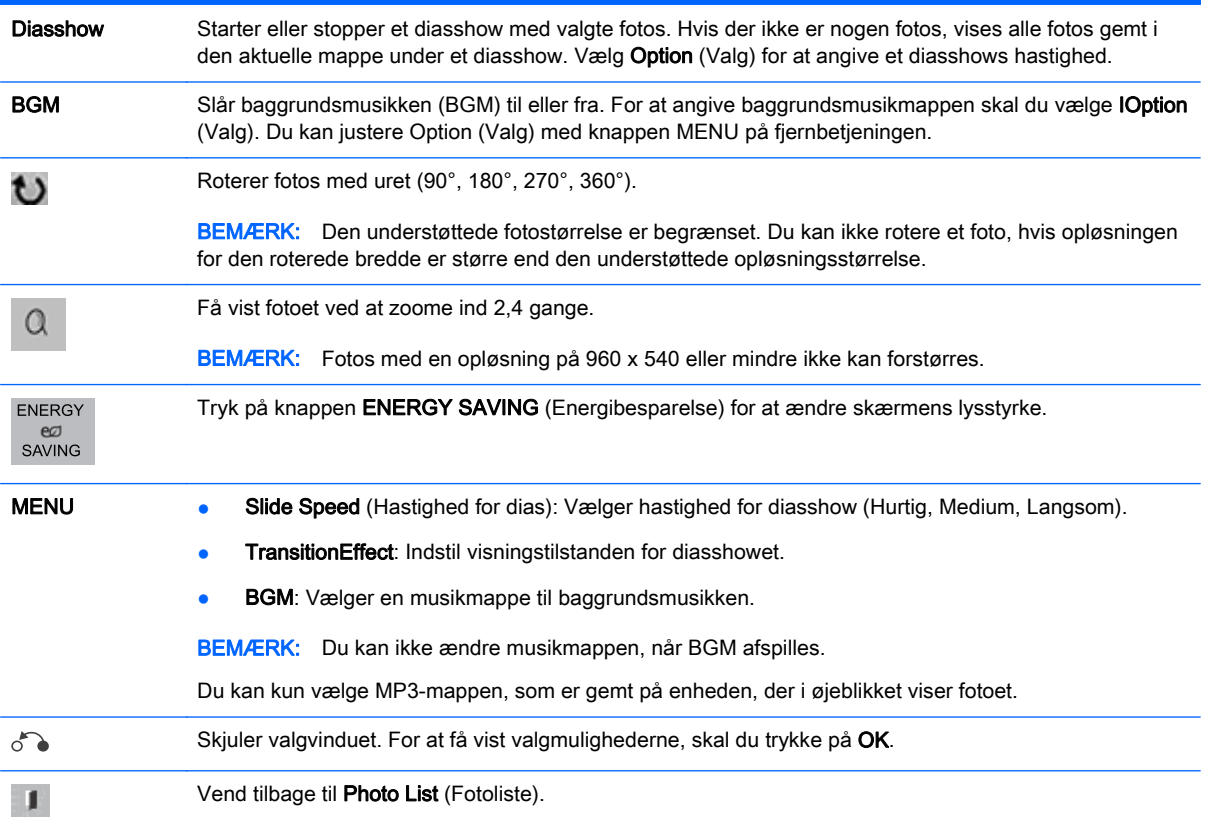

### Fotovalgmuligheder

- 1. Tryk på MENU for at vise Option (Valg)-menuer.
- 2. Tryk på navigationsknapperne for at rulle til Set Photo View (Indstil visning af fotos), Set Video (Indstil video). eller Set Audio (Indstil lyd), og tryk på OK.

**BEMÆRK:** Indstillingsværdier ændret i Movie List (Filmliste) påvirker ikke Photo List (Fotoliste) og Music List (Musikliste).

Indstillingsværdi ændret i Photo List (Fotoliste) og Music List (Musikliste) er ændret ligesom i Photo List (Fotoliste) og Music List (Musikliste), undtagen Movie List (Filmliste).

Ved genafspilning af videofilen efter stop, kan du afspille fra det sted, hvor du tidligere stoppede afspilning.

Når du vælger Set Photo View (Indstil visning af fotos):

- 1. Tryk på navigationsknapperne for at rulle til visning af Slide Speed (Hastighed for dias), Transition Effect (Overgangseffekt) eller BGM.
- 2. Tryk på navigationsknapperne for at rulle til udførelse af relevante justeringer.

### Transition Effect Option (Valgmuligheder for overgangseffekt)

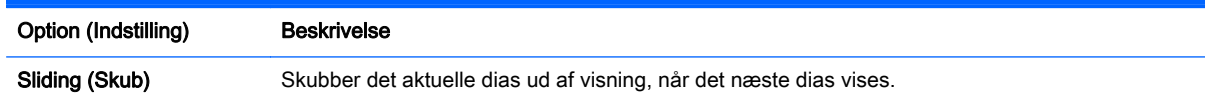

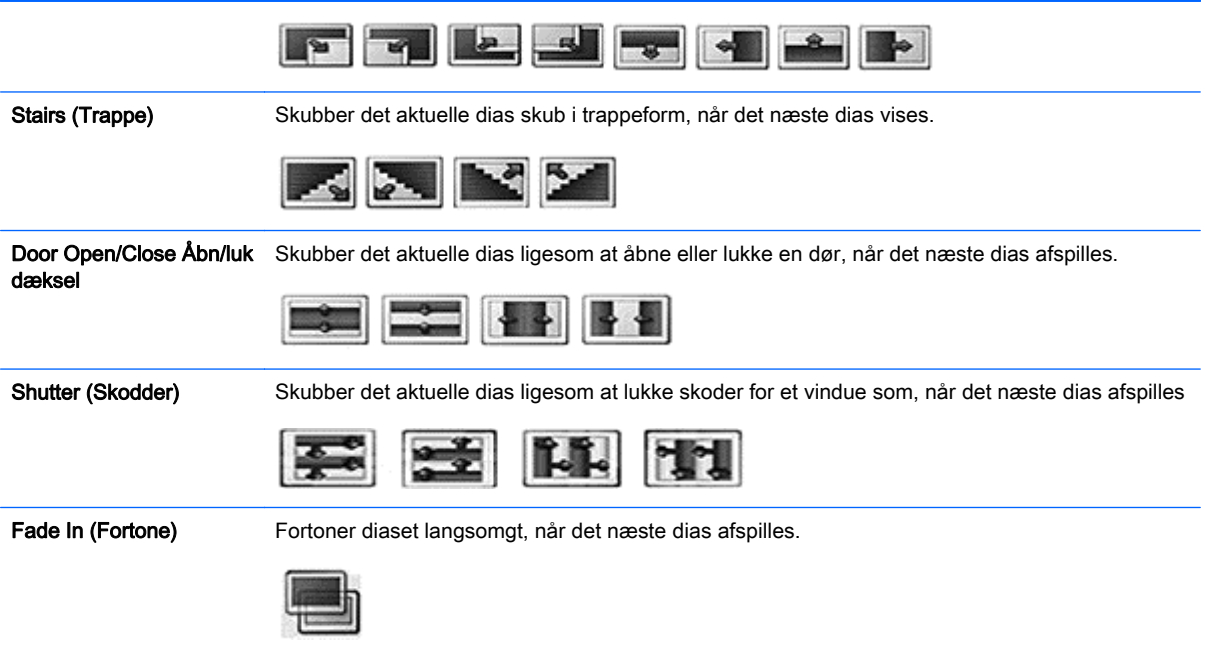

Når du vælger Set Video (Indstil video):

**▲** Tryk på navigationsknapperne for at rulle til udførelse af relevante justeringer.

Når du vælger Set Audio (Indstil lyd):

- 1. Tryk på navigationsknapperne for at rulle til visning af Sounds Mode (Lydtilstand), Clear Voice ll (klar stemme II) eller Balance.
- 2. Tryk på navigationsknapperne for at rulle til udførelse af relevante justeringer.

# Lytte til musik

**BEMÆRK:** Højttalere skal være installeret på skærmen for at lytte til lyd.

- 1. Tryk på navigationsknapperne for at rulle til My Media (Mine medier) og tryk på OK.
- 2. Tryk på navigationsknapperne for at rulle til Music List (Musikliste), og tryk på OK.
- 3. Tryk på navigationsknapperne for at rulle til den ønskede mappe, og tryk på OK.
- 4. Tryk på navigationsknapperne for at rulle til den ønskede fil, og tryk på OK.

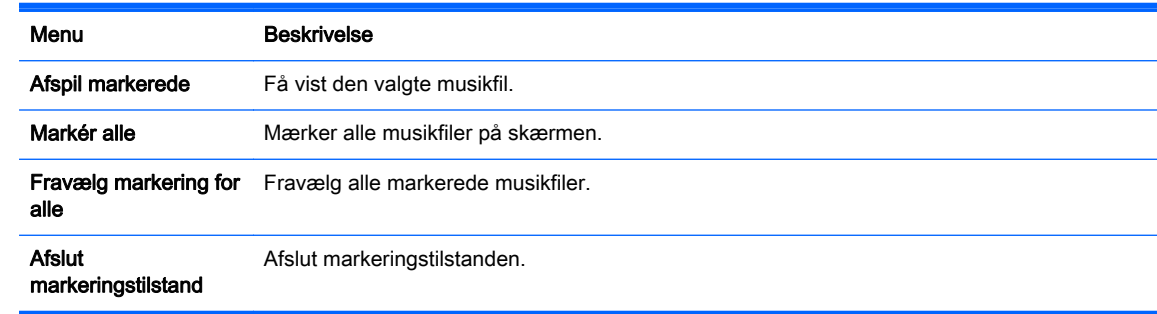

5. Afspille musik.

6. Afspilning styres ved hjælp af følgende knapper.

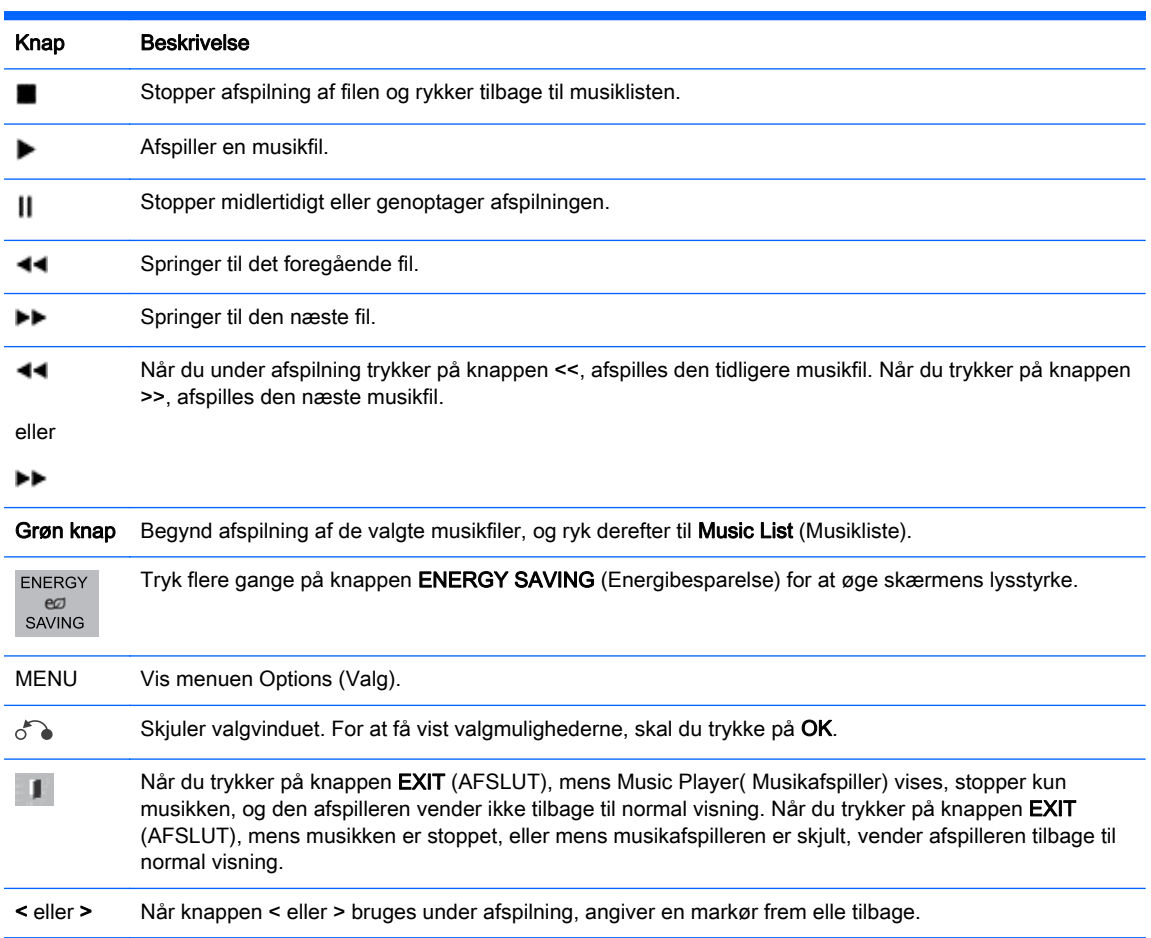

#### Tip til afspilning af musikfiler

Denne skærm understøtter ikke ID3-tag-integrerede MP3-filer.

**BEMÆRK:** Ikke-understøttede filer vises kun i forhåndsvisningsbilledet som et ikon  $\Lambda$ .

Unormal filer vises som bitmaps  $(\widehat{X})$ .

Beskadiget musik afspilles ikke, men vises med en afspilningstid på 00:00.

En musik downloadet fra en betalt service med beskyttelse af ophavsret starter ikke, men viser forkerte oplysninger for afspilningstid.

Hvis du trykker på OK eller knapperne ( $\blacksquare$ ), stopper lyd og pauseskærm.

Knapperne PLAY (AFSPIL ( $\blacktriangleright$ ), Pause (Stop midlertidigt) (II(, ,( $\blacktriangleright$ ), ( $\blacktriangleleft$ ) på fjernbetjeningen er også tilgængelige i denne tilstand.

Du kan bruge knappen (>>) til at vælge det næste musik, og knappen (<<) til at vælge det forrige musik.

### Musikvalg

- 1. Tryk på MENU for at få adgang til Pop op-menuer.
- 2. Tryk på navigationsknapperne for at rulle til Set Audio Play (Indstil lydafspilning) eller Set Audio (Indstil lyd), og tryk på OK.

 $\mathbb{P}$  BEMÆRK: Indstillingsværdier ændret i Movie List (Filmliste) påvirker ikke Photo List (Fotoliste) og Music List (Musikliste).

Indstillingsværdi ændret i Photo List (Fotoliste) og Music List (Musikliste) er ændret ligesom i Photo List (Fotoliste) og Music List (Musikliste), undtagen Movie List (Filmliste).

Når du vælger Sæt Audio Play (Indstil afspilning af lyd):

- 1. Tryk på navigationsknapperne for at rulle til visning af Repeat (Gentag) eller Random (Tilfældig).
- 2. Tryk på navigationsknapperne for at rulle til udførelse af relevante justeringer.

Når du vælger Set Audio (Indstil lyd):

- 1. Tryk på navigationsknapperne for at rulle til visning af Sounds Mode (Lydtilstand), Clear Voice ll (klar stemme II) eller Balance.
- 2. Tryk på navigationsknapperne for at rulle til udførelse af relevante justeringer.

## Brug af PIP/PBP

Viser videoer eller fotos gemt på en USB-enhed på en enkelt skærm ved at opdele det i hoved- og underskærme.

- 1. Tryk på knappen MENU for at gå til OPTION (INDSTILLING), og tryk på OK.
- 2. Tryk på PIP/PBP for at vælge PIP eller PBP, og tryk derefter på OK.

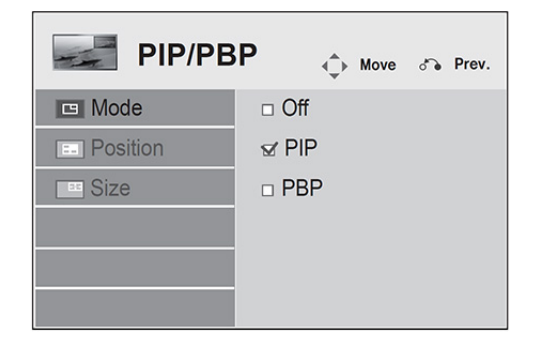

3. Vælg Movie List (Filmliste) eller Photo List (Fotoliste) fra My Media (MIne medier). (Med PIP/ PBP valgt, er Music List (Musikliste) deaktiveret.

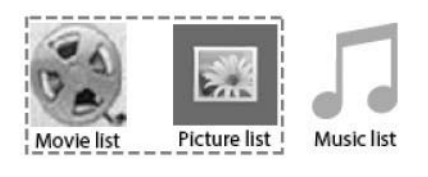

4. Vælg den ønskede fil, og tryk derefter på OK.

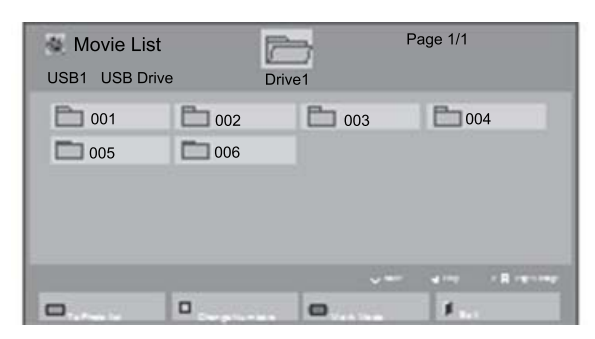

5. Vælg ikonet PIP eller PBP fra afspilningslisten.

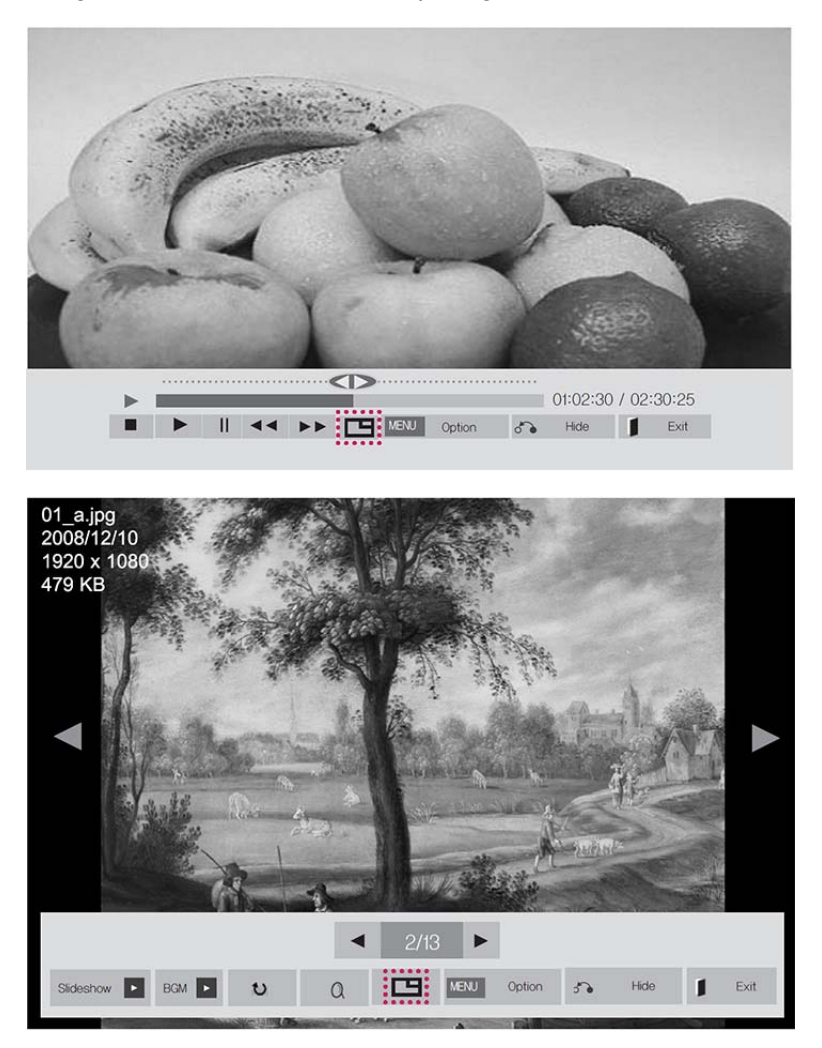

6. Vælg enten Main (Hoved) eller Sub (Under) for lyd. Du skal vælge outputlyden, før du kører funktionen PIP- eller PBP.

7. Underskærmen vises på hovedskærmen.

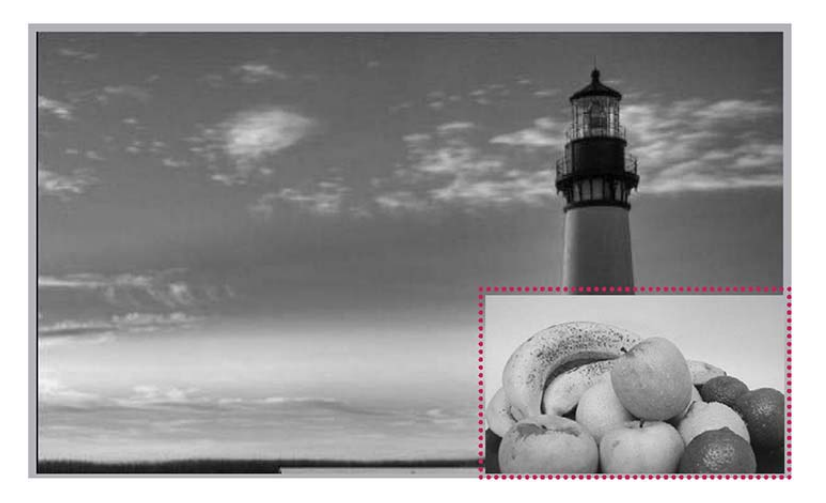

# 9 Fejlfinding

#### Der vistes intet billede.

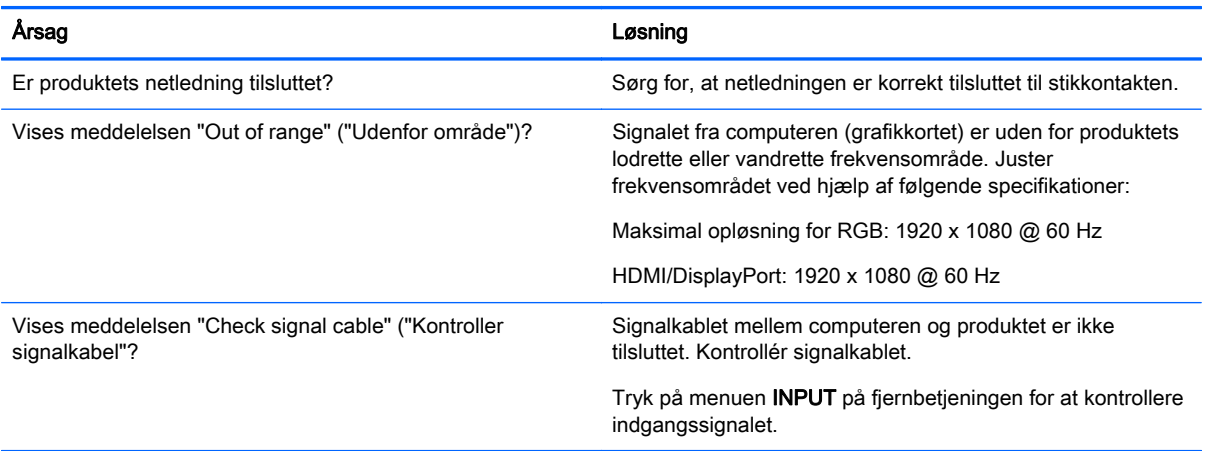

#### Meddelelsen "Unknown Produkt" (Ukendt produkt) vises, når produktet tilsluttes.

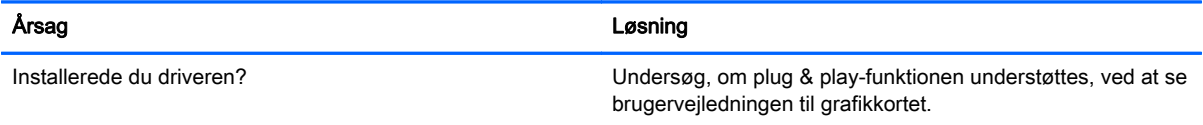

#### Skærmbilledet ser unormalt ud.

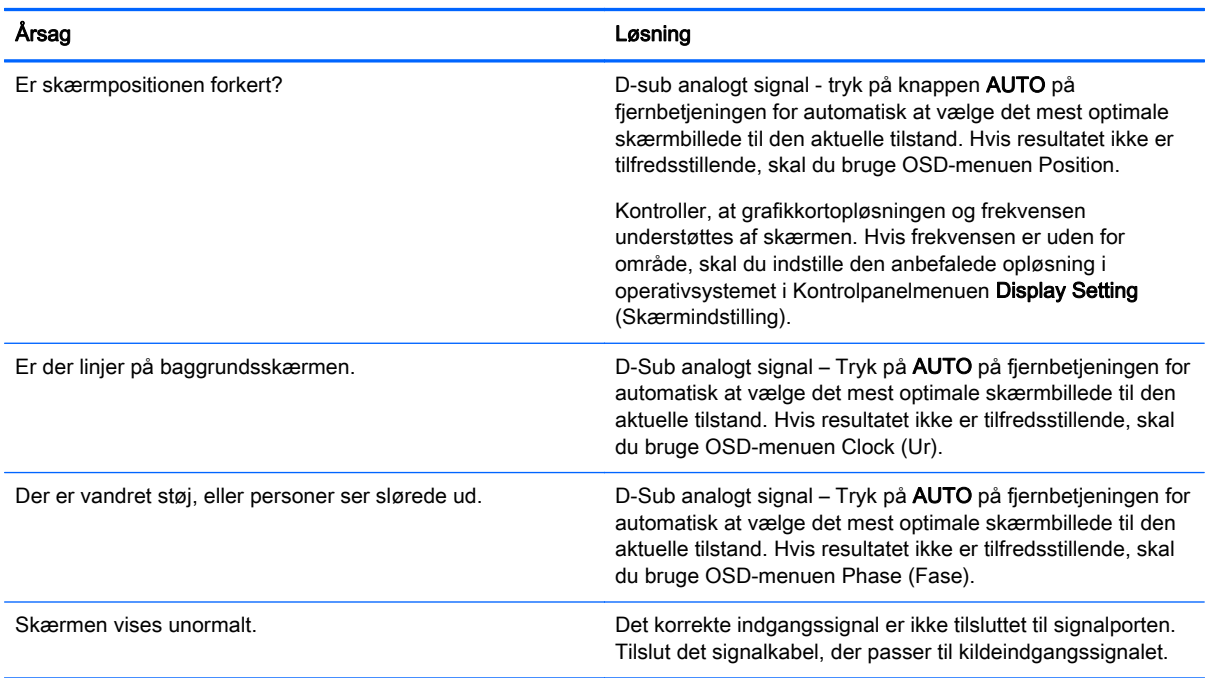
#### Efter-billedet vises på produktet.

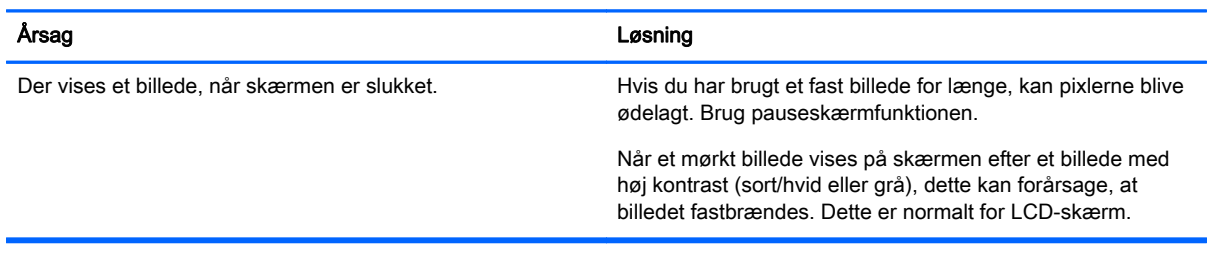

#### Lydfunktionen fungerer ikke.

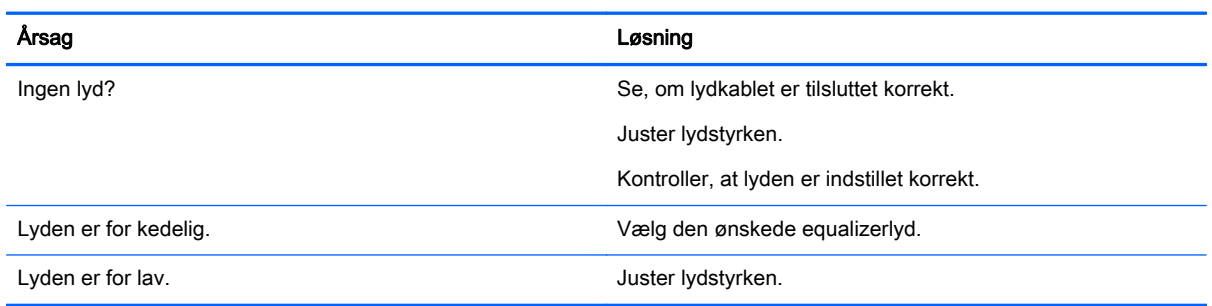

#### Skærmfarven er unormal.

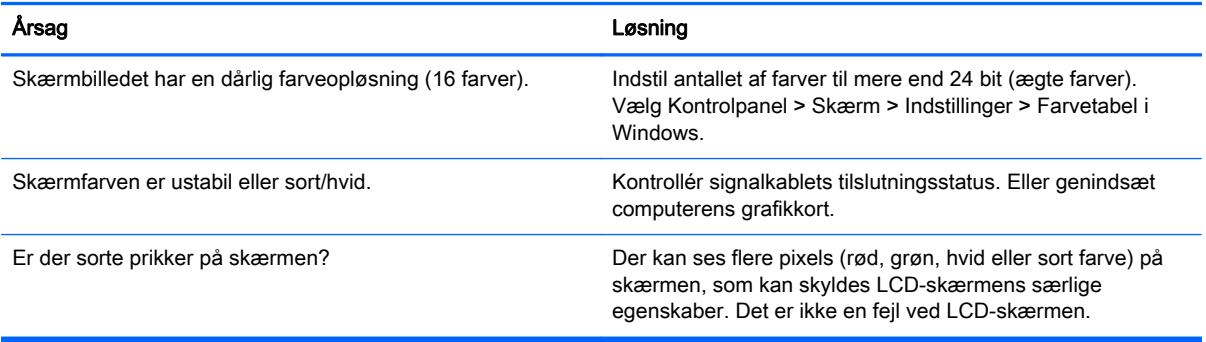

#### Handlingen fungerer ikke normalt.

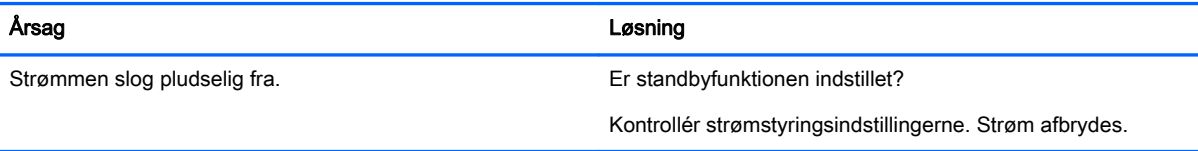

# 10 Specifikationer

## 138,7 cm (55") modeller

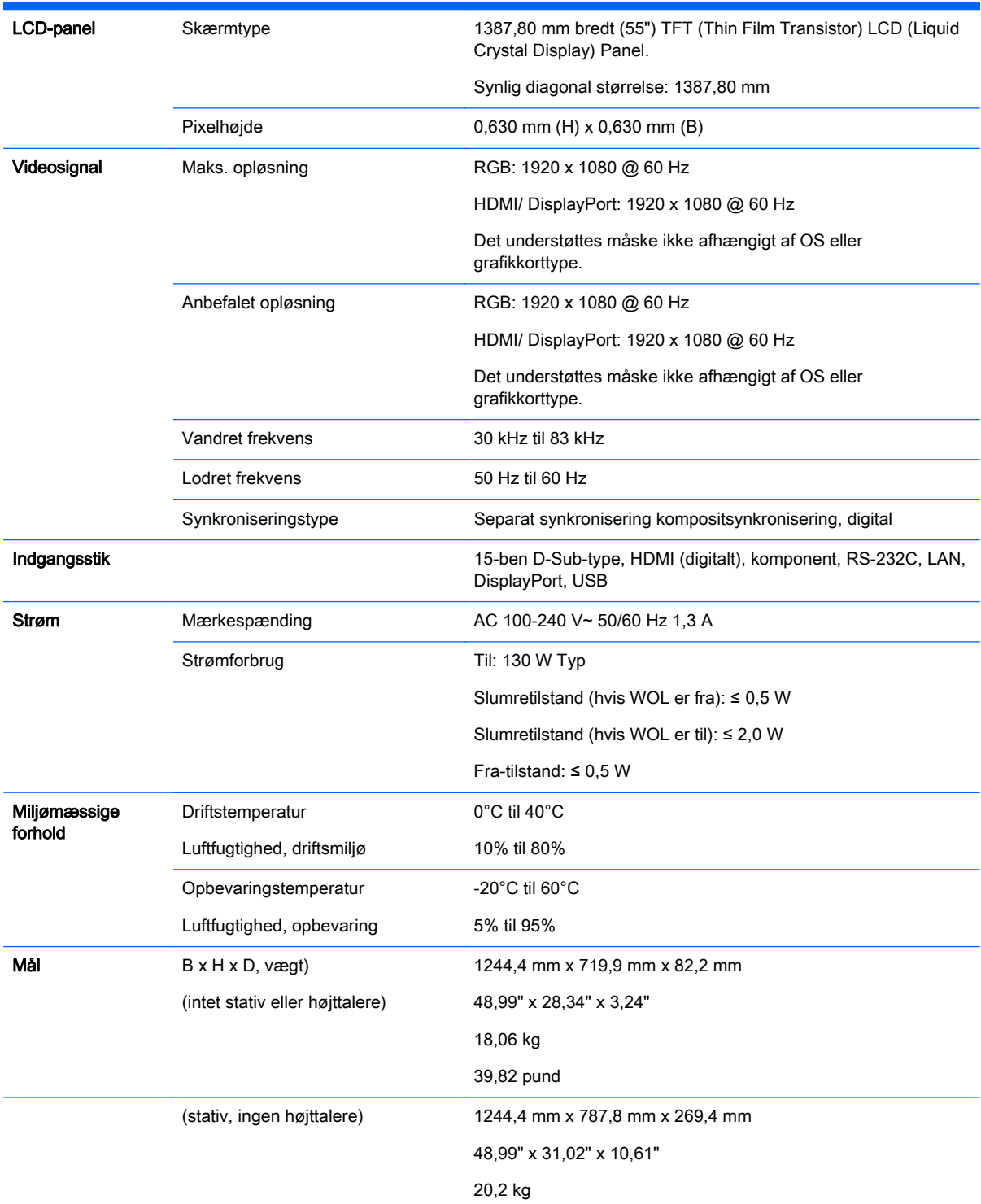

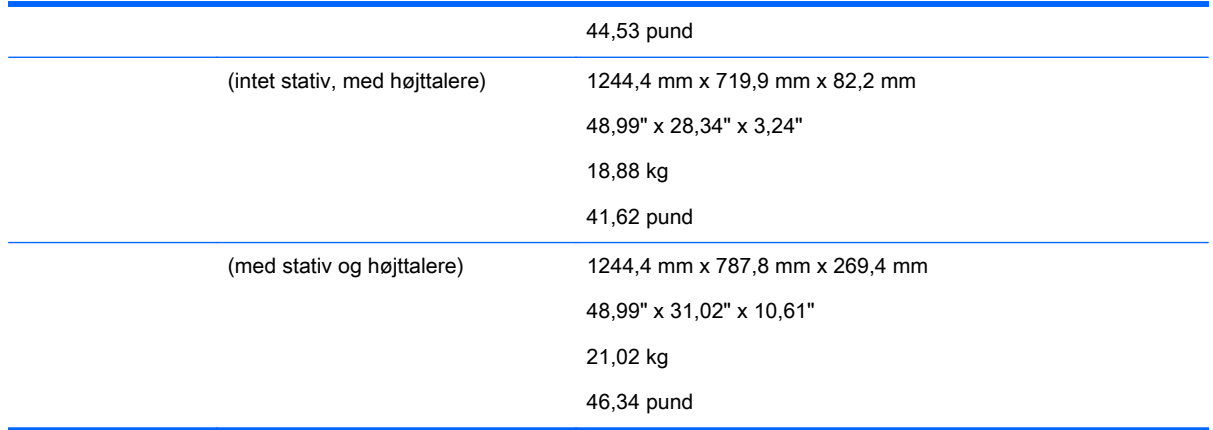

For modeller, der understøtter højttalere:

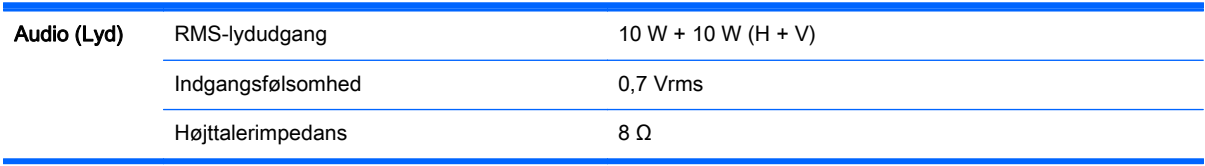

## Mål

#### **BEMÆRK:** Produktspecifikationer kan ændres uden varsel på grund af opgradering af produktfunktioner.

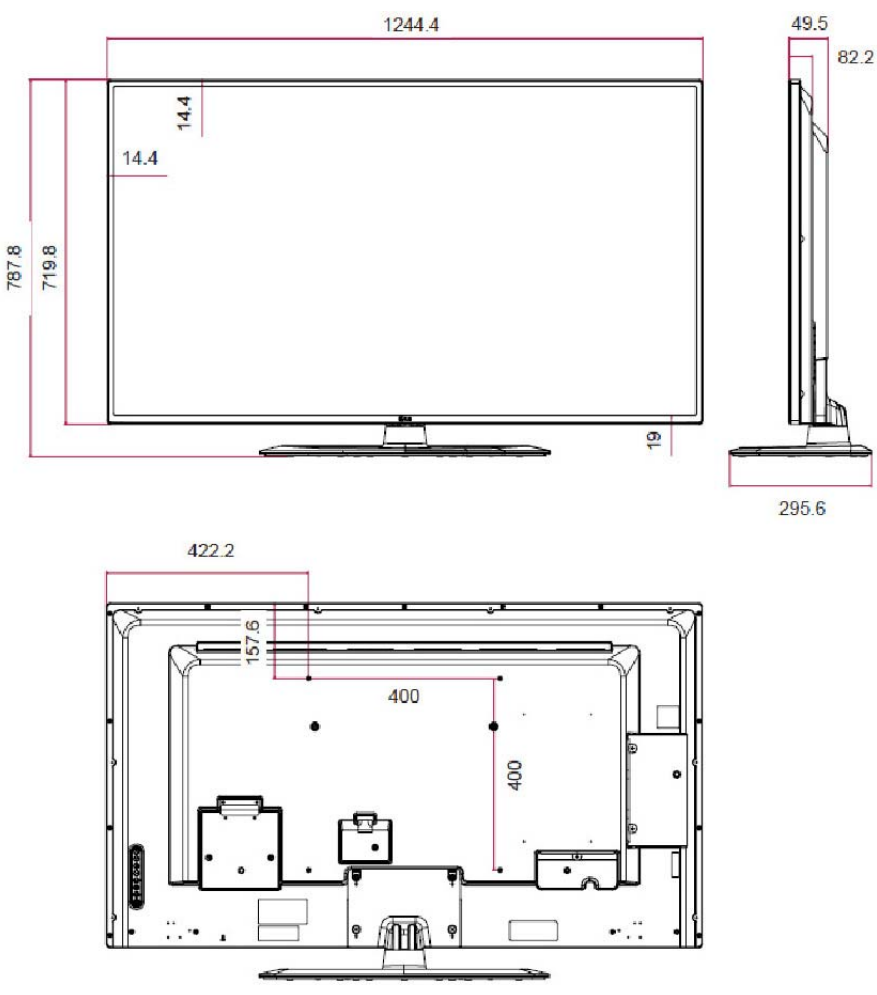

4-M6 vægmonteringsskruer

Dybde 10,0 mm (maks)

## Genkendelse af forudindstillede skærmopløsninger

De skærmopløsninger, som er anført nedenfor, er de mest anvendte og er indstillet som fabriksstandarder. Denne skærm genkender automatisk disse forudindstillede tilstande, og de bliver vist med den korrekte størrelse og centreret på skærmen.

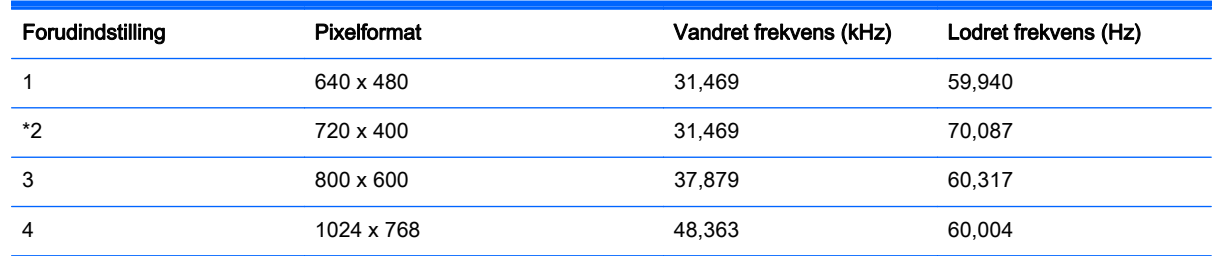

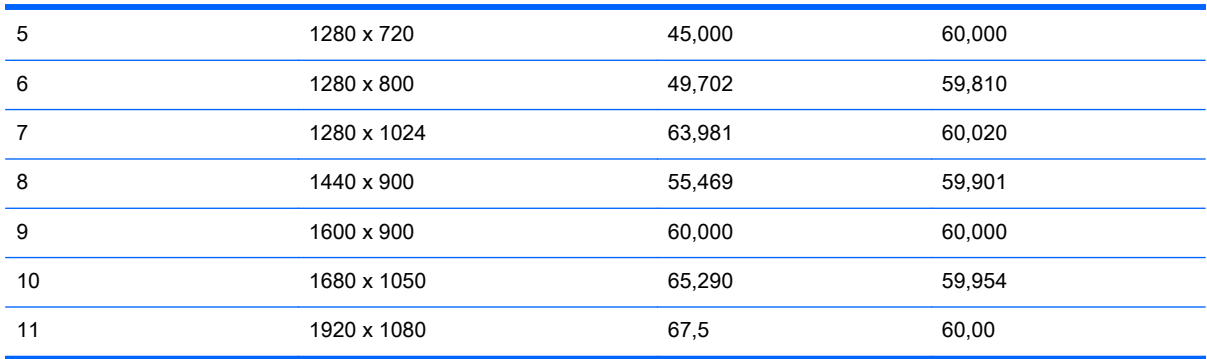

\* Kun RGB-tilstand

## DTV Mode (HDMI-tilstand)

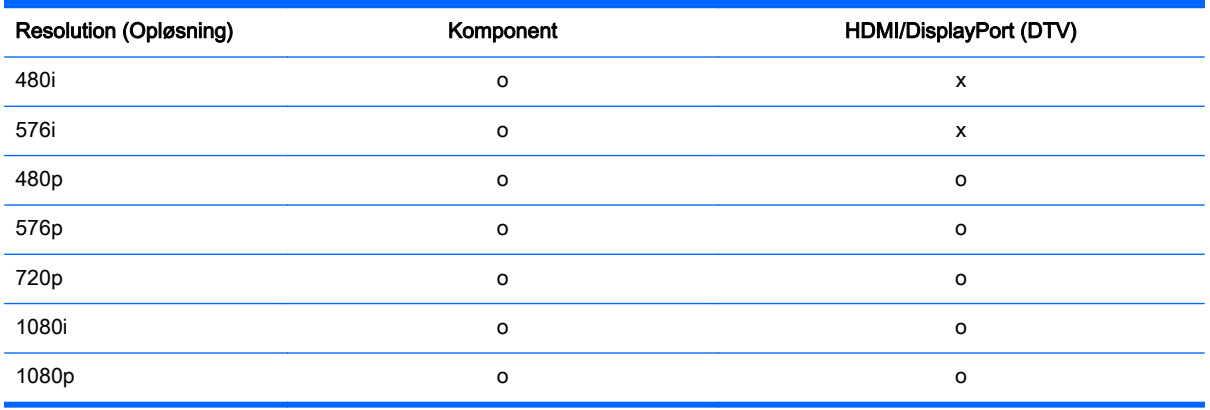

**BEMÆRK:** Inputtilstand for HDMI/DisplayPort kan identificeres i pc-opløsning: 640 x 480/60 Hz, 1280 x 720/60 Hz, 1920 x 1080 / 60 Hz eller DTV-opløsninger: 480p, 720p, 1080p.

**BEMÆRK:** Lodret frekvens: Så brugeren kan se produktskærmen, skal skærmbilledet skifte mange gange hvert sekund, som en fluorescerende lampe. Den lodrette frekvens eller opdateringshastigheden er antallet af billedvisninger pr. sekund. Enheden er Hz.

Vandret frekvens: Det vandrette interval er tiden for at vise en lodret linje. Når 1 divideres med det vandrette interval, kan antallet af vandrette linjer, der vises hvert sekund, tabuleres som den vandrette frekvens. Enheden er kHz.

## IR-koder

Ikke alle modeller understøtter HDMI/USB-funktionen.

Nogle tastekoder understøttes ikke på denne model.

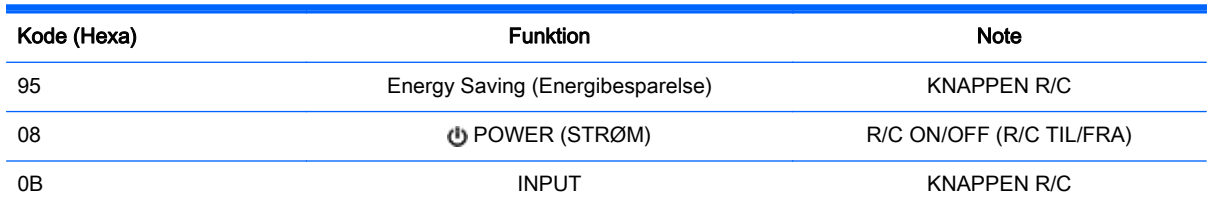

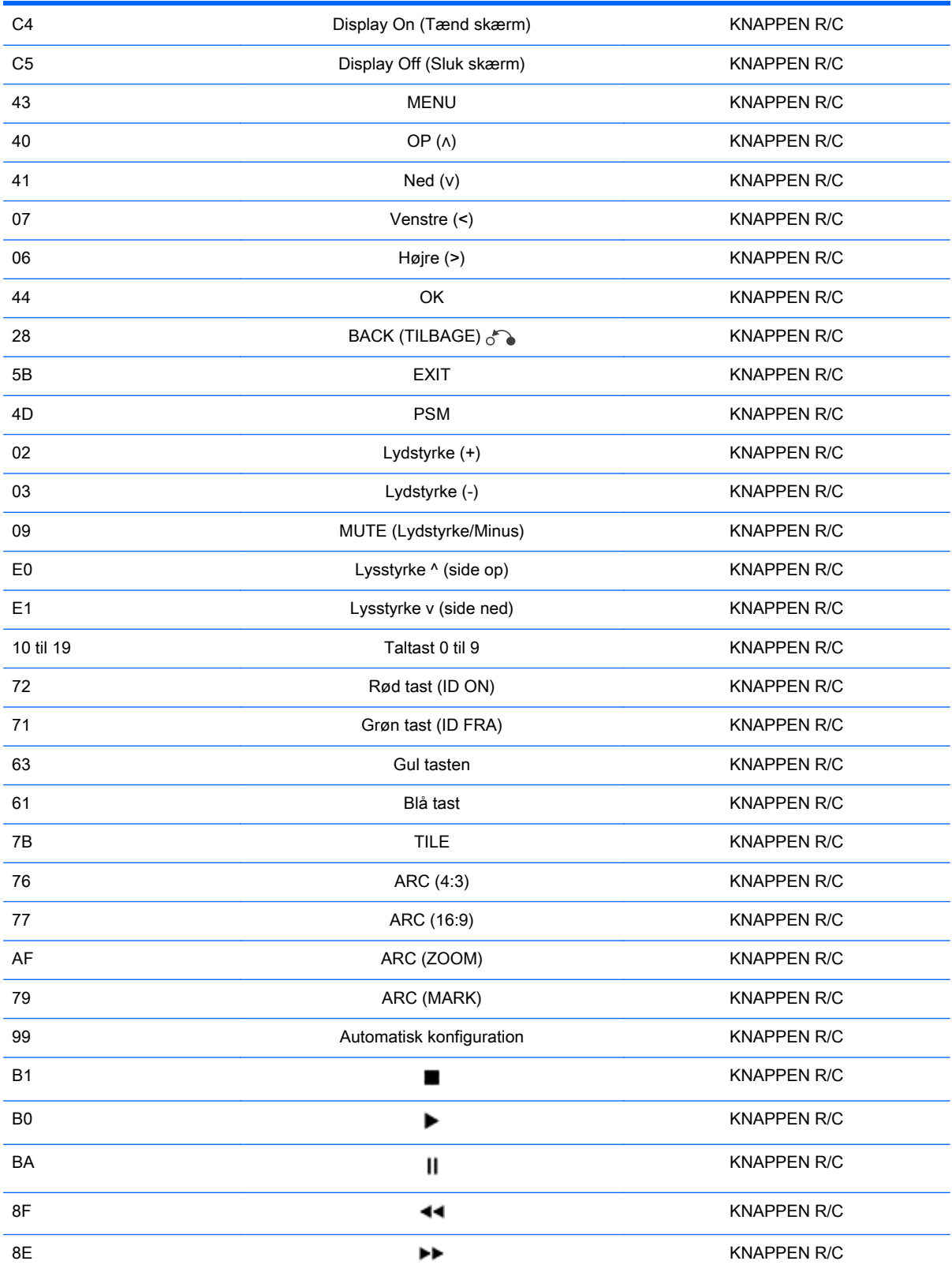

# 11 Meddelelse om regler fra myndigheder

## Bemærkninger om FCC (Federal Communications Commission)

Dette udstyr er testet og fundet i overensstemmelse med grænserne for digitalt udstyr i klasse A iht. Part 15 i FCC-reglerne. Disse grænseværdier er fastsat for at yde rimelig beskyttelse mod skadelig interferens, når udstyret betjenes i et erhvervsmiljø. Dette udstyr genererer, bruger og kan udsende radiofrekvensenergi, og hvis det ikke installeres og bruges i overensstemmelse med instruktionerne, kan det forårsage generende interferens i forbindelse med radiokommunikation. Betjening af dette udstyr i et boligområde kan eventuelt forårsage skadelig interferens, i hvilket tilfælde brugeren vil blive bedt om at afhjælpe forstyrrelsen for egen regning.

## **Modifikationer**

FCC kræver, at brugeren bliver gjort opmærksom på, at enhver ændring eller modifikation på udstyret, som ikke udtrykkeligt er godkendt af Hewlett-Packard Company, kan ophæve brugerens bemyndigelse til at bruge udstyret.

## **Kabler**

Forbindelser til denne enhed skal udføres med afskærmede kabler med metalliske RFI/EMIforbindelseshætter for at opretholde overensstemmelse med FCC-regler og -regulativer.

## Meddelelse for Canada

Dette digitale apparat af klasse A overholder alle krav i de canadiske regulativer om interferensforårsagende udstyr, CAN ICES-3(B)/NMB-3(B).

## Avis Canadien

Cet appareil numérique de la classe B respecte toutes les exigences du Règlement sur le matériel brouilleur du Canada CAN ICES-3(B)/NMB-3(B).

## Meddelelse om regler for EU

Produkter med CE-mærkning overholder et eller flere af følgende relevante EU-direktiver:

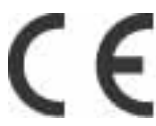

Lavspændingsdirektiv 2006/95/EF; EMC-direktiv 2004/108/EF; Direktiv om miljøvenligt design 2009/125/EF; R&TTE-direktiv 1999/5/EF; RoHS-direktiv 2011/65/EU

Overensstemmelse med disse direktiver vurderes ved hjælp af gældende europæiske harmoniserede standarder.

Overensstemmelseserklæringen kan findes på det følgende websted: www.hp.eu/certificates

(Søg med produktmodellens navn eller det lovpligtige modelnummer (RMN), som kan findes på mærkaten med lovgivningsmæssige oplysninger.)

Kontaktstedet for lovgivningsmæssige anliggender er Hewlett-Packard GmbH, Dept./HQ-TRE, Herrenberger Strasse 140, 71034 Böblingen, TYSKLAND.

## Bemærkning om tyske ergonomikrav

HP-produkter med godkendelsesmærkningen "GS", som indgår i et system af HP-computere, tastaturer og skærme med godkendelsesmærkningen "GS", opfylder gældende ergonomikrav. Installationsvejledningerne, som følger med produkterne, indeholder konfigurationsoplysninger.

## Japanesk bekendtgørelse

この装置は、クラスA情報技術装置です。この装置を家庭環境で使用す ると電波妨害を引き起こすことがあります。この場合には使用者が適切な 対策を講ずるよう要求されることがあります。  $VCCI-A$ 

## Meddelelse for Korea

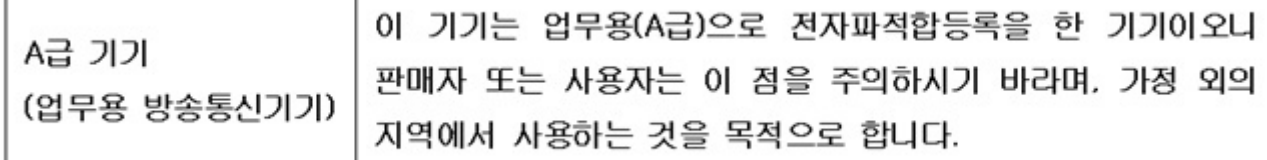

## Meddelelse for Kina

声明

此为 A 级产品,在生活环境中,该产品可能会造成无线电干扰。在这种情况下,可能需要用户对其干扰 采取可行的措施。

## Krav til netledningen

Skærmens strømforsyning er udstyret med Automatic Line Switching (ALS). Denne funktion gør det muligt for skærmen at benytte indgangsspændinger mellem 100 -120V eller 200 - 240V.

Det netledningssæt (fleksibel ledning eller vægstik), som følger med skærmen, overholder kravene for brug i det land, hvor du har købt udstyret.

Hvis du har behov for at anskaffe en netledning til brug i et andet land, skal den være godkendt i det pågældende land.

Netledningen skal have tilstrækkelig kapacitet i forhold til produktets strøm- og spændingsangivelser. Spændings- og strømkapaciteten for netledningen bør være større end spændings- og strømforbruget for produktet. Desuden skal ledningens diameter være mindst 0,75 mm² eller 18 AWG, og ledningens længde skal være mellem 1,8 og 3,6 m (6 og 12 fod). Hvis du har spørgsmål om den type netledning, du kan benytte, bedes du kontakte en autoriseret HP-serviceudbyder.

En netledning skal placeres, så du ikke kommer til at træde på den eller klemme den, fordi der bliver placeret genstande oven på eller op mod den. Særlig opmærksomhed bør rettes mod stikket, strømudtaget og det punkt, hvor ledningen forlader produktet.

## Japanske krav til netledninger

I Japan må kun den netledning, som modtages med dette produkt, benyttes.

FORSIGTIG: Brug ikke den netledning, som blev modtaget med dette produkt, på nogen andre produkter.

## Miljømæssige meddelelser angående produkt

## Bortskaffelse af materialer

Dette HP-produkt indeholder kviksølv i den fluorescerende pære i skærmen, og dette kan kræve særlig håndtering, når produktet ikke længere skal bruges.

Bortskaffelse af dette materiale kan være reguleret på grund af miljømæssige årsager. Oplysninger om bortskaffelse eller genanvendelse kan fås ved at kontakte de lokale myndigheder eller brancheorganisationen for elektronikindustrien Electronic Industries Alliance (EIA) www.eiae.org.

## Bortskaffelse af brugt udstyr fra private husholdninger i EU

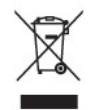

Dette symbol på produktet eller på dets emballage tilkendegiver, at dette produkt ikke må kasseres sammen med husholdningsaffald. Det er i stedet dit ansvar at kassere affaldsudstyret ved at overdrage det til et designeret indsamlingssted for genbrug af kasseret elektrisk og elektronisk udstyr. Den separate indsamling og genbrug af dit kasserede udstyr vil bidrage til at spare på de naturlige ressourcer og sikre, at det genbruges på en måde, der beskytter vores helbred og miljø. Du kan få yderligere oplysninger om, hvor du kan aflevere dit kasserede udstyr til genbrug ved at kontakte det lokale kommunekontor, renoveringsfirma eller den butik, hvor du købte produktet.

## Kemiske stoffer

HP har påtaget sig at give vore kunder adgang til oplysninger om de kemiske stoffer i vore produkter efter behov, for at være i overensstemmelse med juridiske krav som f.eks. REACH (Forordning EF nr. 1907/2006 fra Europa-Parlamentet og Rådet). Du kan finde en rapport med de kemiske oplysninger for dette produkt på www.hp.com/go/reach.

## HP's genbrugsprogram

HP opfordrer kunder til at genbruge brugt elektronisk hardware, originale HP-printerpatroner og genopladelige batterier. Besøg www.hp.com/recycle for at få flere oplysninger.

## RoHS (Restriction of Hazardous Substances)

Et japansk regelkrav, defineret af Specification JISC0950, 2005, giver mandat til, at producenter tilvejebringer materialeindholdsdeklarationer for visse kategorier af elektroniske produkter der sælges efter 1. juli 2006. JISC0950 materialedeklarationen for dette produkt findes på www.hp.com/go/ iisc0950.

2008年、日本における製品含有表示方法、JISC0950が公示されました。製 造事業者は、2006年7月1日以降に販売される電気·電子機器の特定化学 物質の含有につきまして情報提供を義務付けられました。製品の部材表示 につきましては、www.hp.com/go/jisc0950を参照してください。

## 有毒有害物质/元素的名称及含量表

#### 根据中国

《电子信息产品污染控制管理办法》

#### 液晶显示器

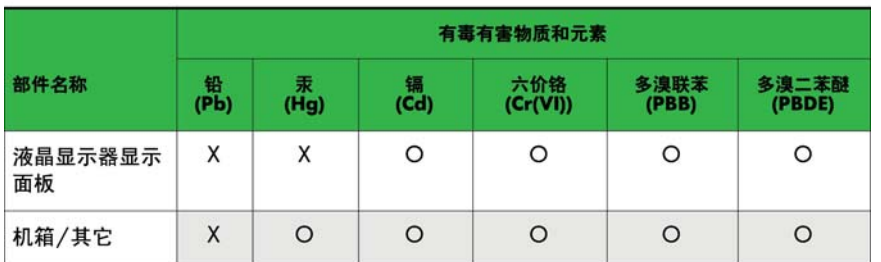

#### CRT 显示器

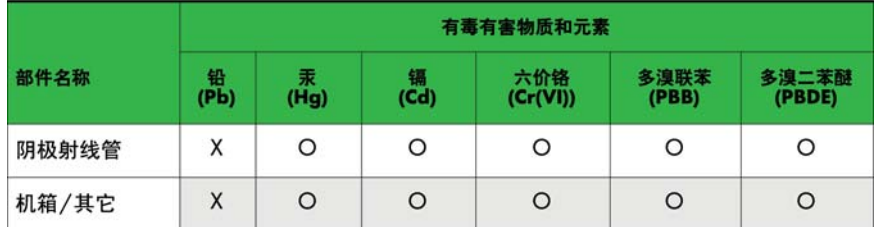

O: 表示该有毒或有害物质在该部件所有均质材料中的含量均在 SJ/T11363-2006标准规定的限量要求以下。

X: 表示该有毒或有害物质至少在该部件所用的某一均质材料中的含量超 出 SJ/T11363-2006标准规定的限量要求。

表中标有"X"的所有部件都符合欧盟 RoHS 法规 一"欧洲议会和欧盟理 事会 2003年1月27日关于电子电器设备中限制使用某些有害物质的 2002/95/EC 号指令"。

注: 环保使用期限的参考标识取决于产品正常工作的温度和湿度等条件。

## Meddelelse for Californien om perklorat-materiale

Perklorat-materiale - speciel håndtering kan være relevant Se [http://www.dtsc.ca.gov/](http://www.dtsc.ca.gov/hazardouswaste/perchlorate/) [hazardouswaste/perchlorate/](http://www.dtsc.ca.gov/hazardouswaste/perchlorate/). Dette produkts batteri til uret i realtid eller knapcellebatteri kan indeholde perklorat og kan kræve særlig håndtering, når det skal genbruges eller bortskaffes i Californien.

## Indisk restriktion af farlige substanser (RoHS)

Dette produkt overholder "India E-waste (Management and handling) Rule 2011" og tillader ikke brug af bly, kviksølv, hexavalent chrom, polybromerede biphenyler eller polybrominerede diphenyl-ethere i koncentrationer over 0,1 vægt % og 0,01 vægt % til cadmium, med undtagelser angivet i Schedule 2 af denne regel.

## Tyrkiets EEE-regel

I overensstemmelse med EEE-bestemmelsen

EEE Yönetmeliğine Uygundur

## Begrænsninger af farlige stoffer i Ukraine

Обладнання відповідає вимогам Технічного регламенту щодо обмеження використання деяких небезпечних речовин в електричному та електронному обладнані, затвердженого постановою Кабінету Міністрів України від 3 грудня 2008 № 1057.

The equipment complies with requirements of the Technical Regulation, approved by the Resolution of Cabinet of Ministry of Ukraine as of December 3, 2008, in terms of restrictions for the use of certain dangerous substances in electrical and electronic equipment.

## Batteri-erklæring for Taiwan

警告 本電池如果更換不正常會有爆炸的危險 請依製造廠說明書處理用過之電池。

# 12 Styring af flere produkter

Brug denne metode til at tilslutte flere produkter til en enkelt computer. Du kan styre flere produkter ad gangen ved at tilslutte dem til en enkelt computer.

I valgmulighedsmenuen skal det indstillede ID være på mellem 1 og 255 uden kopier.

## Tilslutning af kablet

Tilslut RS-232C-kablet som vist på illustrationen.

RS-232C-protokollen anvendes til kommunikation mellem computeren og produktet. Du kan tænde og slukke for produktet, vælge en indgangskilde eller justere OSD-menuen fra computeren.

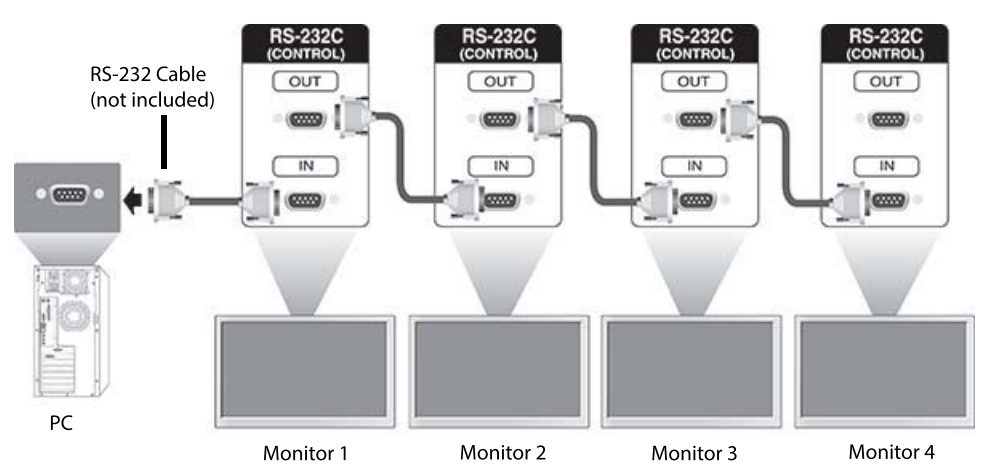

## RS-232-C-konfigurationer

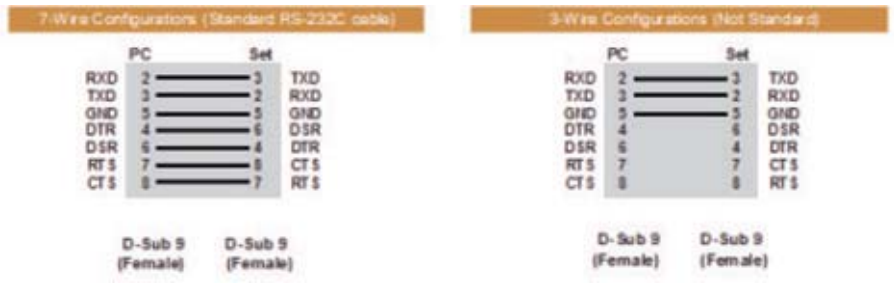

## Kommunikationsparameter

Baudhastighed: 9600 Baudhastighed (UART) Datalængde: 8-bit Paritetsbit: Ingen

Stopbit: 1-bit Flowstyring: Ingen Kommunikationskode: ASCII-kode Brug et krydset (omvendt) kabel

## Command reference list

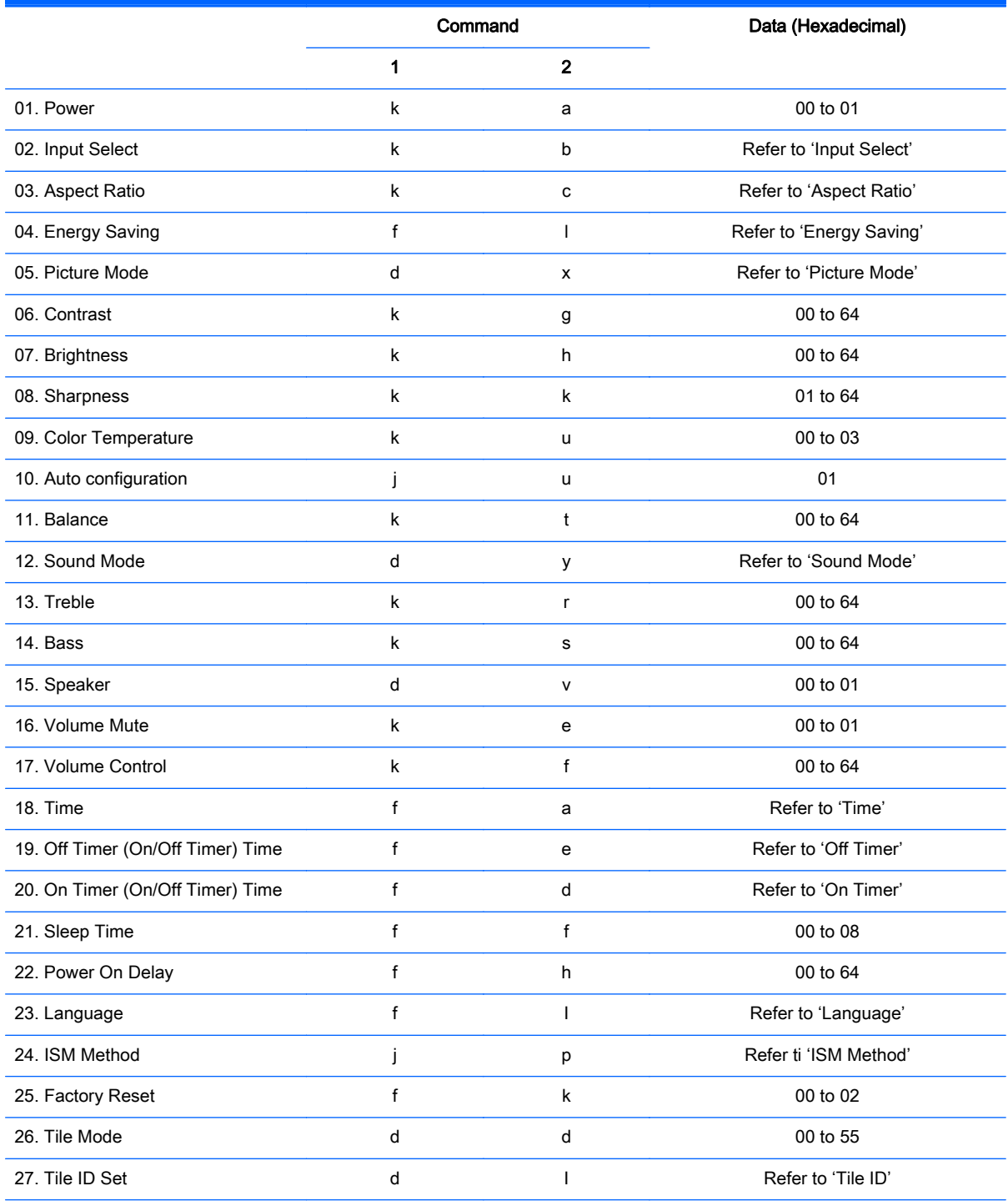

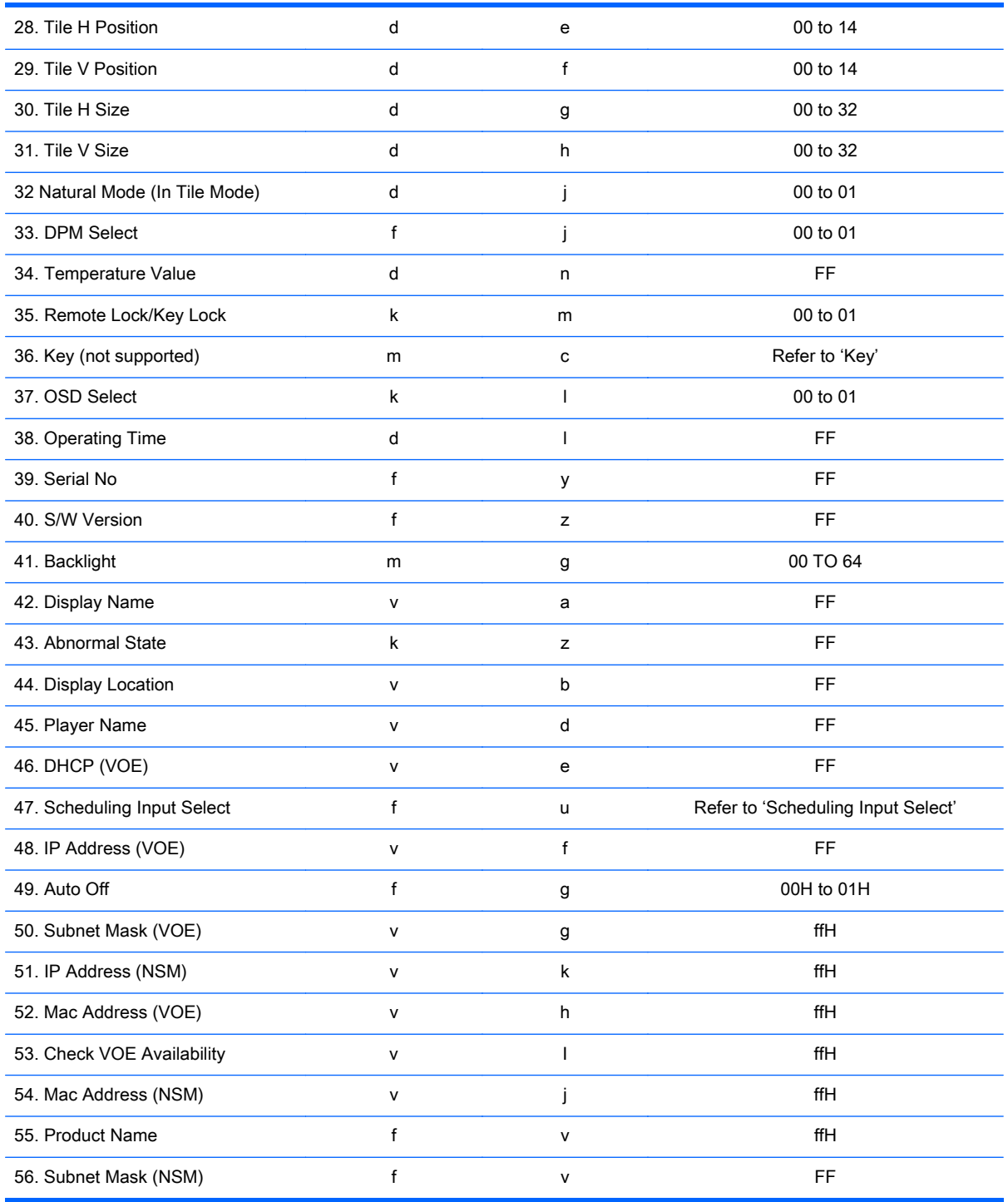

BEMÆRK: During USB operations such as EMF, all commands except Power(k a) and Key(m c) are not executed and treated as NG.

## Transmission / Receiving protocol

## **Transmission**

[Command1][Command2][ ][Set ID][ ][Data][Cr]

- \* [Command1]: First command to control the set.
- \* [Command2]: Second command to control the set.

\* [Set ID]: Set ID with which you want to communicate. Enter [Set ID] = '00(0x00' to communicate with all sets regardless of their Set ID numbers.

- \* [Data]: Information passed to the set.
- \* [Data1]: Information passed to the set.
- \* [Data2]: Information passed to the set.
- \* [Data3]: Information passed to the set.
- \* [Cr]: Carriage Return. ASCII code '0x0D'.
- \* [ ]: ASCII code space '0x20'

## Acknowledgement

[Command2][ ][Set ID][ ][OK/NG][Data][x]

\* When the product receives data normally, it sends an acknowledgement (ACK) in the format above. If data is in read mode, it indicates the data that shows the current status. If data is in read mode, it simply indicates the data that is sent from the computer.

\* If a command is sent with Set ID '00' (=0x00), the data is reflected to all display and they do send an acknowledgement (ACK).

\* If the data value 'FF' is sent in control mode via RS-232C, the current setting value of a function can be checked (only for some functions).

\* Some commands are not supported depending on the model.

#### 01. Power (Command: k a)

To control the Power On/Off the display.

#### **Transmission**

[k][a][ ][Set ID][ ][Data][Cr]

#### Data

00 : Power off

01 : Power on

#### Acknowledgement

#### [a][ ][Set ID][ ][OK/NG][Data][x]

\* Only when the display is fully powered on, the Acknowledgement signal is returned properly. \* There may be a certain time of delay between the Transmission and Acknowledgement signals.

## 02. Input Select (Command: k b)

To select the Input Source for display.

#### **Transmission**

[k][b][ ][Set ID][ ][Data][Cr]

#### Data

07: RGB (PC)

08: HDMI (DTV)

09: HDMI (PC)

Oa: DisplayPort (DTV)

Ob: DisplayPort (PC)

0c: VOE (PC)

0d: VOE (DTV)

#### Acknowledgement

[b][ ][Set ID][ ][OK/NG][Data][k]

\*Some input signals may not be supported depending on the model.

#### 03. Aspect Ratio (Command: k c)

To adjust the screen format.

#### **Transmission**

[k][c][ ][Set ID][ ][Data][Cr]

#### Data

01: 4:3

02: 16:9

04: Zoom

09: Just scan (720p or more)

(Component, HDMI/ Display Port DTV)

\* RGB, HDMI/Display Port PC mode

(1:1)

0A : Cinema Zoom

(AV, Component, HDMI DTV)

\* Available data types differ depending on the input signal. For more information, see the aspect ratio section of this guide.

\* The aspect ratio may differ depending on the model's input configuration.

#### Acknowledgement

[c][ ][Set ID][ ][OK/NG][Data][x]

## 04. Energy Saving (Command: f l)

To set the Energy Saving function.

#### **Transmission**

[f][l][ ][Set ID][ ][Data][Cr]

#### Data

- 00: Off
- 01: Minimum
- 02: Medium
- 03. Maximum

#### Acknowledgement

[l][ ][Set ID][ ][OK/NG][Data][x]

\*\* It may not be supported depending on the model.

#### 05. Picture Mode (Command: d x)

To select the Picture Mode.

#### **Transmission**

[d][x][ ][Set ID][ ][Data][Cr]

#### Data

- 00: Vivid
- 01: Standard
- 02: Cinema
- 03. Sport
- 04: Game

#### Acknowledgement

[x][ ][Set ID][ ][OK/NG][Data][x]

#### 06. Contrast (Command: k g)

To adjust the screen contrast.

#### **Transmission**

[k][g][ ][Set ID][ ][Data][Cr]

00 to 64: Contrast 0 to 100

#### Acknowledgement

[g][ ][Set ID][ ][OK/NG][Data][x]

### 07. Brightness (Command: k h)

To adjust the screen brightness.

#### **Transmission**

[k][h][ ][Set ID][ ][Data][Cr]

#### Data

00 to 64: Brightness 0 to 100

#### Acknowledgement

[h][ ][Set ID][ ][OK/NG][Data][x]

## 08. Sharpness (Command: k k)

To adjust the screen sharpness.

\* This function is available only in AV/Component input.

#### **Transmission**

[k][k][ ][Set ID][ ][Data][Cr]

#### Data

00 to 64: Sharpness 0 to 100

#### Acknowledgement

[k][ ][Set ID][ ][OK/NG][Data][x]

### 09. Color Temperature (Command: k u)

To adjust the screen color temperature.

\* This function is available only in AV/Component input.

#### **Transmission**

[k][u][ ][Set ID][ ][Data][Cr]

#### Data

00: Medium

01: Cool

02: Warm

#### Acknowledgement

[u][ ][Set ID][ ][OK/NG][Data][x]

### 10. Auto Configuration (Command: j u)

To adjust the picture position and minimize image shaking automatically.

(Only available for RGB-PC input.)

#### **Transmission**

[j][u][ ][Set ID][ ][Data][Cr]

#### Data

01: Set

#### Acknowledgement

[u][ ][Set ID][ ][OK/NG][Data][x]

## 11. Balance (Command: k t)

To adjust the sound balance.

#### **Transmission**

[k][t][ ][Set ID][ ][Data][Cr]

#### Data

00 to 64: Left 50 to Right 50

#### Acknowledgement

[t][ ][Set ID][ ][OK/NG][Data][x]

## 12. Sound Mode (Command: d y)

To adjust the sound mode.

#### **Transmission**

[d][y][ ][Set ID][ ][Data][Cr]

## Data

- 01: Standard
- 02: Music
- 03: Cinema
- 04: Sport
- 05: Game

#### Acknowledgement

[y][ ][Set ID][ ][OK/NG][Data][x]

## 13. Treble (Command: k r)

To adjust the Treble values.

#### **Transmission**

[k][r][ ][Set ID][ ][Data][Cr]

#### Data

00 to 64: Treble 0 to 100

#### Acknowledgement

[r][ ][Set ID][ ][OK/NG][Data][x]

### 14. Bass (Command: k s)

To adjust the Bass values.

#### **Transmission**

[k][s][ ][Set ID][ ][Data][Cr]

#### Data

00 - 64: Bass 0 to 100

#### Acknowledgement

[s][ ][Set ID][ ][OK/NG][Data][x]

## 15. Speaker (Command: d v)

To select the speaker on/off.

#### **Transmission**

[d][v][ ][Set ID][ ][Data][Cr]

#### Data

00: Off

01 : On

#### Acknowledgement

[v][ ][Set ID][ ][OK/NG][Data][x]

## 16. Volume Mute (Command: k e)

To adjust the sound balance.

#### **Transmission**

[k][e][ ][Set ID][ ][Data][Cr]

#### Data

00: Mute (Volume Off)

01: Current volume (Volume On)

#### Acknowledgement

[e][ ][Set ID][ ][OK/NG][Data][x]

#### 17. Volume Control (Command: k f)

To set the playback volume.

#### **Transmission**

[k][f][ ][Set ID][ ][Data][Cr]

#### Data

00 to 64: Volume 0 to 100

#### Acknowledgement

[f][ ][Set ID][ ][OK/NG][Data][x]

## 18. Time (Command: f a)

To set the display current time values.

#### **Transmission**

[f][a][ ][Set ID][ ][Year][ ][Month][ ][Day of Month][] [Hour][][Minute][][Daylight Savings Time][Cr]

#### Data

Year 00 to 63: 2000 to 2099 Month 01 to 0C: January to December Day of Month 01 to 1E: 1 to 31 Hour 00 to 17: 00 to 23 hours **Minutes** 00 to 3B: 00 to 59 minutes Daylight Saving Time 00: Off (only)

#### Acknowledgement

[a][][Set ID][][OK/NG][Year][Month][Day of Month][Hour][Minute][Daylight Saving Time][x]

#### 19. Off Timer(On/Off Timer Time (Command: f e)

To set the Off Timer(Repeat Mode/ Time) function.

#### **Transmission**

[f][e][ ][Set ID][ ][Data1][ ][Data2][ ][Data3][Cr]

#### Data1

- 1. f1h to f7h (Read data)
- F1: Read/write the 1st Off Time data
- F2: Read/write the 2nd Off Time data
- F3: Read/write the 3rd Off Time data
- F4: Read/write the 4th Off Time data
- F5: Read/write the 5th Off Time data
- F6: Read/write the 6th Off Time data
- F7: Read/write the 7th Off Time data
- 2. e1h-e7h (Delete one index), e0h (Delete all indexes)
- E0: Delete all Off Time data
- E1: Delete the 1st Off Time data
- E2: Delete the 2nd Off Time data
- E3: Delete the 3rd Off Time data
- E4: Delete the 4th Off Time data
- E5: Delete the 5th Off Time data
- E6: Delete the 6th Off Time data
- E7: Delete the 7th Off Time data

#### Data2

- 01: Monday
- 02: Tuesday
- 04. Wednesday
- 08: Thursday
- 10: Friday
- 20: Saturday
- 40. Sunday
- 80. Daily
- 1f. Monday to Friday
- 3f. Monday to Saturday
- 60. Saturday to Sunday

#### Data3

01: Enable every week

#### Data4

00 to 17: 00 to 23 Hours

00 to 3B: 00 to 59 Minutes

When you read/delete the current Off time list, all of [Data2] [Data3] [Data4] [Data5] must be ff.

(Example 1: fe 01 f1 ff ff ff ff - when you read 1st Off Time Data)

(Example 2: fe 01 e1 ff ff ff ff - when you delete 1st Time Data)

(Example 3: fe 01 f1 3f 01 02 03- when you write 1st Off Time Data, "Monday to Saturday every week, 02:03"

#### Acknowledgement

[e][ ][Set ID][ ][OK/NG][Data1][Data2][Data3][x]

#### 20. On Timer(On/Off Timer) Time (Command: f d)

To set the On Timer(On/Off Timer) function.

#### **Transmission**

[f][d][ ][Set ID][ ][Data1][ ][Data2][ ][Data3][Cr]

#### Data1

1. f1h to f7h (Write/Read one index)

F1: Write/Read the 1st index of On Time data

- F2: Write/Read the 2nd index of On Time data
- F3: Write/Read the 3rd index of On Time data
- F4: Write/Read the 4th index of On Time data
- F5: Write/Read the 5th index of On Time data
- F6: Write/Read the 6th index of On Time data
- F7: Write/Read the 7th index of On Time data
- 2. e1h-e7h (Delete one index), e0h (Delete all indexes)
- E0: Delete all indexes of Off Time list
- E1: Delete 1st index of On Time list
- E2: Delete 2nd index of On Time list
- E3: Delete 3rd index of On Time list
- E4: Delete 4th index of On Time list
- E5: Delete 5th index of On Time list
- E6: Delete 6th index of On Time list
- E7: Delete 7th index of On Time list

Data 2

- 01h to 80h (write) (Day of Week)
- 01: Monday
- 02. Tuesday
- 04: Wednesday
- 08: Thursday
- 10: Friday
- 20. Saturday
- 40. Sunday
- 80. Everyday
- 1f: Monday to Friday
- 3f: Monday to Saturday
- 60. Saturday to Sunday

#### Data3

Every Week (write)

01: Enable every week

#### Data4

00 to 17: 00 to 23 Hours

#### Data5

00 to 3B: 00 to 59 Minutes

Need to change the explain When you read/delete the current Off time list, all of [Data2] [Data3] [Data4] [Data5] have to be ff.

(Example 1: fe 01 f1 ff ff ff ff - when you read 1st Off Time Data)

(Example 2: fe 01 e1 ff ff ff f - when you delete 1st Time Data)

(Example 3: fe 01 f1 3f 01 02 03- when you write 1st Off Time Data, "Monday to Saturday every week, 02:03"

#### Acknowledgement

[e][ ][Set ID][ ][OK/NG][Data1][Data2][Data3][Data4][Data5] [x]

#### 21. Sleep Time (Command: f f)

To set the Sleep Time.

#### **Transmission**

[f][f][ ][Set ID][ ][Data][Cr]

#### Data

- 00: Off (Sleep Timer off)
- 01: 10 min.
- 02: 20 min.
- 03: 30 min.
- 04: 60 min.
- 05: 90 min.
- 06: 120 min.
- 07: 180 min.
- 08: 240 min.

#### Acknowledgement

[f][ ][Set ID][ ][OK/NG][Data][x]

#### 22. Power On Delay (Command: f h)

To set the schedule delay when the power is turned on. (Unit: Second)

#### **Transmission**

[f][h][ ][Set ID][ ][Data][Cr]

#### Data

00 to 64: min. 0 to max. 100 (sec.)

#### Acknowledgement

[h][ ][Set ID][ ][OK/NG][Data][x]

#### 23. Language (Command: f i)

To set the language for OSD.

#### **Transmission**

[f][i][ ][Set ID][ ][Data][Cr]

#### Data

- 00: English
- 01: French
- 02: German
- 03: Spanish
- 04: Italian
- 05: Portuguese
- 06: Chinese (Simplified)
- 09: Dutch
- 10: Chinese (Traditional)

#### Acknowledgement

[i][ ][Set ID][ ][OK/NG][Data][x]

## 24. ISM method (Command: j p)

To select ISM method for avoiding having a fixed image remain on screen.

#### **Transmission**

[j][p][ ][Set ID][ ][Data][Cr]

#### Data

- 01: Inversion
- 02: Orbiter
- 04: White Wash
- 08. Normal

#### Acknowledgement

[p][ ][Set ID][ ][OK/NG][Data][x]

\* The number of data items differs depending on the model.

## 25. Factory Reset (Command: f k)

To execute the factory reset function.

### **Transmission**

[f][k][ ][Set ID][ ][Data][Cr]

#### Data

02: Factory Reset

#### Acknowledgement

[k][ ][Set ID][ ][OK/NG][Data][x]

## 26. Tile Mode (Command: d d)

To set a Tile Mode and Tile Column/ Row values.

#### **Transmission**

[d][d][ ][Set ID][ ][Data][Cr]

#### Data

00 to 55: 1st byte - Tile Row

2nd byte - Tile Column

\*00, 01, 10, 11 means Tile Mode Off.

#### Acknowledgement

[d][ ][Set ID][ ][OK/NG][Data][x]

\*\* It may not be supported depending on the model.

### 27. Tile ID Set (Command: d i)

To set Tile ID.

#### **Transmission**

[d][i][ ][Set ID][ ][Data][Cr]

#### Data

01 to 19: Tile ID 01 to 25\*\*

FF: Check Tile ID

\*\* Data could not be set over (Tile Column) x (Tile Row).

\*\* It may not be supported depending on the model.

#### Acknowledgement

[i][ ][Set ID][ ][OK/NG][Data][x]

\*NG will be return if data is over (Tile Column) x (Tile Row).

#### 28. Tile H Position (Command: d e)

To adjust the Tile Horizontal position.

\* This function is available only when the Natural option of the Tile Mode is set to Off while the Tile Mode set to On.

#### **Transmission**

[d][e][ ][Set ID][ ][Data][Cr]

#### Data

00 to 20 (00H - 14H)

\*Left/Right values depend on Tile H size.

\*\* It may not be supported depending on the model.

#### Acknowledgement

[e][ ][Set ID][ ][OK/NG][Data][x]

#### 29. Tile V Position (Command: d f)

To adjust the Tile Vertical position.

\* This function is available only when the Natural option of the Tile Mode is set to Off while the Tile Mode set to On.

#### **Transmission**

[d][f][ ][Set ID][ ][Data][Cr]

#### Data

0 to 20 (00H - 14H)

\* Bottom/Top values depend on Tile Vertical size.

\*\* It may not be supported depending on the model.

#### Acknowledgement

[f][ ][Set ID][ ][OK/NG][Data][x]

#### 30. Tile H Size (Command: d g)

To adjust the Tile Horizontal size.

\*Set Tile H Position to 0x32 before setting Tile H Size.

\* This function is available only when the Natural option of the Tile Mode is set to Off while the Tile Mode set to On.

#### **Transmission**

[d][g][ ][Set ID][ ][Data][Cr]

#### Data

0 to 50 (00H - 32H)

#### Acknowledgement

[g][ ][Set ID][ ][OK/NG][Data][x]

#### 31. Tile V Size (Command: d h)

To adjust the Tile Vertical size.

\*Set Tile V Position to 0x00 before setting Tile V Size.

\* This function is available only when the Natural option of the Tile Mode is set to Off while the Tile Mode set to On.

#### **Transmission**

[d][h][ ][Set ID][ ][Data][Cr]

#### Data

00 to 50 (00H to 32h)

\*\* It may not be supported depending on the model.

#### Acknowledgement

[h][ ][Set ID][ ][OK/NG][Data][x]

## 32. Natural Mode (In Tile Mode) (Command : d j)

To display the image naturally, the part of the image that would normally be displayed in the gap between the displays is omitted.

#### **Transmission**

[d][j][ ][Set ID][ ][Data][Cr]

Data

00: Off

ff: Read Status

#### Acknowledgement

[j][ ][Set ID][ ][OK/NG][Data][x]

## 33. DPM Select (Command: f j)

To set the DPM (Display Power Management) function.

## **Transmission**

[f][j][ ][Set ID][ ][Data][Cr]

#### Data

00: Off

01: On

#### Acknowledgement

[j][ ][Set ID][ ][OK/NG][Data][x]

### 34. Temperature Value (Command: d n)

To check the inside temperature value.

#### **Transmission**

[d][n][ ][Set ID][ ][Data][Cr]

#### Data

FF: Check the status

#### Acknowledgement

[n][ ][Set ID][ ][OK/NG][Data][x]

\* Temperature is displayed in hexadecimal.

## 35. Remote Controller Lock/ Key Lock (Command: k m)

When the remote control and front keys are locked in standby mode, the power cannot be turned on using the remote control or front power button.

### **Transmission**

[k][m][ ][Set ID][ ][Data][Cr]

#### Data

00: Off (Lock Off)

01: On (Lock On)

\* Display will not be turned on by power on key of remote controller and front panel control keys, if key is locked on in standby mode.

#### Acknowledgement

[m][ ][Set ID][ ][OK/NG][Data][x]

#### 36. Key (Command: m c) (not supported)

To send a key code of the IR remote control.

#### **Transmission**

[m][c][ ][Set ID][ ][Data][Cr]

#### Data

IR\_KEY\_CODE

#### Acknowledgement

[c][ ][Set ID][ ][OK/NG][Data][x]

For a key code, see the IR Code.

\* Some key codes are not supported depending on the model.

### 37. OSD Select (Command: k l)

To select OSD (On Screen Display) on/off. **Transmission** [k][l][ ][Set ID][ ][Data][Cr] Data 00: Off 01: On Acknowledgement [l][ ][Set ID][ ][OK/NG][Data][x]

### 38. Operating time (Command: d l)

To check the panel used time.

#### **Transmission**

[d][l][ ][Set ID][ ][Data][Cr]

#### Data

FF: Read the status

#### Acknowledgement

[l][ ][Set ID][ ][OK/NG][Data][x]

\* Returned data means used hours in hexadecimal.

## 39. Serial No. (Command: f y)

To check the Serial Numbers.

#### **Transmission**

[f][y][ ][Set ID][ ][Data][Cr]

#### Data

FF: Check the product Serial Number

#### Acknowledgement

[y][ ][Set ID][ ][OK/NG][Data][x]

\* Data is ASCII code.

#### 40. S/W Version (Command: f z)

To check the Software Version.

#### **Transmission**

[f][z][ ][Set ID][ ][Data][Cr]

#### Data

FF: Check the Software version

#### Acknowledgement

[z][ ][Set ID][ ][OK/NG][Data][x]

#### 41. Backlight (Command: m g)

To adjust the screen backlight.

#### **Transmission**

[m][g][ ][Set ID][ ][Data][Cr]

#### Data

00 to 64: Backlight 0 to 100

#### Acknowledgement

[g][ ][set ID][][OK/NG][Data][x]

\*\* It may not be supported depending on the model.

## 42. Display Name (Command: v a)

To fill the Display Name field for VOE.

#### **Transmission**

[v][a][ ][Set ID][ ][Data][Cr]

#### Data

The data is always ff(in Hex).

#### Acknowledgement

[a][ ][Set ID][ ][OK/NG][Data][x]

#### Data

The data format is ASCII Code.

## 43. Abnormal State (Command: k z)

Used to Read the power off status when Stand-by mode.

#### **Transmission**

[k][z][ ][Set ID][ ][Data][Cr]

#### Data

ff: Read

#### Acknowledgement

[z][ ][Set ID][ ][OK/NG][Data][x]

#### Data

- 00 : Normal (Power on and signal exist)
- 01 : No signal (Power on)
- 02 : Turn the display off by remote control
- 03 : Turn the display off by sleep time function
- 04 : Turn the display off by RS-232C function
- 08 : Turn the display off by off time function
- 09 : Turn the display off by auto off function
- \* Subnet Mask, NSM Setup (Command: v l)

To set the subnet mask for Network Sign Manager.

#### **Transmission**

[v][l][ ][Set ID][ ][Data] [Cr]

#### Data

The data is always ff(in Hex).

#### Acknowledgement

[l][ ][00][ ][OK/NG][Data][x]

#### Data

"hhhhhhhh" where h is a hex value

### 44. Display Location (Command: v b)

To fill the Display Location field for VOE.

#### **Transmission**

[v][b][ ][Set ID][ ][Data] [Cr]

#### Data

The data is always ff(in Hex).

#### Acknowledgement

[b][ ][Set ID][ ][OK/NG][Data][x]

#### Data

The data format is ASCII Code.

## 45. Player Name (Command: v d)

To fill the Player Name field for VOE.

#### **Transmission**

[v][d][ ][Set ID][ ][Data] [Cr]

#### Data

The data is always ff(in Hex).

#### Acknowledgement

[d][ ][Set ID][ ][OK/NG][Data][x]

#### Data

The data format is ASCII Code.

## 46. DHCP (VOE) (Command: v e)

Set DHCP on or off for VOE.

#### **Transmission**

[v][e][ ][Set ID][ ][Data] [Cr]

#### Data

00: Disable

01: Enable

#### Acknowledgement

[e][ ][Set ID][ ][OK/NG][Data][x]

### 47. Scheduling Input Select (Command : f u) (Main Picture Input)

To select input source for TV depending on day.

#### **Transmission**

[f][u][ ][Set ID][ ][Data1][ ][Data2][Cr]

#### Data1

f1h to f4h(write/read one index)

- f1 : read 1st index of On Time Input
- f2 : read 2nd index of On Time Input
- f3 : read 3rd index of On Time Input

f4 : read 4th index of On Time Input

#### Data2

Data (Hex) INPUT

- 07 : RGB
- 08 : HDMI(DTV)
- 09 : HDMI(PC)
- 0a : Display port (DTV)
- 0b : Display port (PC)
- 0c : VOE(PC)
- 0d : VOE(DTV)

#### Acknowledgement

[u][ ][Set ID][ ][OK/NG][Data 1][Data 2][x]

### 48. IP Address, VOE Setup (Command: v f)

Set the IP address for VOE.

#### **Transmission**

[v][f][ ][Set ID][ ][Data][Cr]

Data (Add schedule)

The data is always ff(in Hex).

#### Acknowledgement

[f][][Set ID][][OK/NG][Data][x]

#### Data

"hhhhhhhh" where h is a hex value

## 49. Auto Off (Command: f g)

Set Auto Detection.

#### **Transmission**

[f][g][ ][Set ID][ ][Data][Cr]

#### Data

00: Off

01: On

#### Acknowledgement

[g][ ][Set ID][ ][OK/NG][Data][x]

## 50. Subnet mask, VOE Setup (Command: v g)

To set the subnet mask for VOE.

#### **Transmission**

[v][g][ ][Set ID][ ][Data][Cr]

#### Data

The data is always ff(in Hex).

#### Acknowledgement

[g][ ][Set ID][ ][OK/NG][Data][x]

#### Data

"hhhhhhhh" where h is a hex value

## 51. IP Address, NSM Setup (Command: v k)

To set the IP Address for Network Sign Manager.

#### **Transmission**

[v][k][ ][Set ID][ ][Data][Cr]

#### Data

The data is always ff(in Hex).

#### Acknowledgement

[k][ ][Set ID][ ][OK][Data][x]

#### Data

"hhhhhhhh" where h is a hex value

## 52. Mac Address, VOE Setup (Command: v h)

To set the Mac address for VOE.

#### **Transmission**

[v][h][ ][Set ID][ ][Data][Cr]

#### Data

The data is always ff(in Hex).

#### Acknowledgement

[h][ ][Set ID][ ][OK][Data][x]

#### Data

"hhhhhhhh" where h is a hex value

### 53. Check VOE Availability (Command: v i)

To check whether display is free or attached to a media player by VOE. When the display is attached, no configuration may be performed..

#### **Transmission**

[v][i][ ][Set ID][ ][Data][Cr]

#### Data

The data is always ff(in Hex).

#### Acknowledgement

[i][ ][Set ID][ ][OK][Data][x]

#### Data

0: Free

1: Busy (Configuring display not allowed)

## 54. Mac Address, NSM setup (Command: v j)

To set the Mac address for Network Sign Manager.

**Transmission** 

[v][j][ ][Set ID][ ][Data][Cr]

#### Data

The data is always ff(in Hex).

#### Acknowledgement

[j][ ][Set ID][ ][OK][Data][x]

#### Data

"hhhhhhhh" where h is a hex value

### 55. Product Name. (Command : f v)

To read the product name.

**BEMÆRK:** NSM uses the Product Name to determine which command format to use for some controls.

#### **Transmission**

[f][v][][Set ID][][Data] [Cr]

#### Data

The data is always ff(in Hex).

#### Acknowledgement

[v][][Set ID][][OK/NG][Data][x]

#### Data

The data format is ASCII Code.

## 56. Subnet mask, NSM Setup (Command: v l)

To set the subnet mask for NSM. [v][l][ ][Set ID][ ][Data][Cr] The data is always ff(in Hex). [l][ ][Set ID][ ][OK/NG][Data][x] "hhhhhhhh" where h is a hex value